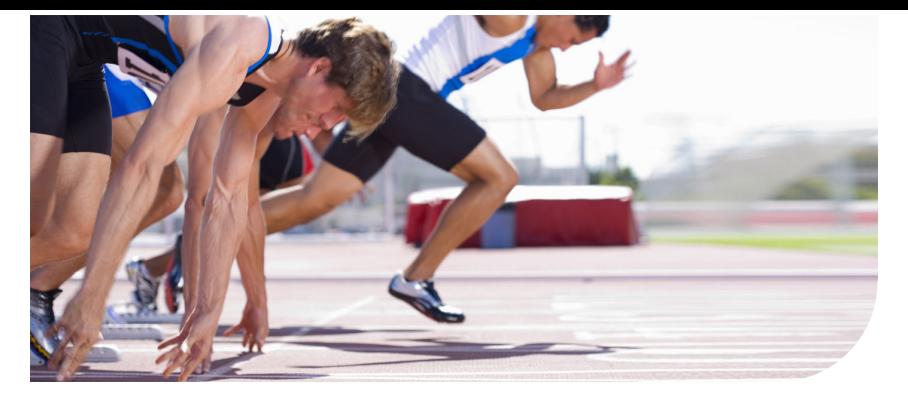

## Océ TC4 scanner

oce

# Don't wait

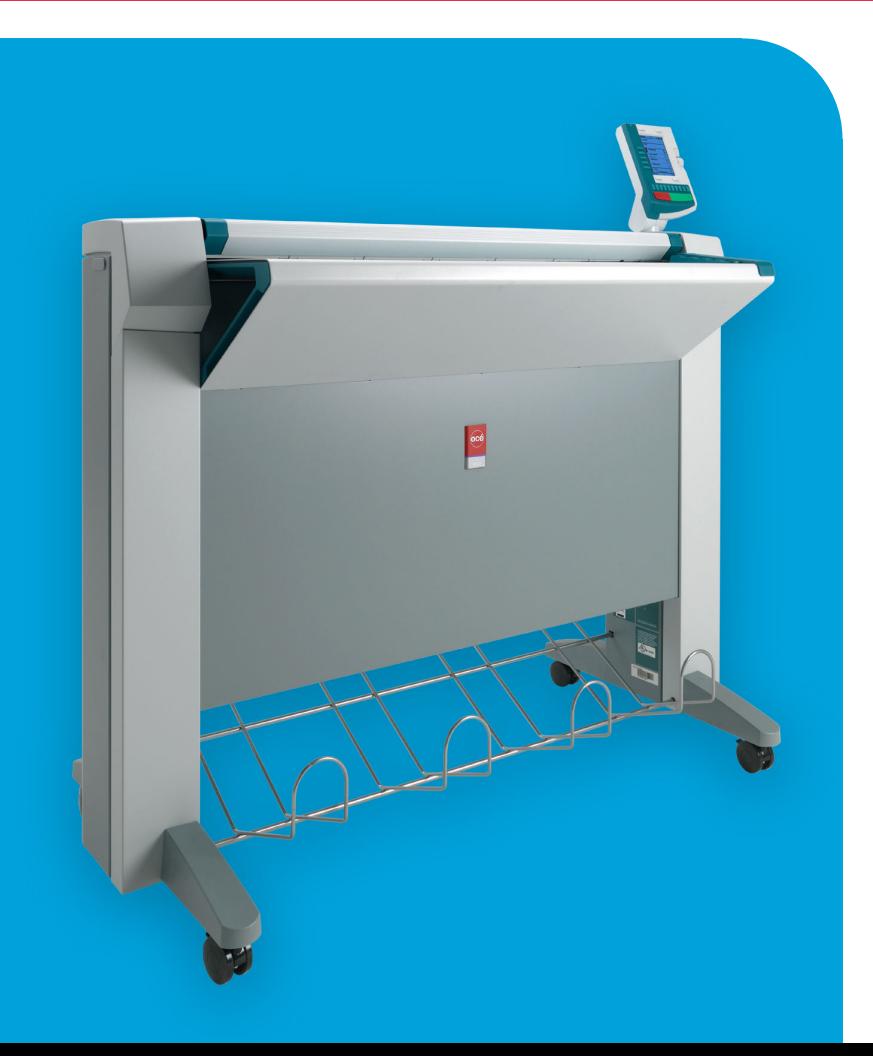

**User manual Operating** information

## Océ-Technologies B.V.

Océ, Océ TC4 are registered trademarks of Océ-Technologies B.V. Adobe®, Acrobat®, Reader® and Distiller® are registered trademarks of Adobe® Systems Incorporated.

PostScript® 3™ is a registered trademark of Adobe® Systems Incorporated.

Apple®, Mac® , Mac OS® and Macintosh® are registered trademarks of Apple® Computer, Inc.

True Type® is a registered trademark of Apple® Computer, Inc.

AutoCAD® and Autodesk® are registered trademarks of Autodesk® Inc.

InstallShield® is a registered trademark of InstallShield® Software Corporation.

WIN-OS/2® , OS/2® Lotus Notes®, OS 390®, z/OS® are registered trademarks of International Business Machines Corporation in the United States, other countries, or both. FLEXlm™ is a trademark of Macrovision™ Corporation.

LMTOOLS (License Manager Tools) is a trademark of Macrovision™ Corporation.

 $\rm{Microsoft}^{\circledast}, \rm{Windows}^{\circledast}, \rm{Windows} \, \rm{NT}^{\circledast}, \rm{Windows} \, \rm{98}^{\circledast}, \rm{Windows} \, \rm{2000}^{\circledast}, \rm{Windows} \, \rm{XP}^{\circledast},$ Windows Server 2003 $^{\circledast}$  are either registered trademarks or trademarks of Microsoft $^{\circledast}$ Corporation in the United States and/or other countries.

Netscape® is a registered trademark of the Netscape® Communications Corporation in the U.S. and other countries.

NetWare®, Novell®, Novell® iPrint, Novell Distributed Print Services™, NDPS® are registered trademarks of Novell® , Inc.

Siemens®, Siemens® BS2000 and Siemens® Server are registered trademarks of Siemens® AG.

Sun®, Sun® Microsystems, Solaris®, the Sun® Logo are trademarks or registered trademarks of Sun® Microsystems, Inc. in the United States and other countries.

Java<sup>™</sup> and all Java-based trademarks are trademarks or registered trademarks of Sun<sup>®</sup> Microsystems, Inc. in the United States and other countries.

 $\text{UNIX}^{\circledast}$  is a registered trademark of The Open Group in the United States and other countries.

Xconnect™ 100 server is a trademark of Troy XCD, Inc.

Products in this publication are referred to by their general trade names. In most, if not all cases, these designations areclaimed as trademarks or registered trademarks of their respective companies.

© 2009 Océ.

Edition: 2009-11

All rights reserved. No part of this work may be reproduced, copied, adapted, or transmitted in any form or by any means without written permission from Océ.

Océ makes no representation or warranties with respect to the contents hereof and specifically disclaims any implied warranties of merchantability or fitness for any particular purpose. Further, Océ reserves the right to revise this publication and to make changes from time to time in the content hereof without obligation to notify any person of such revision or changes.

## **Trademarks**

Océ, Océ PlotWave™ 300 and the Océ Express WebTools are registered trademarks of Océ-Technologies B.V.

Adobe® and PostScript® 3™ are registered trademarks of Adobe® Systems Incorporated. Macintosh $^{\circledast}$  is a registered trademark of Apple $^{\circledast}$  Computer, Inc.

Microsoft®, Windows® , Windows NT®, Windows 95/98®, Windows 2000®, Windows Server® 2003, Windows XP®, Internet Explorer® and Windows Vista® are either registered trademarks or trademarks of Microsoft® Corporation in the United States and/or other countries.

AutoCAD $^{\circledR}$  is a registered trademark of Autodesk, Inc.

Mozilla Firefox™ is a registered trademark of The Mozilla Foundation.

Pentium® is a registered trademark of Intel Corporation.

 $\mathrm{ENERGY}\, \mathrm{STAR}^{\circledast}$  is a registered trademark of the U.S. Environmental Protection Agency (EPA).

Products in this publication are referred to by their general trade names. In most, if not all cases, these designations are claimed as trademarks or registered trademarks of their respective companies.

## **Contents**

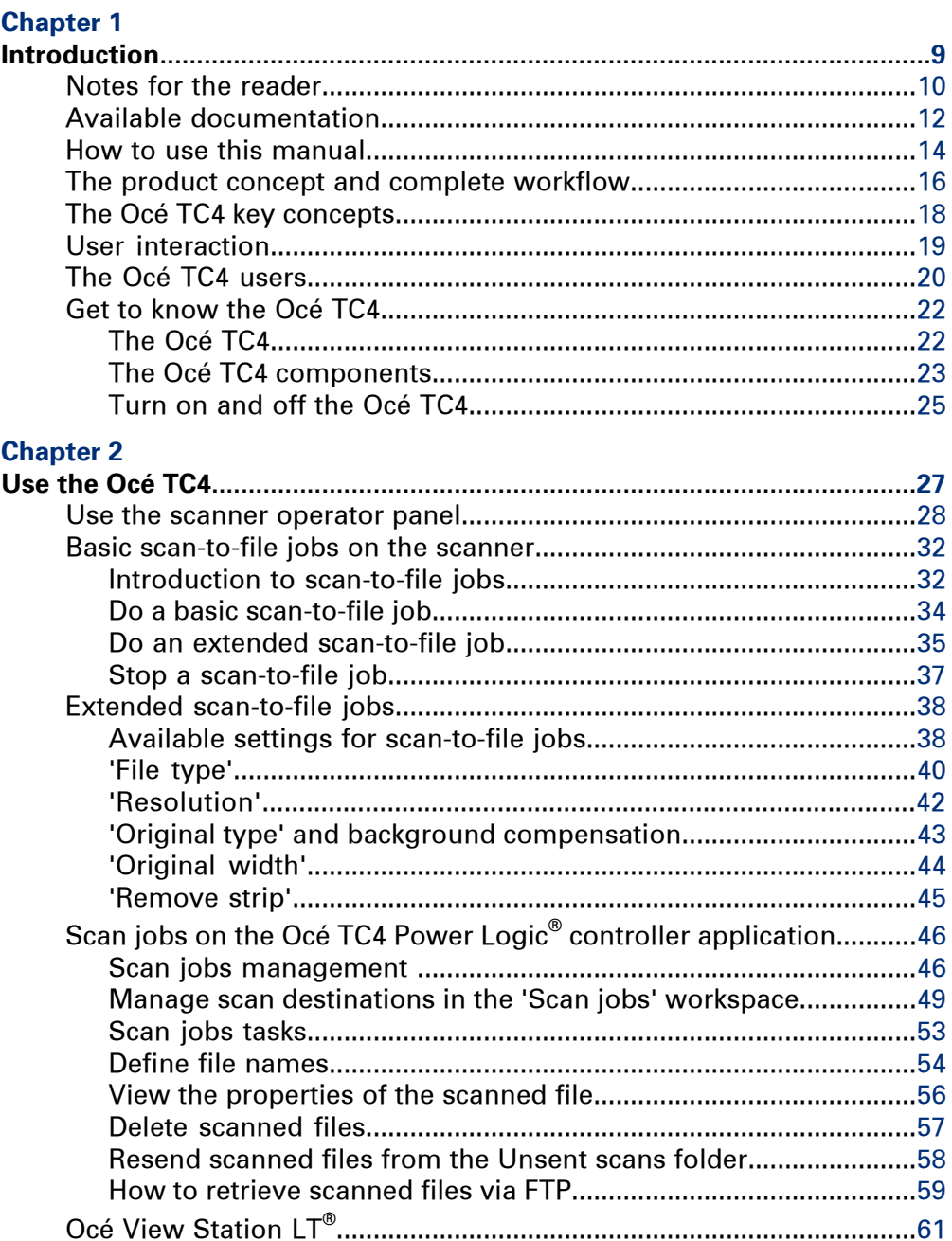

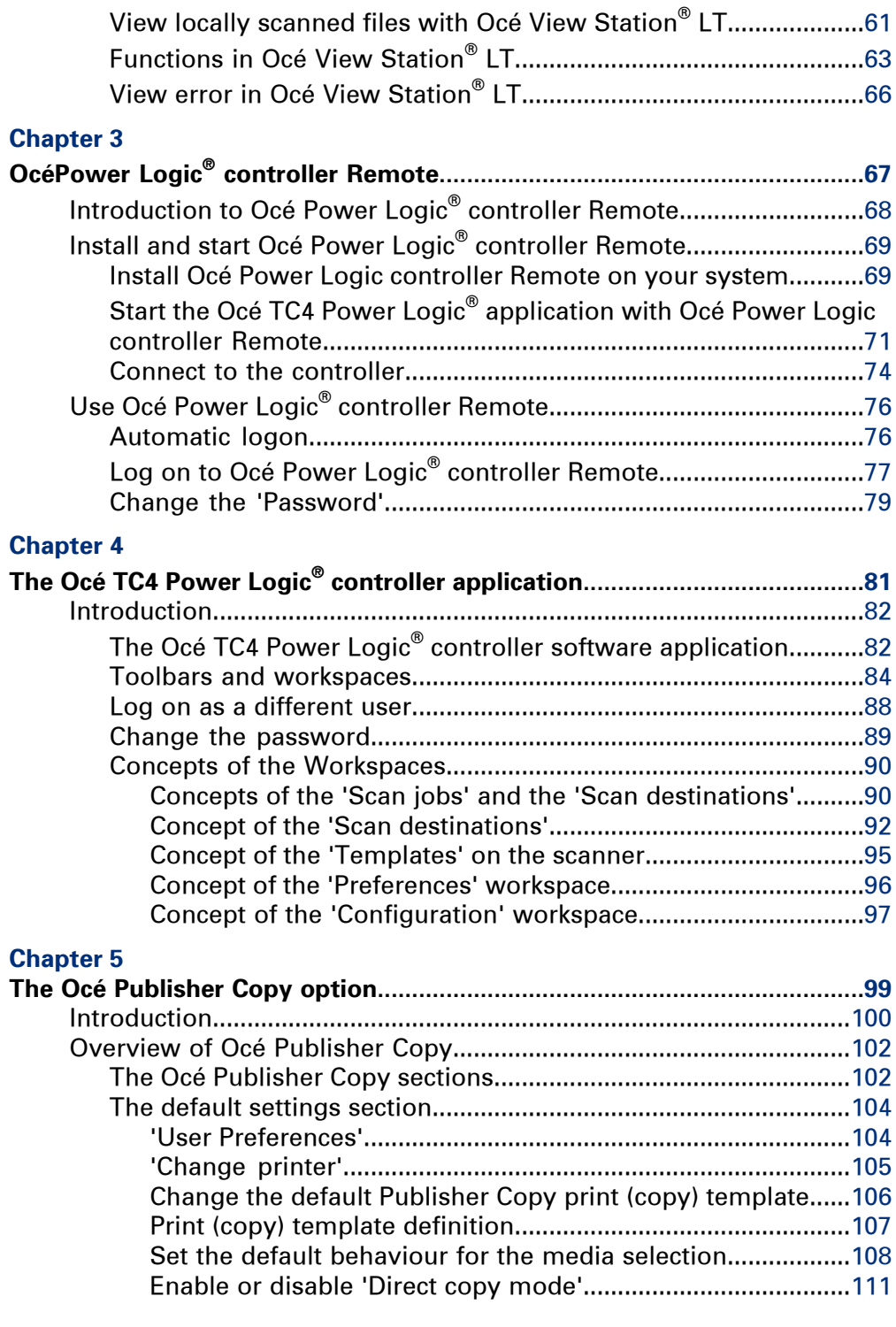

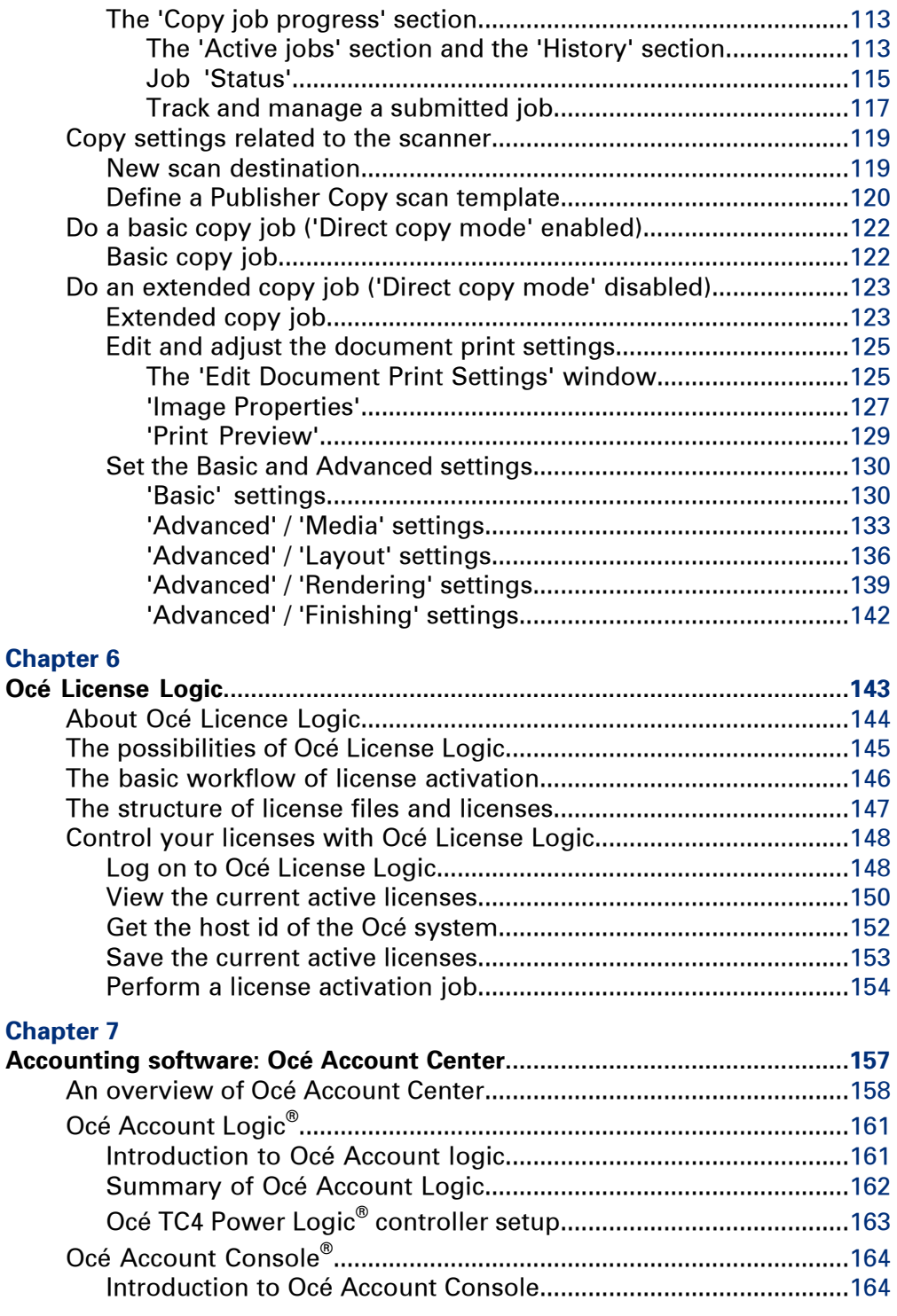

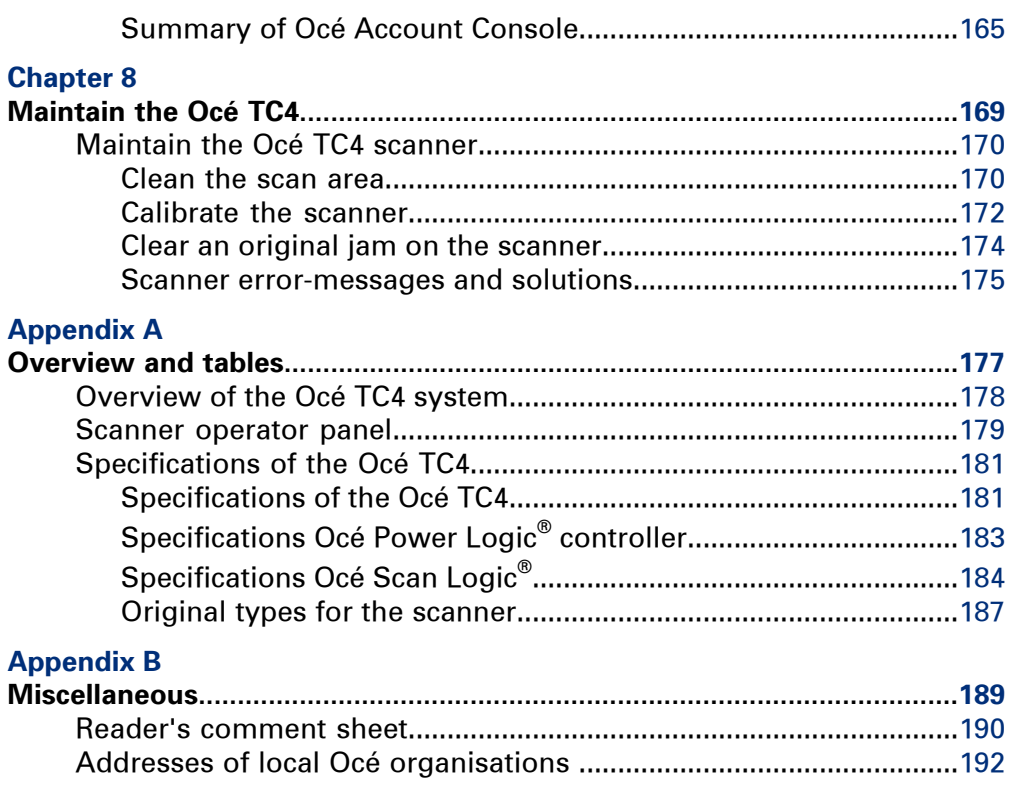

## <span id="page-8-0"></span>Chapter 1 Introduction

## <span id="page-9-0"></span>**Notes for the reader**

### **Introduction**

This manual helps you to use the Océ TC4. The manual contains a description of the product and guidelines to use and operate the Océ TC4.

## **Definition**

#### **Attention-Getters**

Parts of this manual require your special attention. These parts can provide the following:

- Additional general information, for example, information that is useful when you perform a task.
- Information to prevent personal injuries or property damage.

## **Warning, Caution and Note**

The words **Warning**, **Caution** and **Note** draw your attention to important information.

Overview of the attention-getters#

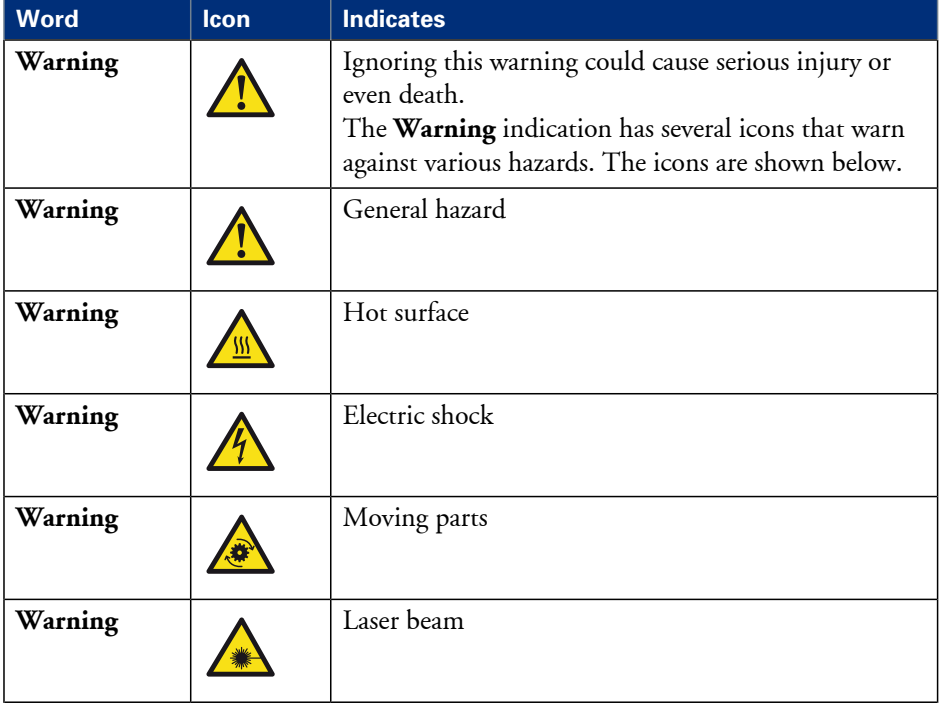

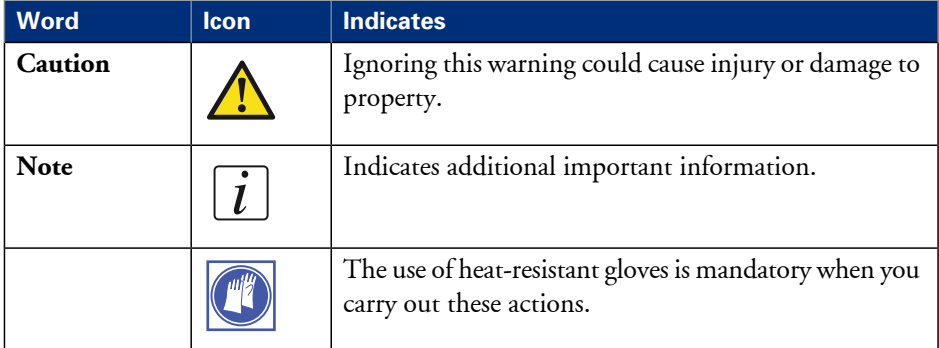

## **Safety information**

Before using this Océ product, make sure that you read and understand the safety information which is part of the user documentation. You can download the safety information via **http://global.oce.com/support/** or, if applicable, find it on the user documentation CD/DVD that is delivered together with the machine or obtain the safety information from your local Océ representative. To avoid potential hazards, maintenance is strictly preserved to properly qualified and trained service technicians.

## <span id="page-11-0"></span>**Available documentation**

## **Introduction**

This manual is part of a complete documentation set. The following table shows a complete overview of the available documentation.

## **Available documentation**

Available documentation#

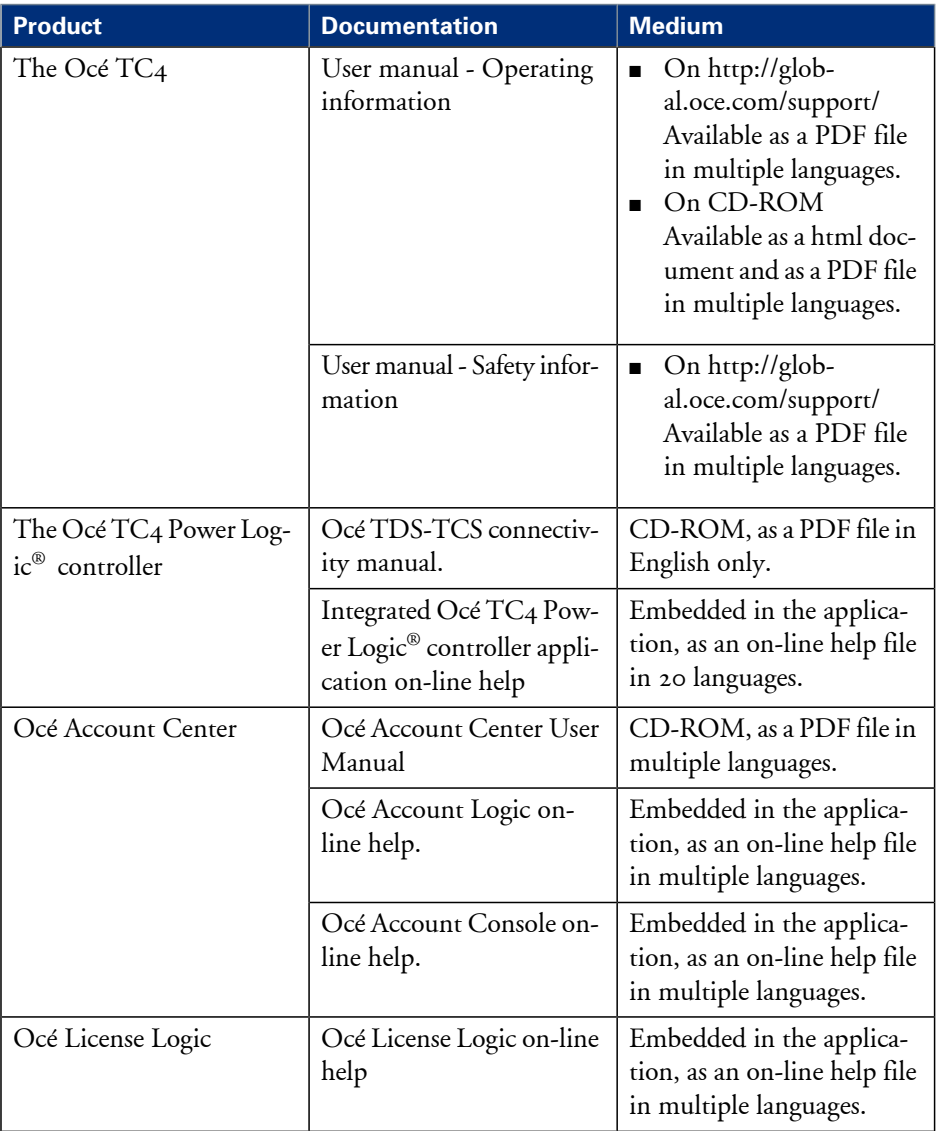

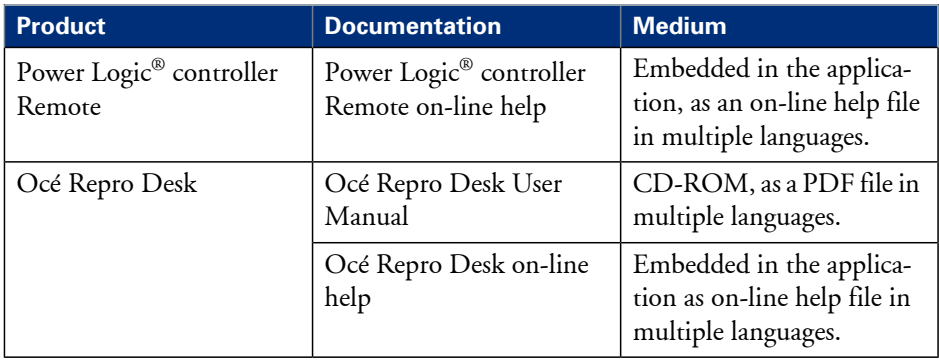

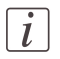

## Note:

Visit Océ on the internet at **http://global.oce.com/support/** for the latest information.

## <span id="page-13-0"></span>**How to use this manual**

## **Introduction**

You can access a topic quickly with the following methods.

- Refer to the alphabetical index at the end of the manual.
- Refer to the table of contents at the beginning of this manual. Before you turn to the complete table of contents, you can also use the following table to find a topic quickly.

This manual contains the following chapters.

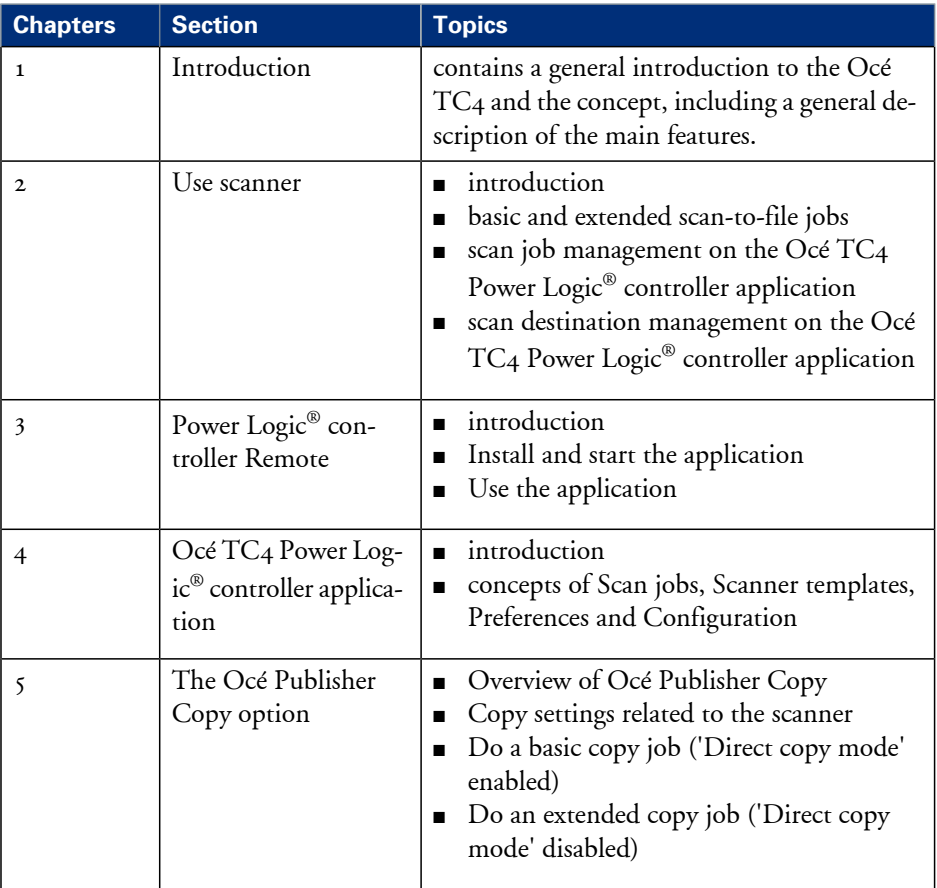

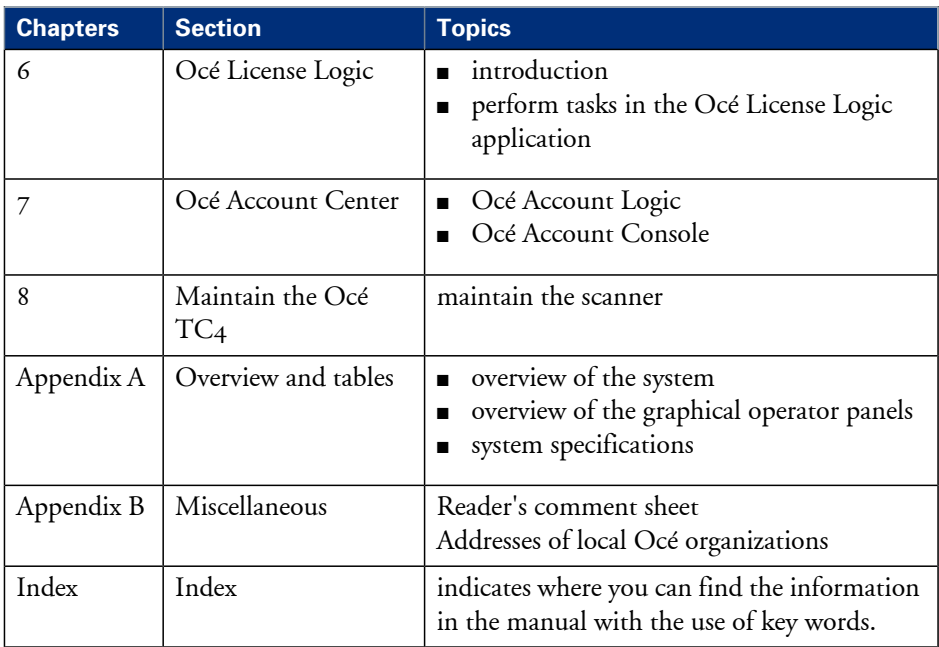

## <span id="page-15-0"></span>**The product concept and complete workflow**

## **Definition**

A complete Océ solution includes several different hardware and software products to manage your complete document workflow. The complete document workflow includes several different jobs and documents. The following illustration gives an overview of a complete Océ solution and the document workflow.

## **Illustration**

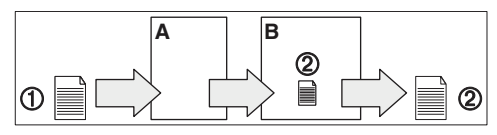

[10] Overview of the system set-up and control.

## **Different documents**

The complete workflow includes the following different documents.

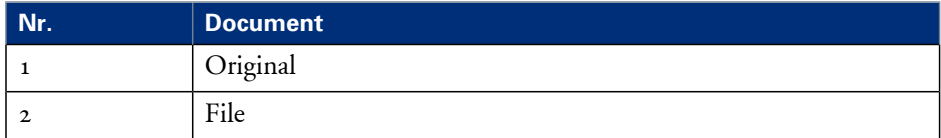

## **Different products**

The complete Océ solution is a combination of the following elements.

- Scanner (A)
- Controller (B)
- Document management software.

## **Different jobs**

The arrows in the illustration show the different possible jobs. The complete document workflow of the Océ solution includes the following different jobs.

- Scan-to-file job. A scan-to-file job starts with an original (1) and ends with a file (2).
- Set-up and control the complete workflow.

## **Do which job where**

Use the following products to do the following jobs.

- Scan-to-file jobs on the scanner operator panel
- Set up and control the complete workflow on the controller.

## <span id="page-17-0"></span>**The Océ TC4 key concepts**

#### **Green key principle**

The Océ TC4 is a very user-friendly scanner. The scanner is very easy to operate. The scanner templates offer you extended ease of use because you can use them to store preferred combinations of settings.

#### **Scanner templates**

The scanner offers you a number of customizable templates for the job settings of a scan job. The scanner templates allow you to store your preferred job settings. To start a job you simply select a template on the scanner operator panel and press the green start key. Templates can be managed in the Océ TC4 Power Logic® controller application.

## **Océ Scan Logic®**

The Océ TC4 offers a scan-to-file functionality. Documents are scanned and then stored digitally. Ten customized scan destinations aresupported. Scan jobs and scan destinations can be managed in the Océ TC4 Power Logic $^\circledast$  controller application.

#### **Network connectivity**

The Océ TC4 supports a number of popular network protocols. This means that it can be used in multiple networking environments such as TCP/IP® Pserver (IPX/SPX). You can configure the system in the network via the Océ TC4 Power Logic® controller application.

## <span id="page-18-0"></span>**User interaction**

### **Introduction**

The user can communicate with the Océ TC<sub>4</sub> from local locations and remote locations.

## **Operator panels**

The Océ TC<sub>4</sub> offers the following user interfaces. A scanner operator panel for the scanner allows you to define the settings for scan jobs but also allows you to set scanner settings.

## **Integrated Océ TC4 Power Logic® controller application**

The Océ TC4 Power Logic $^{\circledast}$  controller application supports a centralized workflow. Only one application with a transparent and intuitive layout where you can perform many tasks based on user role defined access. Separate work spaces give you a full overview and full control on scan job management, but also allows you to manage your scanner templates, system preferences and network connectivity settings. You can also monitor the status of your system in this application.

Power Logic controller Remote enables you to access the integrated Océ TC4 Power Logic® controller application from any networked workstation.

## <span id="page-19-0"></span>**The Océ TC4 users**

### **Introduction**

The Océ TC<sub>4</sub> will be used by various users within your company or department. Depending on the tasks that you need to perform on the Océ TC4 you may need certain access rights to the Océ TC4 and the Océ TC4 Power Logic® controller. The access rights are appointed by your company. Please contact the person responsible for the scanner to find out what rights and user role you need to work with the Océ TC4. With the appointment of the user roles and the dedicated workspaces you can fully customize the scanner to fit with your workflow.

On the Océ TC4 the following user roles can be identified.

## **Overview of user rights per workspace in the Océ TC4 Power Logic® controller**

The table below indicates if the users have read rights or only view rights in the 4 main workspaces.

- X: indicates that the user has full rights in this workspace
- o: indicates that the user is only allowed to view the information in the workspace
- <sup>1</sup>: indicates that the user can switch scanner templates from the template library to the scanner operator panel.
- <sup>2</sup>: indicates that the user is allowed to lock or unlock scan destinations.

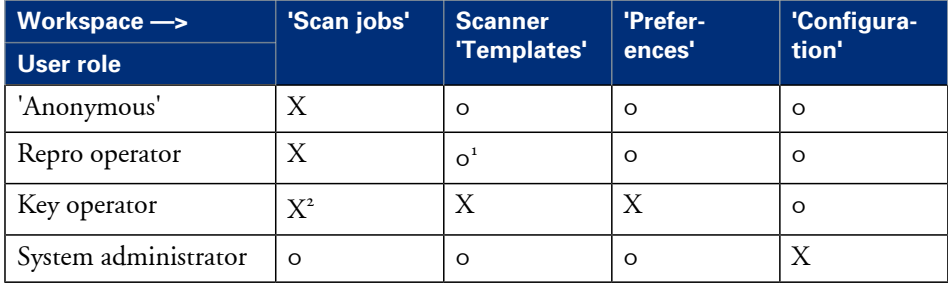

#### **'Anonymous' user**

The 'Anonymous' user is a common user who uses the Océ TC4 for scan jobs. The common or walk-up user has no permission to change the system settings. In the integrated Power Logic® controller application, the anonymous user can delete his or her own scan-to-file jobs in the 'Scan jobs' workspace.

## $\overline{i}$

#### Note:

You do not have to logon to the Océ TC4 Power Logic® controller application when you are an 'Anonymous' user.

## **Repro operator**

The repro operator is responsible for the daily use of the Océ  $TC_4$  in a central repro department. This person makes scans on the scanner.

In the integrated Power Logic® controller application, the repro operator has no permission in the'Preferences' and 'Configuration' workspaces, limited permission in the'Templates' workspace and full permission in the 'Scan jobs' workspaces.

## **Key operator**

The key operator is responsible for the ongoing management of the scanner and the availability of the scanner for all users. In a large organization he or she will be responsible for the smooth production of documents and scanned files from external departments. The key operator will also have to ensure that the staff of the internal department are able to perform their tasks swiftly and efficiently.

In the integrated Power Logic® controller application, the key operator has full permission in all workspaces ( 'Scan jobs', 'Templates', 'Preferences') except the 'Configuration' workspace, which is the responsibility of the system administrator.

## **System administrator**

The system administrator is responsible for the installation and configuration of the Océ TC4 in its environment. This person defines the security settings and manages licenses. In the integrated Power Logic® controller application, the system administrator has exclusive permission in the 'Configuration' workspace.

## **Océ Service**

Dedicated user mode for service purposes.

## <span id="page-21-0"></span>**Get to know the Océ TC4**

## <span id="page-21-1"></span>**The Océ TC4**

## **The configuration of the Océ TC4**

The Océ  $TC_4$  is a high quality and fast wide format color scanner for scanning engineering documents. The Océ  $\overline{TC}_4$  is available as a scanner only configuration. The Océ  $\overline{TC}_4$ offers scan-to-file functionality. The Océ TC<sub>4</sub> can be adapted to the fit in just the way you want it.

## <span id="page-22-0"></span>**The Océ TC4 components**

#### **Introduction**

The Océ  $TC_4$  is available as a scanner which can scan-to-file The Océ TC<sub>4</sub> consists of the following components.

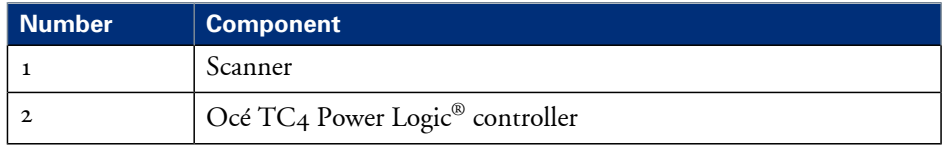

## **The Océ TC4 scanner**

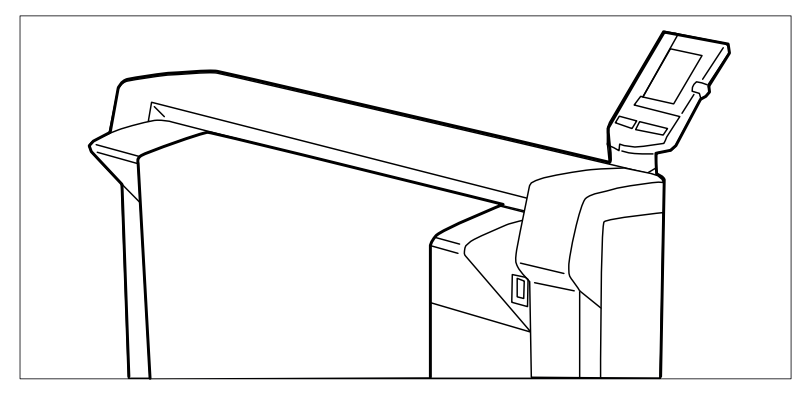

[11] scanner

Use the Océ TC4 scanner to make scan-to-file jobs, in color, grayscales or black and white.

## **The Océ TC4 Power Logic® controller**

The Océ TC4 is equipped with a Océ TC4 Power Logic® controller which helps you to make optimum use of your scanner.

On the Océ Power Logic® controller an integrated application runs which allows you to control your entire workflow.

User role defined access allows you to log on to the following workspaces.

- 'Scan jobs'. In this workspace you can manage your scan-to-file jobs and scan job destinations on the controller and on the network.
- Scanner 'Templates'. In this workspace you customize and maintain the scan templates that are visible on the scanner operator panel of the scanner.
- 'Preferences'. In this workspace you have a transparent overview of all the system defaults of the scanner and controller.
- 'Configuration'. In this workspace you manage all settings related to network connectivity, security.
- The system control bar is always visible in the application and provides you with status information about the scanner and controller. It monitors the set memory to display the available storage space on the controller.

## **Optional software**

You can order the following optional features for the Océ TC4 Power Logic $^\circledast$  controller.

■ **Account Logging.**

Account Logging is for accounting purposes, the Océ TC4 Power Logic® controller is able to keep track of all your jobs. For each job the job information is stored.

#### ■ **Océ Publisher Copy.**

This option allows you to send a scanned document directly to the Océ ColorWave 600 printer.

## <span id="page-24-0"></span>**Turn on and off the Océ TC4**

## **Introduction**

You can turn on and off the Océ TC4 scanner. The Océ TC4 Power Logic® controller is switched on and off separately from the scanner. You do not have to use a specific order in which you turn on and off the Océ TC4 and scanner.

## **Power On / off**

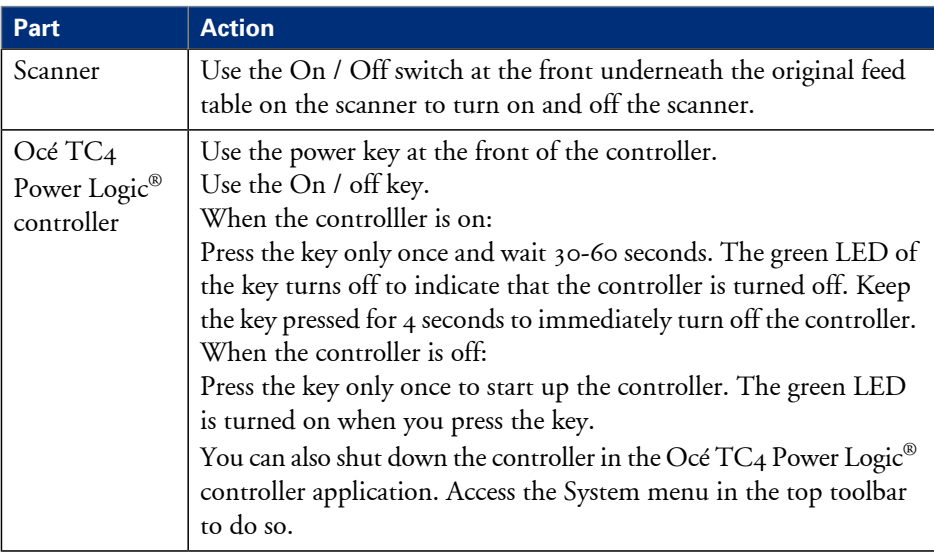

## <span id="page-26-0"></span>Chapter 2 Use the Océ TC4

This chapter describes how to use the scanner.

## <span id="page-27-0"></span>**Use the scanner operator panel**

#### **Introduction**

Use the scanner operator panel to define the job settings. You can define the job settings in two ways.

- Use the left softkeys and the scroll wheel. You can use this method if you prefer a general step by step method.
- Use the scroll wheel and scroll-wheel key only. You can use this method if you prefer a fast method.

Note that the scanner operator panel also uses icons to explain a setting. The following illustration shows the scanner operator panel. For more information about the keys on the *['Scanner](#page-178-1) operator panel'* on page 179

### **Illustration**

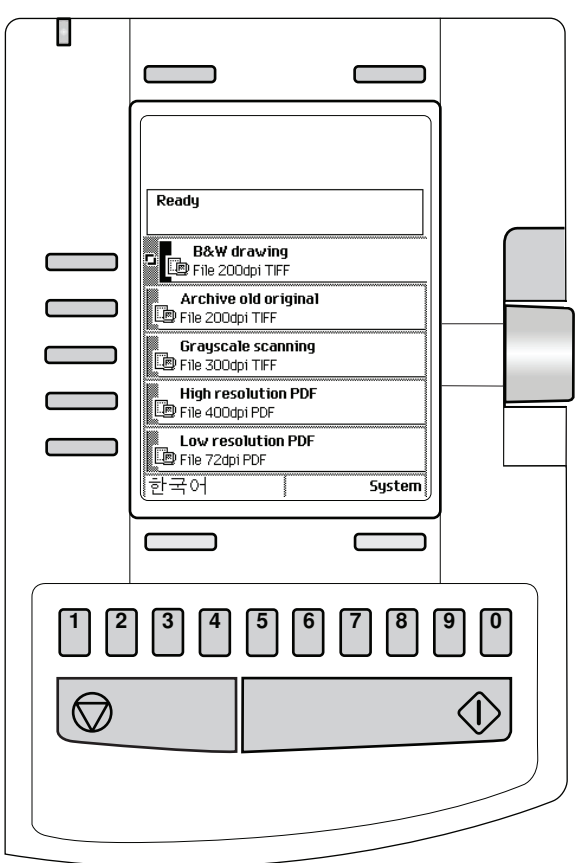

[12] The operator panel of the Océ TC4 scanner

#### **Define job settings with the left soft keys and the scroll wheel**

- **1.** Select a job template with one of the left softkeys. The top 5 settings appear.
- **2.** Find a setting with the scroll wheel. A small rectangle in front of a setting name indicates the focus of the scroll wheel.
- **3.** Select a setting with the left softkey.
- There are several types of settings. The behavior of the scanner operator panel and the definition of a setting depends on the type of setting you selected. You can select one of the following types of settings.
- A setting that contains two values only, like 'On' or ' Off'. When you select this setting while the setting was not in focus, the setting becomes in focus. When you select this setting while the setting was already in focus, the setting stays in focus and there are no changes. Change the value of the setting with the left softkey. The value and icon changes.
- A setting that contains a list of values, like 'Lighter/darker'. Define the required value with the scroll wheel. The value and icon changes.
- A setting that contains a list of settings, like 'Original type'. Define the required value with the scroll wheel. The value and icon changes. Select the next setting of the list of settings with the left softkey.

## $\vert i \vert$

#### Note:

You can enter a numeric value with the numeric keys. To enter a negative numeric value, scroll to a negative value first and than enter the value with the numeric keys.

- **4.** Select 'Close' with the lower-right softkey.
- **5.** Repeat from step 4 to define the next setting.

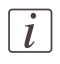

### Note:

Use the 'Defaults' option at the lower-left key to set all settings of the job template to default.

## **Define job settings with the scroll wheel and scroll-wheel key only**

- **1.** Focus on a job template with the scroll wheel. A small diamond in front of a template indicates the focus of the scroll wheel.
- **2.** Select a job template with the scroll-wheel key. The top  $\zeta$  settings appear.
- **3.** Find a setting with the scroll wheel.
	- A small rectangle in front of a setting name indicates the focus of the scroll wheel.
- **4.** Select the setting with the scroll-wheel key.

There are several types of settings. The behavior of the scanner operator panel and the definition of a setting depends on the type of setting you selected. You can select one of the following types of settings.

- A setting that contains two values only, like 'On' or ' Off'. Change the value of the setting with the scroll-wheel key to change the value of the setting. The value and icon changes.
- A setting that contains a list of values, like 'Lighter/darker'. Open the setting with the scroll-wheel key. Define the required value with the scroll wheel. The value and icon changes. Close the setting with the scroll-wheel key.

■ A setting that contains a list of settings, like 'Original type'. Focus on a setting with the scroll wheel. The bold text of a value indicates the focus of the scroll wheel. The icon changes. Open the setting with the scroll-wheel key. The list of values appears. Open the setting with the scroll-wheel key. Define the required value with the scroll wheel. The value and icon changes. Close the setting with the scroll-wheel key.

## $\lceil i \rceil$

Note:

You can enter a numeric value with the numeric keys. To enter a negative numeric value, scroll to a negative value first and than enter the value with the numeric keys.

- **5.** Select 'Close' with the lower-scroll-wheel key.
- **6.** Repeat from step 4 to define the next setting.

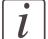

#### Note:

Use the 'Defaults' option at the lower-left key to set all settings of the job template to default.

## <span id="page-31-0"></span>**Basic scan-to-file jobs on the scanner**

## <span id="page-31-1"></span>**Introduction to scan-to-file jobs**

#### **Introduction**

A basic scan-to-file job takes two steps. Feed the original and press the start key. Every other type of scan-to-file job, where you change the scan-to-file settings, is called an extended scan-to-file job. An extended scan-to-file job takes one additional step. Define the scan-to-file job settings on the scanner operator panel. The scanner operator panel shows five scan-to-file job templates. The scan-to-file job templates provide access to the different settings per scan-to-file job template. When you select a scan-to-file job template, the scanner operator panel shows the top  $\varsigma$  settings of the selected scan-to-file job template. The top  $\zeta$  settings are the most often used settings. You can define the top  $\zeta$  settings and their values for each scan-to-file job template with the Océ TC4 Power Logic $^\circledast$  controller application. You can use the scroll wheel to see the other settings. After you start a scanto-file job, you can manage your jobs from the 'Scan jobs' workspace in the Océ TC4 Power Logic® controller application.

### **Illustration**

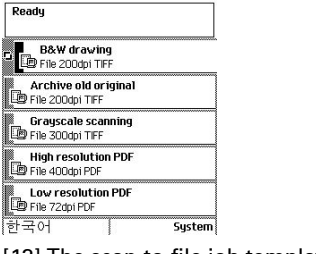

[13] The scan-to-file job templates

#### **Steps in a basic scan-to-file job**

- **1.** Feed the original.
- **2.** Press the green start key.

## **Result**

You get a digital file of your original.

## **Steps in an extended scan-to-file job without fine tuned job templates**

- **1.** Feed the original.
- **2.** Define the scan-to-file job settings at the scanner operator panel.
	- Open a template.
	- Select the first setting and define the value.
	- Select the second setting and define the value.
	- ....
	- Select the last setting and define the value.
- **3.** Press the green start key.

## **Result**

The second step takes several additional actions.

## **Steps in an extended scan-to-file job with fine tuned job templates**

- **1.** Feed the original.
- **2.** Define the job settings. Select the required template at the scanner operator panel and change the pre-defined settings only if necessary.
- **3.** Press the green start key.

## **Result**

You get a tuned digital file of your original.

## <span id="page-33-0"></span>**Do a basic scan-to-file job**

#### **Introduction**

This section describes a general workflow for a basic scan-to-file job.

#### **Before you begin**

If you must enter the same value for a setting very often, you can set this value as the default value for that setting in the Océ TC4 Power Logic® controller application. After you press the start key, the scanner operator panel always shows the job number and status of the job. A scan-to-file job appears in the selected destination of the 'Scan jobs' workspace.

### **How to do a basic scan-to-file job on the Océ TC4**

**1.** Place the original face down and right aligned. The scanner takes the original.

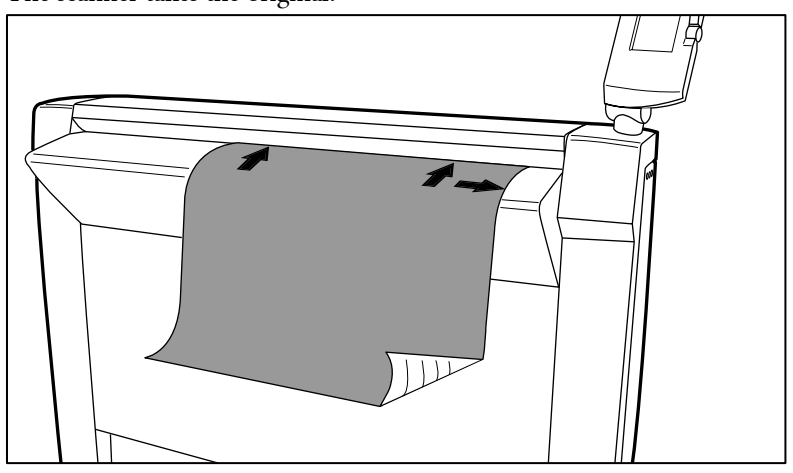

[14] Place the original face down and right aligned.

**2.** Press the green start key.

### **Result**

The scanner scans the original and the sends the scanned file to the default scan-to-file destination.

## <span id="page-34-0"></span>**Do an extended scan-to-file job**

## **Introduction**

This section describes a general workflow for an extended scan-to-file job.

## **Before you begin**

If you must enter the same value for a setting very often, you can set this value as the default value for that setting in the Océ TC4 Power Logic® controller application. After you press the start key, the scanner operator panel always shows the job number and status of the job. A scan-to-file job appears in the selected destination of the 'Scan jobs' workspace.

## **How to do an extended scan-to-file job on the Océ TC4**

**1.** Place the original face down and right aligned. The scanner takes the original.

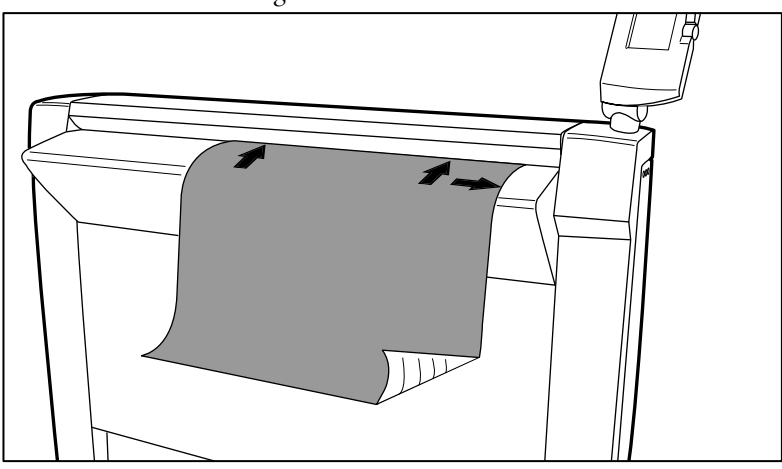

[15] Place the original face down and right aligned

**2.** Select a template.

**3.** Define the job settings.

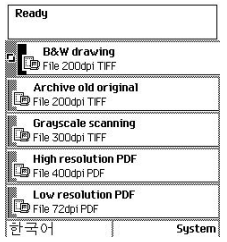

[16] The top 5 settings of a scan job template

*'Available settings for [scan-to-file](#page-37-2) jobs'* on page 38

- Scroll to a setting.
- Select a setting with the left softkey.
- Scroll to the required value.
- Select the next setting with the left softkey.
- Scroll to the required value.
- Select 'Close' to close the setting.
- Repeat the selection of settings from bullet 3 if you need to define more settings.
- **4.** Press the green 'Start' key.

### **Result**

The scanner scans the original and sends the scanned file to the defined scan-to-file destination.
# **Stop a scan-to-file job**

#### **Introduction**

You can stop a scan-to-file job with the red stop key at the scanner operator panel.

#### **How to stop a scan-to-file job**

**1.** Press the red stop key.

#### **Result**

When you press the red stop key while the scanner scans, the scan process stops. The scanner rewinds the original and the scan-to-file job is cancelled. When you press the red stop key while the scanner rewinds, the rewind process continues. The scan-to-file job is cancelled.

# **Extended scan-to-file jobs**

# **Available settings for scan-to-file jobs**

## **The scan-to-file settings**

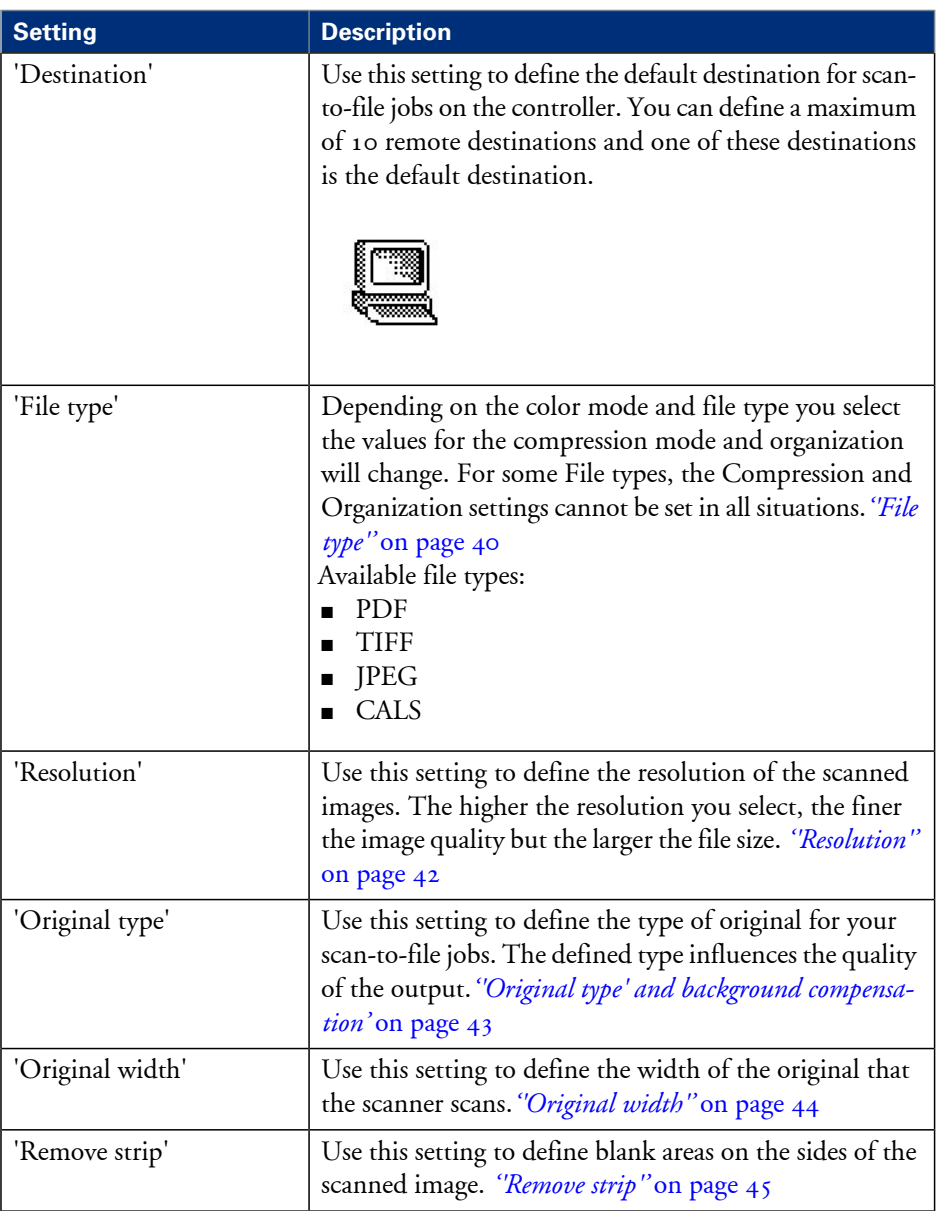

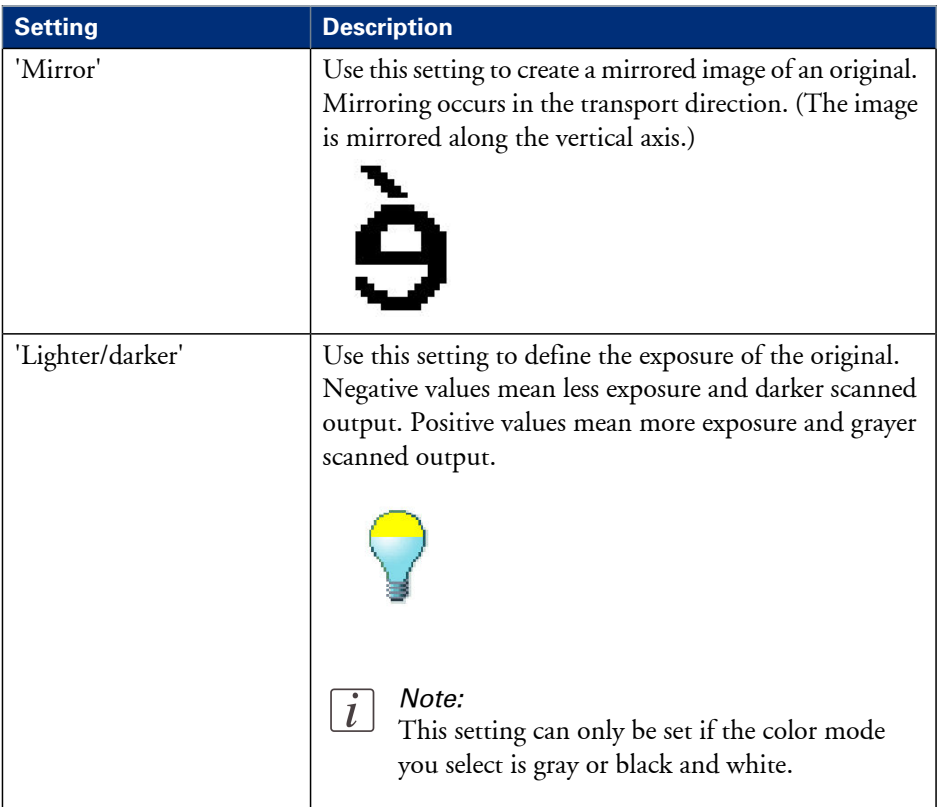

# <span id="page-39-0"></span>**'File type'**

Depending on the color mode and file type you select the values for the compression mode and organization will change. For some File types, the Compression and Organization settings cannot be set in all situations.

### **Color mode: Grayscale**

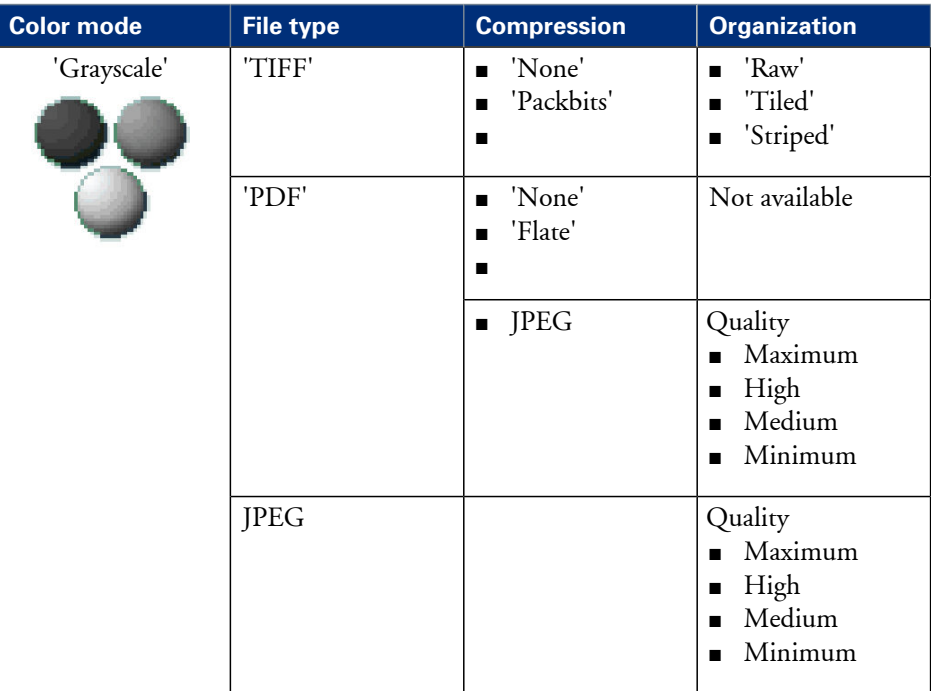

# **Color mode: Black and White**

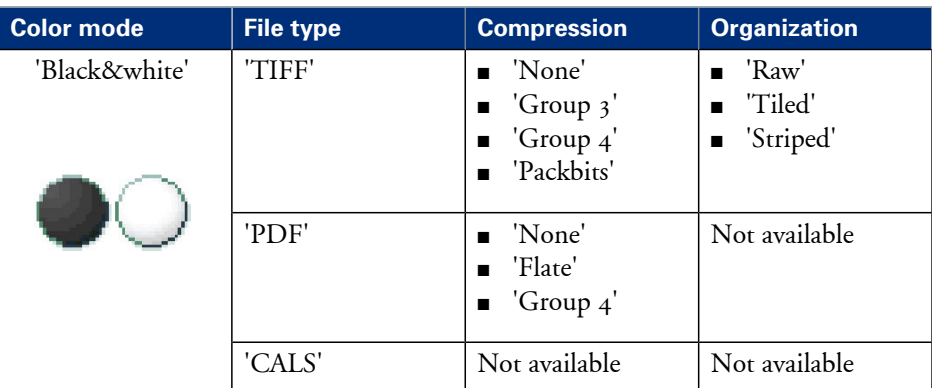

# **Color mode: Color**

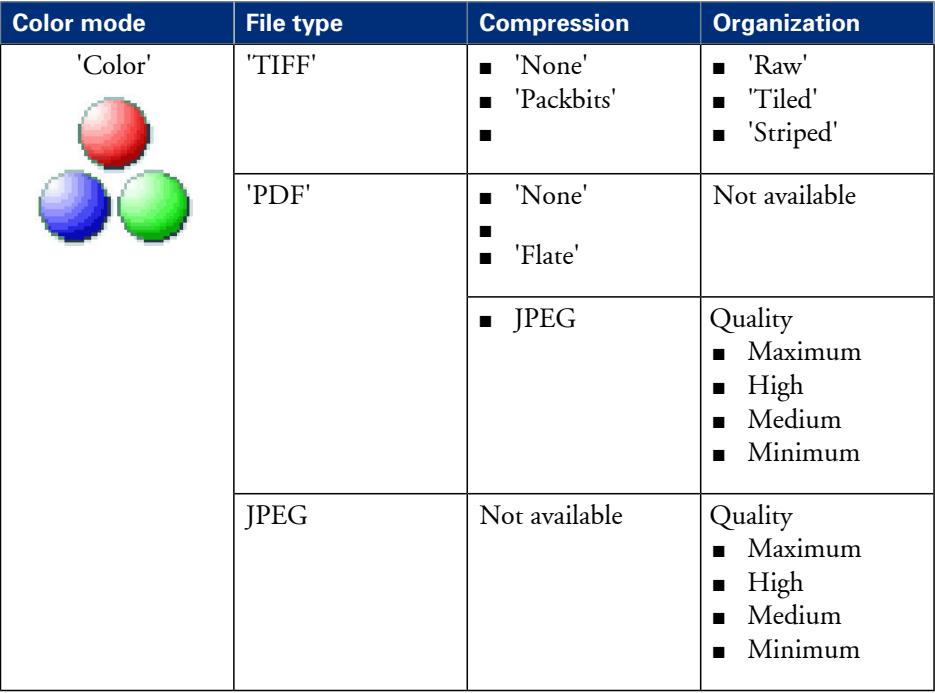

# <span id="page-41-0"></span>**'Resolution'**

Use this setting to define the resolution of the scanned images. The higher the resolution you select, the finer the image quality.

Select the required scan resolution with the scroll wheel.

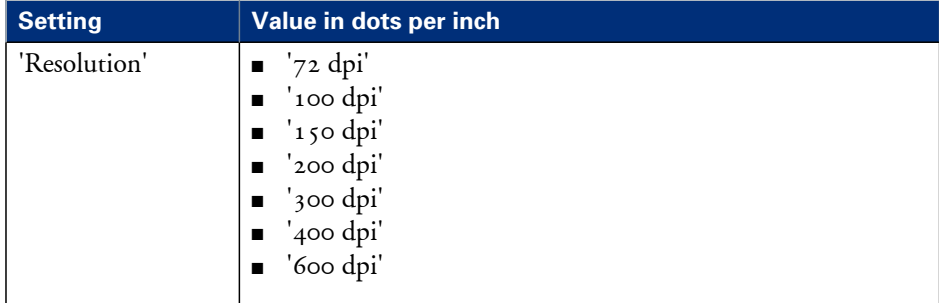

 $\overline{i}$ 

### Note:

A higher resolution increases the file size.

# <span id="page-42-0"></span>**'Original type' and background compensation**

Use the 'Original type' setting to define the type of original for scan-to-file jobs. The defined type influences the quality of the output.

Use the 'Backgnd comp' setting to define the background compensation for your original. Select the type of original and the background compensation with the scroll wheel.

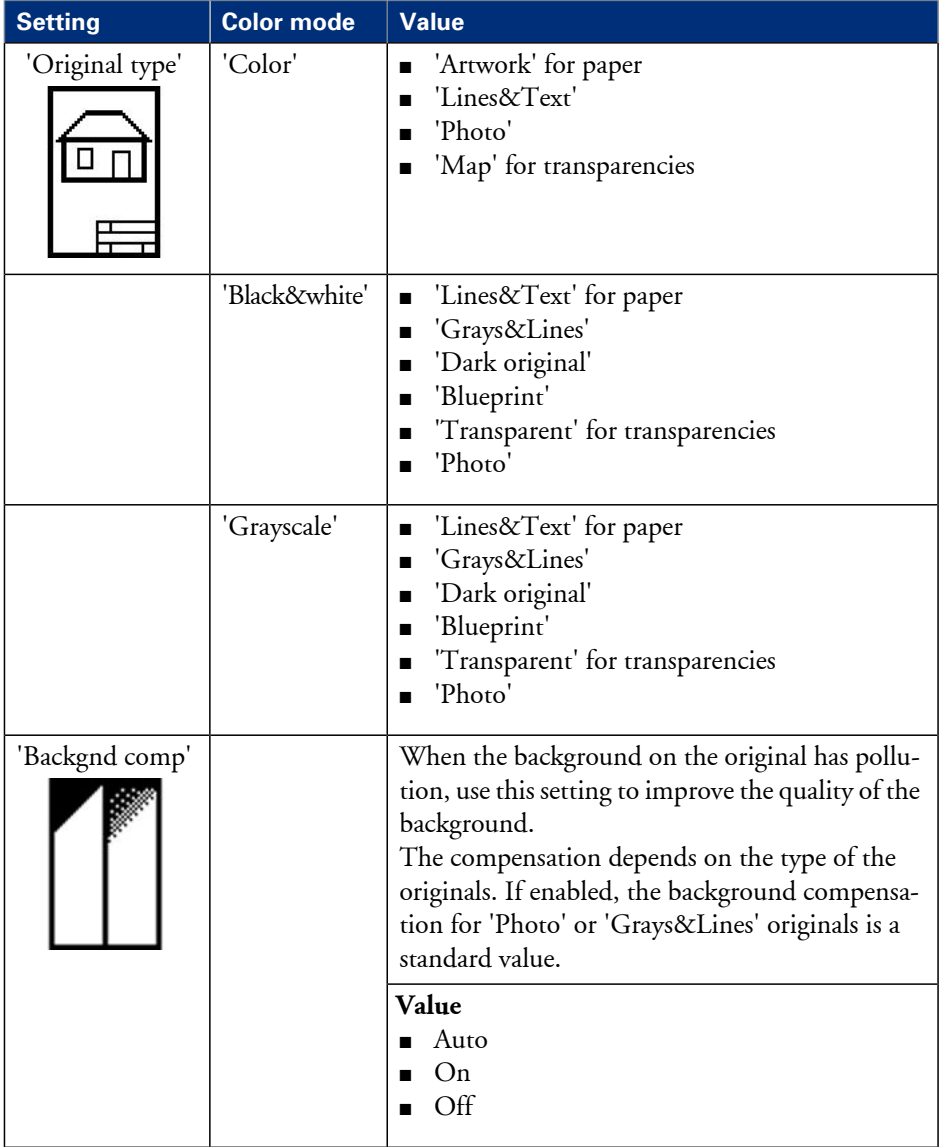

# <span id="page-43-0"></span>**'Original width'**

Use this setting to define the width of the original that the scanner scans.

Select one of the following.

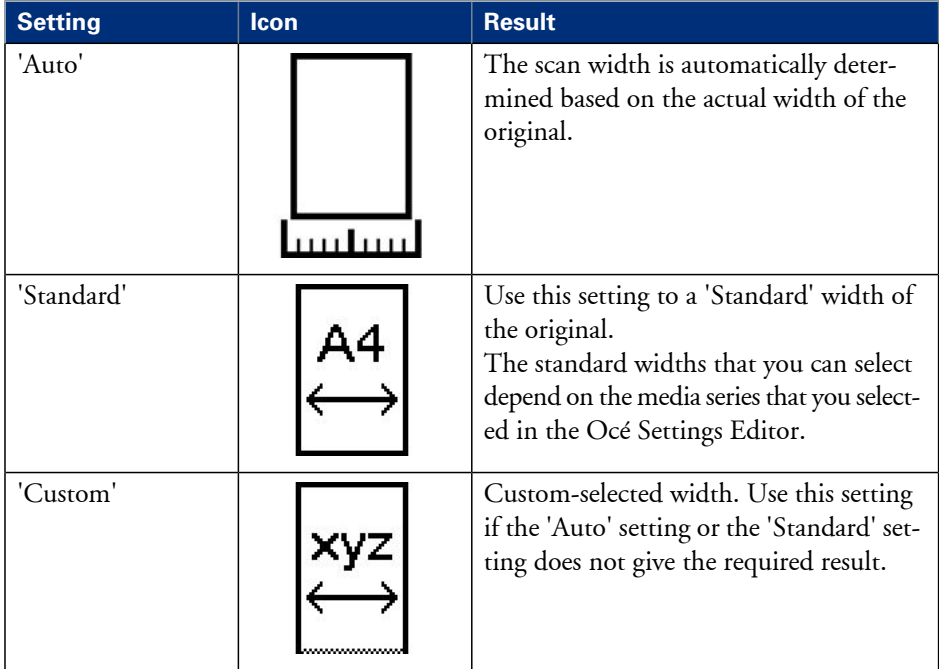

# <span id="page-44-0"></span>**'Remove strip'**

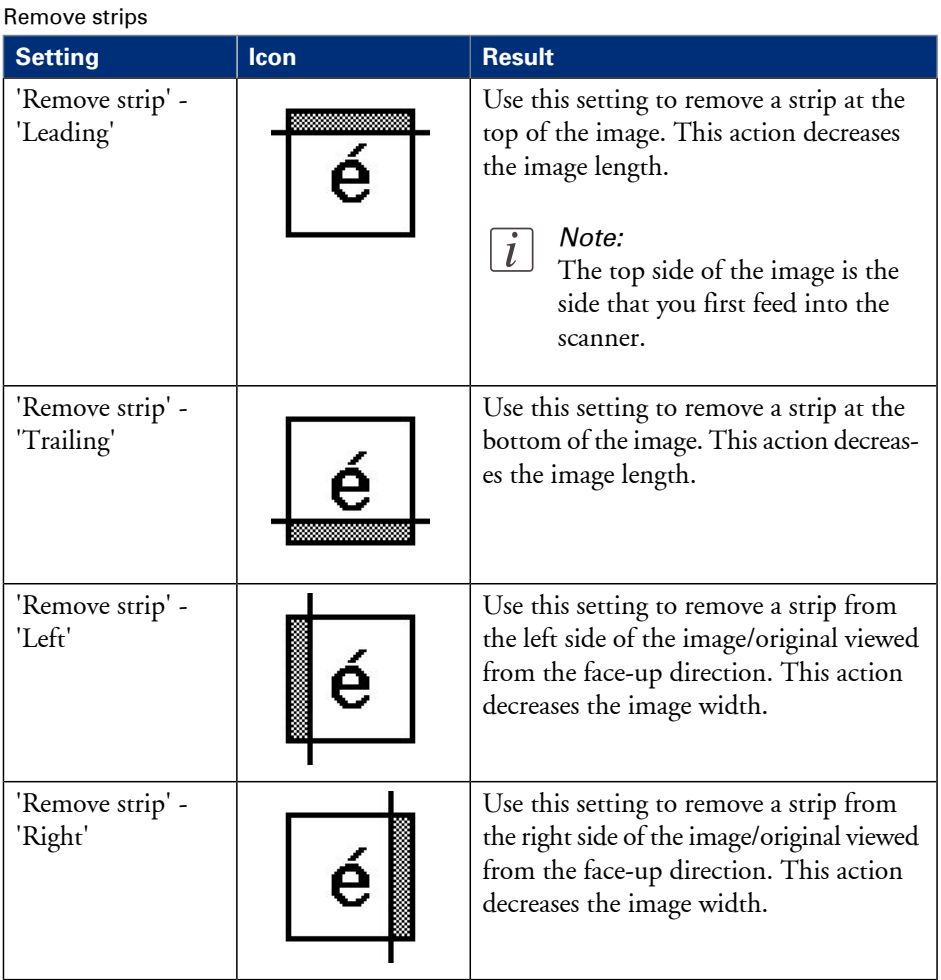

Use the 4 settings below to define the blank areas around the image.

# **Scan jobs on the Océ TC4 Power Logic® controller application**

# **Scan jobs management**

### **'Scan jobs' workspace**

The 'Scan jobs' workspace in the Power Logic® controller application allows you to configure your scan jobs workflow.

The 'Scan jobs' workspace is divided in three areas that manage the complete scan jobs workflow.

Areas in the Scan jobs workspace#

| Scan jobs<br>workspace                 | <b>Description</b>                                                              |
|----------------------------------------|---------------------------------------------------------------------------------|
| Destinations<br>on the con-<br>troller | Define and manage the local scan destinations.                                  |
| Remote desti-<br>nations               | Define and manage the remote scan destinations.                                 |
| Scan job view<br>area                  | View scanned documents or view or edit the properties of a scanned<br>document. |

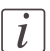

### Note:

Not all options are available to all users. You must log on as a key operator to perform all tasks in the 'Scan jobs' workspace.

| Océ TC4 Power Logic Controller         |                            |          |               |                         |         |              |                   |          |                |                  |  |                 |                                              |
|----------------------------------------|----------------------------|----------|---------------|-------------------------|---------|--------------|-------------------|----------|----------------|------------------|--|-----------------|----------------------------------------------|
| File Edit View System Scan Log on Help |                            |          |               |                         |         |              |                   |          |                |                  |  |                 |                                              |
|                                        | Scan destinations          |          |               |                         |         |              |                   |          |                |                  |  |                 |                                              |
| $\Delta$                               | $\divideontimes$           | $\times$ | $\mathscr{Q}$ | $\widehat{\mathcal{R}}$ | ¢       | $\mathbb{B}$ | $\varphi$         |          |                |                  |  |                 |                                              |
| Scan jobs                              | New                        | Delete   | Properties    | View                    | Refresh | Resend       | Send to           |          |                |                  |  |                 |                                              |
|                                        | Destinations on control    |          | Name          |                         | Size    |              | Type              | Modified |                | Resolution [dpi] |  | Image size [mm] |                                              |
| H<br>Templates                         | On Controller<br>Unsent    |          | a scan002.tif |                         |         |              | 17.5 MB TIFF-file |          | 31/03/08 18:45 | 200 x 200        |  | 913×871         |                                              |
| Preferences                            | <b>Remote destinations</b> |          |               |                         |         |              |                   |          |                |                  |  |                 |                                              |
| $-213$<br>Configuration                |                            |          |               |                         |         |              |                   |          |                |                  |  |                 |                                              |
| 图<br><b>Account Logic</b>              |                            |          |               |                         |         |              |                   |          |                |                  |  |                 |                                              |
|                                        |                            |          |               |                         |         |              |                   |          |                |                  |  |                 |                                              |
| Anonymous                              |                            |          |               |                         |         |              |                   |          |                |                  |  |                 | $\blacksquare$ $\blacksquare$ $\blacksquare$ |

[32] Scan jobs workspace

#### **Scan destinations on the controller**

In this area of the workspace you find the default destination of the scan jobs. By default, all the scan jobs are stored on the controller. The default scan job destination cannot be deleted.

Use the toolbar at the top of the 'Scan jobs' workspace to create, edit and delete the local scan job destinations on the controller.

The Scan destination area also gives access to the Unsent scan jobs folder. These jobs must go to a remote destination but cannot be delivered. The jobs are temporarily stored in the Unsent scans folder on the controller.

#### **Remote destinations**

You can create scan job destinations at a remote location instead of at a local destination on thecontroller. The remote scan destinations area displays the remote destinations that you create. The remote destination is a directory on a workstation that is accessible through the network.

Use the toolbar at the top of the 'Scan jobs' workspace to create, edit and delete the remote scan job destinations.

When you select a remote scan job destination the jobs that are stored at the selected destination are displayed in the right hand side of the workspace, the 'Scan jobs' view area.

#### **Scan jobs view area**

The 'Scan jobs' view area displays all the scan jobs that are stored at the selected scan destination. The 'Scan jobs' view area can give access to the scan jobs at the local and remote destinations. You can select a file from the list and view the file properties. Some properties, for example the scan job name can be edited.

Use the toolbar at the top of the 'Scan jobs' workspace to delete, view, edit or send the selected scan job(s).

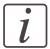

#### Note:

Only a scan job that is stored at a local destination on the controller can be opened with the view application Océ View Station  $\mathop{\rm LT}\nolimits^\circledast.$  Océ View Station  $\mathop{\rm LT}\nolimits^\circledast$  is only accessible from the controller. Power Logic controller Remote does not support this functionality.

# **Manage scan destinations in the 'Scan jobs' workspace**

#### **Introduction**

A scan destination is a place where you send your scanned file to for storage. You can create, delete and lock scan destinations. You can also define automatic file naming to ensure your files get the desired names.

A scan destination can also be a file server or a PC of an end user. It is better to select remote destinations instead of the local ones. The local destinations are temporary and cannot contain a lot of scanned files.

#### **Before you begin**

All users have access to the 'Scan jobs' workspace. Make sure you log in as key operator to the Océ TC4 Power Logic $^\circledast$  controller application to have all rights. A key operator can determine whether a scan destination can be modified by another user. This is done by locking and unlocking a destination.

#### **Illustration**

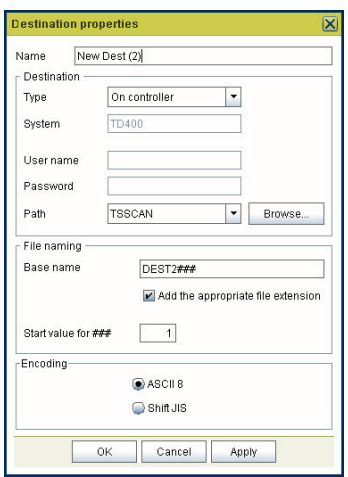

#### **Create a local destination**

- **1.** Click the 'Scan jobs' icon in the vertical icon toolbar.
- **2.** Select the 'On controller' area in the 'Scan jobs' workspace.
- **3.** Open the 'File' menu and select 'New' or click the 'New' button in the toolbar. A secondary window appears in which you can define the properties of the new local destination.
- **4.** Enter a logical name for the destination in the 'Name' text box. This logical name also appears on the scanner operator panel.
- **5.** Select 'On controller' from the 'Type' drop-down list box.
- **6.** Enter a path of the target folder in the 'Path' text box. You can also click the 'Browse...' button to select the path.
- **7.** Click Ok to accept the destination properties.

#### **Create a network destination with SMB**

- **1.** Creating a shared folder on a workstation. For example c:\Scan
- **2.** In the 'Scan jobs' area open the 'File' menu and select 'New' or click the 'New' button in the toolbar. The properties window appears.
- **3.** Select SMB from the 'Type' drop-down list box.
- **4.** Enter the system name of the workstation where you created the shared folder.

#### Note:

Make sure that you enable the setting 'NetBIOS over TCP/IP' in the Power Logic controller application to resolve the system name

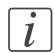

 $\left| i \right|$ 

#### Note:

Find thesystem name of the workstation on thecontrol panel of the workstation (Control panel - Network - Identification - System name)

- **5.** Enter the system name of the remote location and click 'Find' to identify the system location easily.
- **6.** Enter the path name. This is the name of the shared folder on your workstation. For Windows  $\text{NT}^\circledast, \text{Windows}^\circledast$  2000 and XP, use the DOS name of the shared folder. For Windows 95/98 $^{\circledR}$  use the folder name. This is case sensitive.
- **7.** Enter a path of the target folder in the 'Path' text box. You can also click the 'Browse...' button to select the path.
- **8.** If you have set a username and a password for the shared folder on the workstation, then enter the username and the password in the required fields.
- **9.** Set the required file naming properties
- **10.** Click Ok.

The Power Logic® controller application connects to the new SMB destination. The 'Scan jobs' view area then shows the contents of the new SMB destination.

#### **Create a web destination with FTP**

**1.** Create a home directory and a subdirectory on a workstation. For example c:Ftp/Scan

- **2.** Enable FTP on the workstation
- **3.** In the 'Scan jobs' area open the 'File' menu and select 'New' or click the 'New' button in the toolbar. The properties window appears.
- **4.** Select FTP from the 'Type' drop-down list box.
- **5.** Enter the system name of the workstation where you created the shared folder. Find the system name of the workstation on the control panel of the workstation (Control panel - Network - Identification - System name)
- **6.** Enter the system name of the remote location and click 'Find' to identify the system location easily.
- **7.** Enter the path name. This is the name of the shared folder on your workstation. For Windows  $\text{NT}^\circledast, \text{Windows}^\circledast$  2000 and XP, use the DOS name of the shared folder. For Windows 95/98 $^{\circledR}$  use the folder name. This is case sensitive.
- **8.** For access to the directory on the workstation through FTP, a user name and password is set on the FTP server that runs on the workstation. Enter this user name and this password in the required fields on the properties window.
- **9.** Set the required file naming properties
- **10.** Click Ok.

The Power Logic® controller application connects to the new FTP destination. The 'Scan jobs' view area then shows the contents of the new FTP destination.

 $|\,i\,|$ 

#### Note:

You can create up to 10 destinations. Names in Japanese can only be entered for remote destinations in SMB.

#### **Lock a scan destination**

- **1.** Select a scan destination.
- **2.** Open the 'File' menu and select 'Properties'.
- **3.** Check the 'Locked' check box.
- **4.** Click Ok to accept the scan destination settings. The destination properties are now locked.

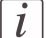

#### Note:

This option is only available if you are logged on as a key operator.

#### **Unlock a scan destination**

- **1.** Select a scan destination.
- **2.** Open the 'File' menu and select 'Properties'.
- **3.** Uncheck the 'Locked' check box.
- **4.** Click OK to accept the destination settings. The destination properties are now unlocked.

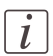

#### Note:

This option is only available if you are logged on as a key operator.

## **Delete a scan destination**

- **1.** Select a destination.
- **2.** Open the 'File' menu and select 'Delete' or click the 'Delete' button in the toolbar. The selected scan destination is deleted.

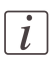

Note:

You are not able to delete the last scan destination.

# **Scan jobs tasks**

#### **Introduction**

The 'Scan jobs' workspace in the Océ TC4 Power Logic® controller application allows you to configure and manage the scan job settings and the scan destinations. In addition you can manage your scan jobs workflow. You only set up your scan workflow once. Thereafter, the main tasks in the scanning process take place at the scanner where you define the individual scan job settings.

#### **Scan destinations**

Actions

- Create, edit, delete scan destinations on the controller and on the network
- Create protected scan destinations (only possible for authorized user: key operator)

### **Scan-to-file jobs**

Actions

- Define the settings for automatic file naming
- View scanned files stored at various destinations
- Check the properties of a scanned file
- Delete scanned files
- Resend scanned files
- Send scanned files to another destination
- Retrieve files via FTP

# **Define file names**

#### **Introduction**

You can define the file names in the following two methods.

- **1.** by automatic file number definition for all originals in the scan-to-file job
- **2.** by manual file name definition per original in the scan-to-file job.

#### **Illustration**

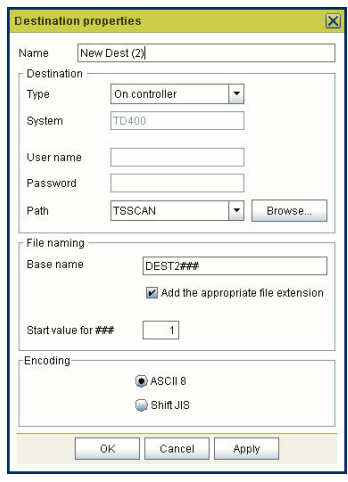

#### **Automatic file number definition**

- **1.** Select a destination in the 'Scan jobs' workspace.
- **2.** Open the 'File' menu and select 'Properties'. The 'properties' window appears.
- **3.** Enter a name in the 'Base name' text box. Do not change the '###' part, this part is used for automatic file name numbering. Océ Scan Logic replaces '###' by an ascending number. You can put dots in the 'Base name'.
- **4.** Check or uncheck the check box 'Add the appropriate file extension' to add or leave out the file extension. Set the file extension in the 'Preferences' workspace of the Power Logic® controller application.
- **5.** Enter the start value for the automatic file naming in the 'Start value for ###' field.
- **6.** Click 'Ok' to accept the file naming properties.
- **7.** Scan the originals. You can scan now with automatic file name numbering. Select the above destination on the scanner operator panel and set all scan-to-file properties. While you scan, the scanner operator panel displays the file name.

#### **Manual file name definition**

- **1.** Select a destination in the 'Scan jobs' workspace.
- **2.** Open the 'File' menu and select 'Properties'. The 'properties' window appears.
- **3.** Check or uncheck the check box 'Add the appropriate file extension' to add or leave out the file extension. Set the file extension in the 'Preferences' workspace of the Power Logic<sup>®</sup> controller application.
- **4.** Enter a name in the 'Base name' text box. Remove the '###' part, this part is used for automatic file naming. You can put dots in the 'Base name'.
- **5.** Click 'Apply' to accept the destination properties. The 'properties' window stays open and is ready for the next scan-to-file action after the current original is scanned.
- **6.** Scan the original.
- **7.** Repeat step 4, 5 and 6 for each original.

# **View the properties of the scanned file**

#### **Purpose**

Check the properties of a scanned file.

#### **Before you begin**

Make sure you have sufficient permissions when you log on to the Océ TC4 Power Logic® controller application.

- 'Anonymous' permission, editing and other actions are allowed
- Repro operator permission, editing and other actions are allowed
- Key operator permission, editing and other actions are allowed
- System administrator permission, editing and other actions are allowed

#### **How to view the scanned file properties**

- **1.** Click 'Scan jobs' in the vertical icon toolbar on the left hand side of the screen.
- **2.** Select a remote or a local destination.
- **3.** Select a scanned file in the right-hand section of the workspace.
- **4.** Right-click the scanned file and select 'Properties'.
- **5.** The properties window displays the file name, file size, type and location information. In addition the image size and resolution is also displayed.

## **Delete scanned files**

#### **Purpose**

Delete scanned files from a selected local scan destination.

#### **When to do**

- You do not want to keep the scanned file.
- You want to clean up a local scan destination.

#### **Before you begin**

Make sure you have sufficient permissions when you log on to the Océ TC4 Power Logic® controller application.

- 'Anonymous' permission, editing and other actions are allowed
- Repro operator permission, editing and other actions are allowed
- Key operator permission, editing and other actions are allowed
- System administrator permission, editing and other actions are allowed

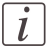

#### Note:

You cannot remove scanned files stored at a remote location.

#### **How to delete a scanned file**

- **1.** Click 'Scan jobs' in the vertical icon toolbar on the left hand side of the screen.
- **2.** Select a local scan job destination in the 'Scan destinations'.
- **3.** Select the job(s) you want to delete in the 'Scan jobs' view area in the left hand side of the screen.

 $\lfloor i \rfloor$ 

#### Note:

Make sure that you select one or more scan jobs. If you select the scan job destination, the 'Delete' action removes the (local) scan job destination instead of the scan job(s).

- **4.** Click 'Delete' in the toolbar of the 'Scan destinations' or right-click and select 'Delete' from the drop down menu.
- **5.** Repeat these actions for each scanned file that you want to delete.

# **Resend scanned files from the Unsent scans folder**

### **Purpose**

To send scanned files that could not be delivered to their initial destination to the same destination.

### **Before you begin**

Make sure you have sufficient permissions when you log on to the Océ TC<sub>4</sub> Power Logic® controller application.

- 'Anonymous' permission, editing and other actions are allowed
- Repro operator permission, editing and other actions are allowed
- Key operator permission, editing and other actions are allowed
- System administrator permission, editing and other actions are allowed

### **How to send scanned files from the Unsent scans folder to the same destination**

- **1.** Click 'Scan jobs' in the vertical icon toolbar on the left hand side of the screen.
- **2.** Select the Unsent scans folder.
- **3.** Select a scanned file and click 'Send' in the toolbar.
- **4.** The document will be resent from the Unsent folder to its initial destination.

### **Result**

If the destination cannot be reached, the scanned file remains in the Unsent scans folder.

# **How to retrieve scanned files via FTP**

### **Introduction**

The scanned files are stored in the logging directory of the controller. You can retrieve your files from the local host via File Transfer Protocol (FTP). FTP retrieval can be done in the following ways.

- Via an internet browser
- Via an FTP application, or
- Via a command line prompt.

When you scan to file, your files will be stored in the destination you set. This can be on the local controller (1) or on a remote system (2). You can retrieve your files from the local host via File Transfer Protocol (FTP). Also if during scanning to a remote destination, something goes wrong, you can retrieve your files from the local host.

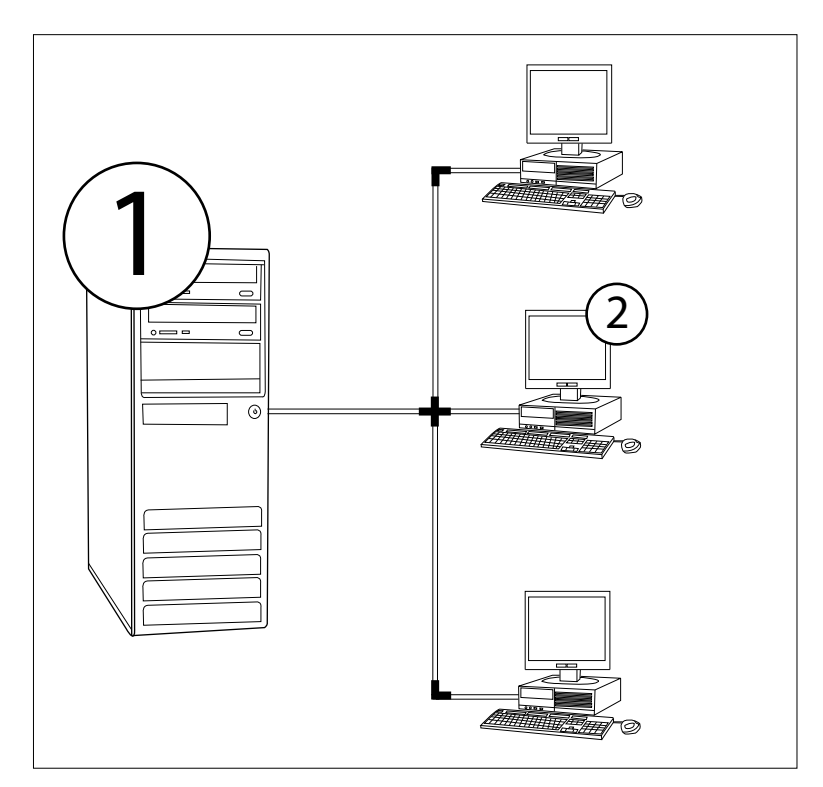

[35] How to retrieve scan files

### **Retrieve files via an FTP command line prompt**

- **1.** Launch an FTP client.
- **2.** Enter the 'FTP' command. A DOS box now appears with the FTP prompt.
- **3.** Enter the 'Open' command followed by either the registered name of the Océ Power Logic® controller or the IP address (for example: 194.2.66.146) to connect to the controller and press Enter: 'open 194.2.66.146'.

The connection with the controller is now established and a window appears asking you for a user name.

- **4.** Enter your user name 'Anonymous', and enter as your password also 'Anonymous'. A connection is now set up for the default user 'Anonymous'.
- **5.** Set the transmission mode to binary by entering 'Binary'.
- **6.** Go to the 'Tempstore' directory using the following command: 'cd tempstore'.
- **7.** Go to the 'Scan' directory if you want to retrieve a file from a destination on the local host,

or

go to the 'Unsent' directory if you want to retrieve a file from 'Unsent' folder on the local host.

- **8.** Get the data file (for example: bugatti.tif) via the 'Get' command.
- **9.** Quit FTP by entering the 'bye' command.

# **Océ View Station LT®**

# **View locally scanned files with Océ View Station® LT**

#### **Introduction**

With the use of the software application (Océ View Station® LT) you can automatically view a file after scanning or you can view a locally stored scanned file. You can configure the settings for Océ View Station $^{\circledR}$  LT in such a way that the scanned file is opened automatically.

#### **Purpose**

Check the quality of the scanned file before you archive the scanned file.

#### **Before you begin**

Make sure you have sufficient permissions when you log on to the Océ TC4 Power Logic® controller application.

- 'Anonymous' permission, editing and other actions are allowed
- Repro operator permission, editing and other actions are allowed
- Key operator permission, editing and other actions are allowed
- System administrator permission, editing and other actions are allowed

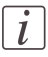

#### Note:

It is not possible to view scanned files that are stored at a remote location. You cannot use Océ Power Logic controller Remote to view scanned files.

#### **How to view a file automatically after scanning**

- 1. Open the Océ TC<sub>4</sub> Power Logic<sup>®</sup> controller application.
- **2.** Open the 'System' menu and select Autoview.

#### **Result**

When you scan to file the next time, Océ View Station® LT will start up a secondary window and show the scanned file. If the autoview function is not enabled you can use

the view button in the Océ TC4 Power Logic® controller application to open thesecondary window manually. The procedure below describes this action in detail.

#### **How to view a locally stored scanned file**

- **1.** Access the Océ TC4 Power Logic® controller application.
- **2.** Click 'Scan jobs' in the vertical icon toolbar on the left hand side of the screen.
- **3.** Select a local destination.
- **4.** Select a scanned file in the right hand section of the workspace.
- **5.** Click the 'View' button in the toolbar to display the scanned file in the right hand section of the workspace.

# **Functions in Océ View Station® LT**

## **Menu options**

File menu#

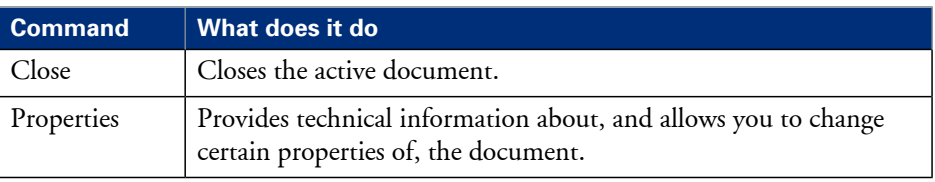

#### View menu#

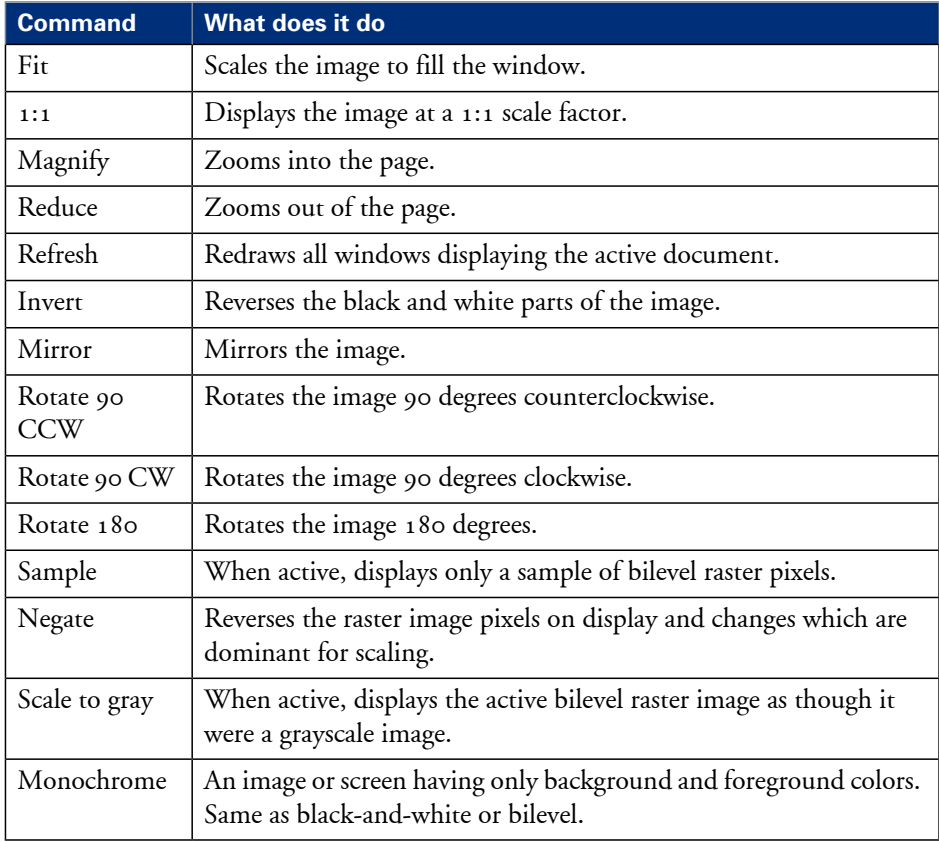

#### Preference menu#

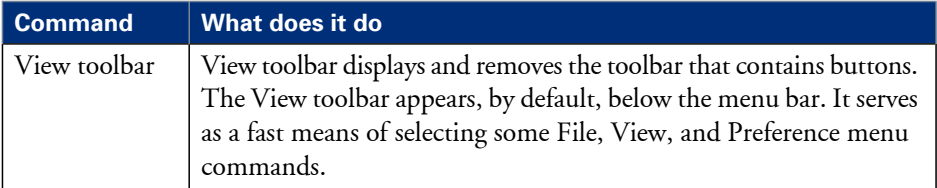

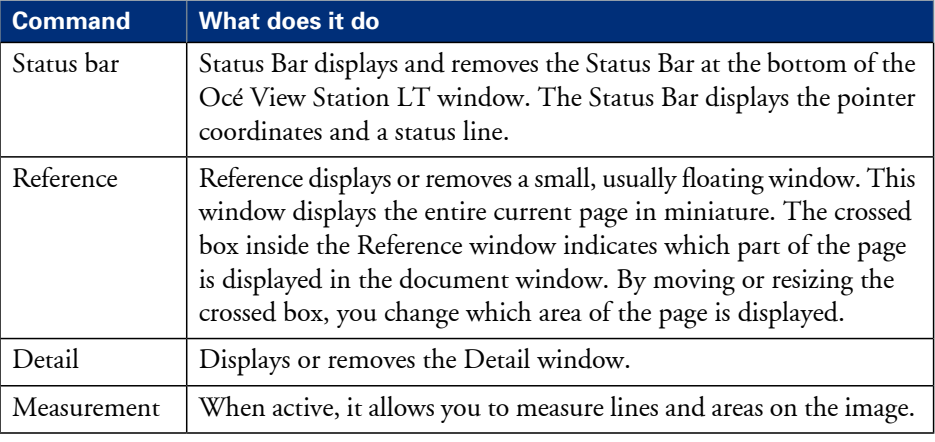

#### Help menu#

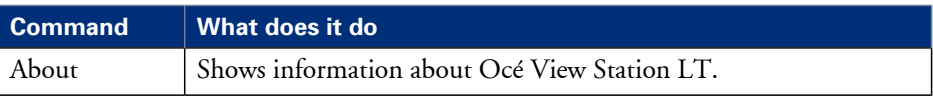

## **Toolbar options**

Below the menu options you find the function buttons in a toolbar. This toolbar can be turned on and off.

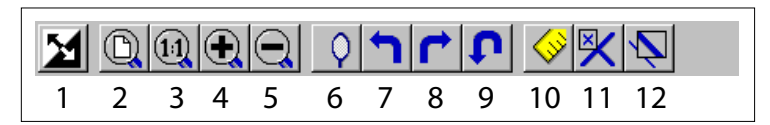

[36] toolbar options

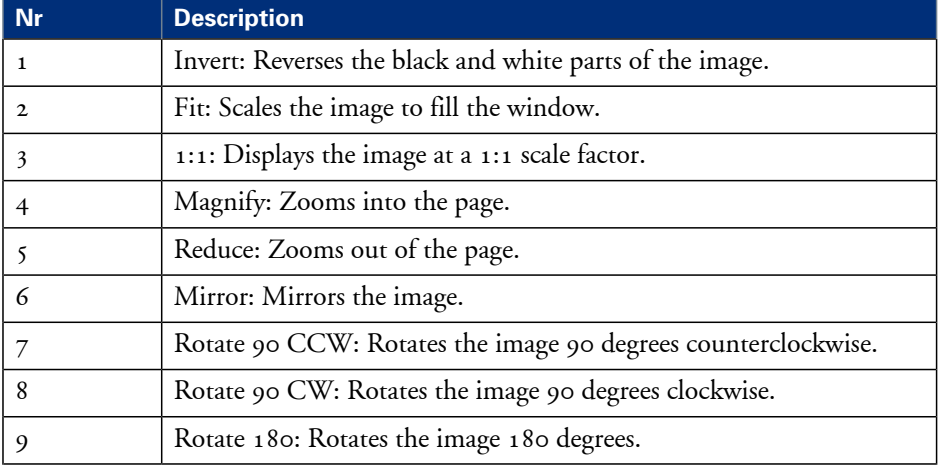

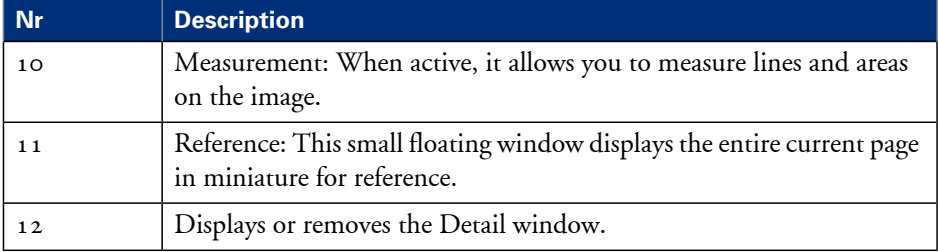

# **View error in Océ View Station® LT**

When the memory is almost full it can occur that the viewer does not show the scanned file. Instead it shows a red border with a red cross.

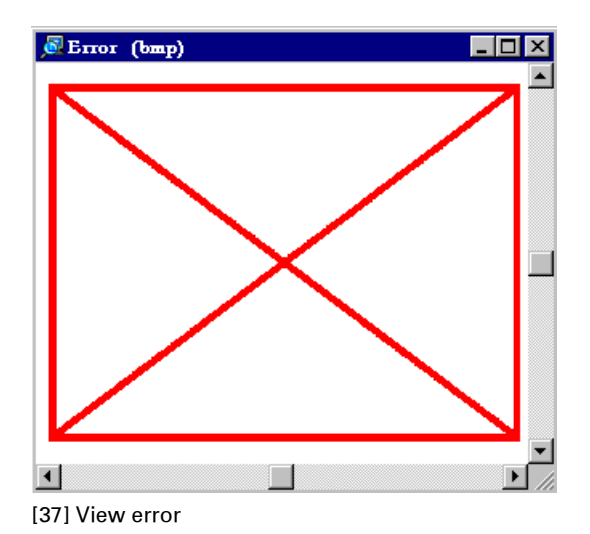

# Chapter 3 OcéPower Logic<sup>®</sup> controller Remote

# **Introduction to Océ Power Logic® controller Remote**

### **Use the Océ Power Logic® controller Remote to access the Océ TC4 Power Logic® application**

In order to access the Océ TC4 Power Logic $^\circledast$  controller application from a remote workstation (e.g. when you have bought a system without a monitor, mouse and keyboard) you must use Océ Power Logic® controller Remote to connect to the controller.

You can use Océ Power Logic® controller Remote to access the following workspaces from a remote workstation.

- 'Scan jobs' Use this workspace to manage your scan jobs and scan destinations.
- Scanner 'Templates' Use this workspace to manage the scanner templates.
- 'Preferences' Use this workspace to change the default settings of the system.
- 'Configuration' Use this workspace to set all the connectivity and security settings.

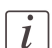

### Note:

Certain functions cannot be used when you logon remotely to the Océ TC4 Power Logic $^\circledR$  controller application e.g. scan-to-file viewing with Océ View station LT or using the Océ Publisher Copy option.

### **User modes**

The Océ TC4 Power Logic® controller application has different user modes. *['The](#page-19-0) Océ TC4 [users'](#page-19-0)* on page 20. An additional user mode is the Océ Service mode. This mode is for the Océ service technician only. You can check in which user mode you are logged on because the user name is displayed in the left hand side of the status bar at the bottom of the screen.

# **Install and start Océ Power Logic® controller Remote**

# **Install Océ Power Logic controller Remote on your system**

#### **Introduction**

The Océ Power Logic controller Remote application can run on all platforms with Java™ Virtual Machine. This section describes the installation procedures for the different types of platforms.

#### **Before you begin**

To install Océ Power Logic controller Remote on Windows® 9.x, NT, ME, XP, or 2000, your system must be at least equipped with a Pentium® 233 with 32 Mb RAM.

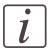

#### Note:

The file name remlogic, used in the installation procedure below is an example. It can occur that you need to use another name during the installation procedure.

## **Installation procedure for Microsoft® Windows® platforms**

- **1.** Insert the Océ Power Logic® controller Remote CD-ROM or the Océ Power Logic® controller CD-ROM into the CD-ROM drive of your PC.
- **2.** The installation starts automatically. If it does not start automatically, run Setup.exe.
- **3.** Select the required language in the installation wizard and click 'OK'.
- **4.** Follow the instructions on the screen to complete the installation of Océ Power Logic® controller Remote.

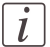

#### Note:

You can only use Océ Power Logic controller Remote when TCP/IP is enabled on your system. Ask your system administrator for help with the installation procedure for TCP/IP.

#### **Installation procedure for UNIX™ platforms**

**1.** Check if a Java™ Runtime Environment (JRE) is installed on the system.

- **2.** From the directory **Products/remlogic/Unix**, unpack the contents of the file **remlogic\_vX.tar** to a subdirectory on the system.
- **3.** Use **tar xvf remlogic\_vX.tar** to unpack the file.
- **4.** Set the environment variable **RL\_VM\_HOME** to point to the installation of the JVM.
- **5.** Run the file **remlogic**.

#### **Installation procedure for other platforms**

- **1.** Install Java™ Virtual Machine (version 1.4.2).
- **2.** From the Océ Power Logic controller Remote CD-ROM, load **remlogic\_vX.tar** or **remlogic\_vX.zip**.
- **3.** Set the environment variable **RL\_VM\_HOME** to point to the Java™ Products/remlogic/UNIX installation directory.
- **4.** If necessary, edit the Océ Power Logic controller Remote script or batch file.
- **5.** Use the Océ Power Logic controller Remote script or batch file to start the applications.

# **Start the Océ TC4 Power Logic® application with Océ Power Logic controller Remote**

### **Introduction**

Use the following 2 methods to start the application with Océ Power Logic controller<sup>®</sup> Remote.

- Use the programs menu of your operating system.
- Use a command line parameter.

## **Use the programs menu to start the Océ Power Logic® controller application**

- 1. Select 'Start'.
- 2. Select 'Programs'.
- 3. SelectOcé Power Logic controller application Remote.

The application starts with your default system.

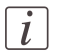

#### Note:

You can select another system than your default system *'Connect to the [controller'](#page-73-0)* on page [74](#page-73-0).

### **Use command line parameters to start the applications**

Six command line parameters are available to facilitate the start of the applications.

- configfile=<config\_file> Sets the configuration file to use.
- server=server Sets the indicated server as the server to connect to.
- language1=lang Specifies the first language in combination with the parameter **language1=language**.
- country1=country Specifies the first language in combination with the parameter **country1=country**.
- language2=lang Specifies the second language in combination with the parameter **language2=language**.
- country2=country Specifies the second language in combination with the parameter **country2=country**.

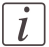

#### Note:

Always use a matching combination of language and country (see the following table).

#### **Parameters of supported languages**

Parameters of supported languages#

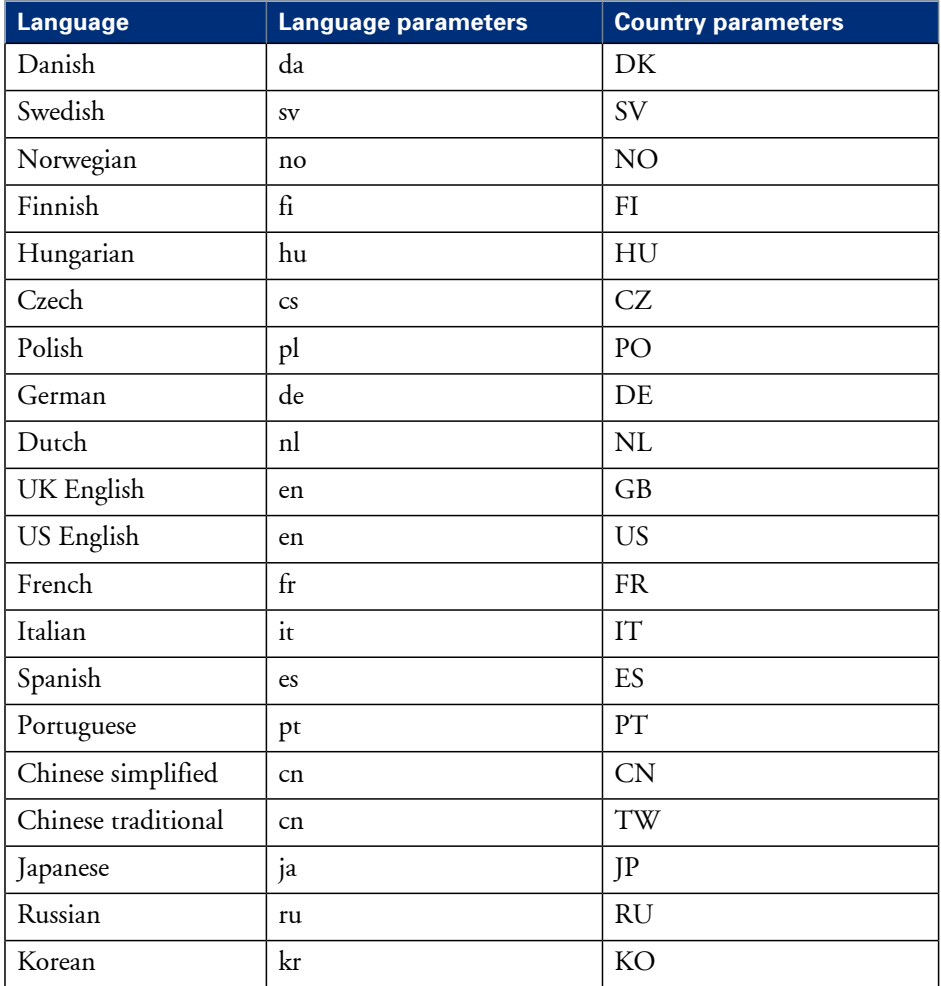

## **Apply the parameters to the Océ Power Logic controller Remote application**

Apply the parameters to the following application: Power Logic® controller application remote.exe

The easiest method to apply the parameters to the application is to create a shortcut for the application. Then add the command line properties.

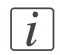

#### Note:

The .exe file is usually located in C:\Program Files\Power Logic Controller Remote\Bin\OceRemoteLogic.exe.
#### **Example of a command line parameter**

The example below shows how to start the controller applications with the configuration file 'Myconfig.cfg', connected to the 'MyTC4' server. The first language is set to UK English and the second language is set to French.

#### **C:\Program Files\Remote Logic\Bin\AL.exe**

**configFile=Myconfig.cfg server=MyTC4 language1=en country1=GB language2=fr country2=FR**.

### **Connect to the controller**

#### **Introduction**

After you start Océ Power Logic $^{\circledast}$  controller Remote, you must connect to the Océ TC4 Power Logic® controller.

You can do the following when you connect to the controller.

- Select a system from the drop-down list.
- Add a system to the drop-down list.
- Remove a system from the drop-down list.

When the Océ TC<sub>4</sub> is not available in the 'Connect to' window, you must add the Océ TC<sub>4</sub> to the list of available systems.

#### **How to connect to a system**

- **1.** Run the application.
- **2.** From the 'File' menu, select 'Connect to'.
- **3.** Select the system from the drop-down list.
- **4.** Click 'OK'.

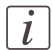

#### Note:

From the 'Edit' menu, select 'Options' to define the default system. This is recommended if you frequently connect to the same system.

#### **How to add a system**

- **1.** From the 'File' menu, select 'Connect to'.
- **2.** Click 'Edit'.

The 'Edit systems' dialog box appears.

- **3.** Enter the IP address or the name of the system in the 'Systems' box.
- **4.** Click 'Add'.

The system is added to the list.

**5.** Click 'OK' 2 times to return to the application.

#### **How to remove a system**

- **1.** From the 'File' menu, select 'Connect to'.
- **2.** Click 'Edit'.

The 'Edit systems' dialog box appears.

- **3.** Select the system you want to remove.
- **4.** Click 'Remove'. The system is removed from the list.
- **5.** Click 'OK' 2 times to return to the application.

# **Use Océ Power Logic® controller Remote**

# **Automatic logon**

### **Introduction**

The 'Automatic logon' option enables you to start an application automatically in the indicated user mode.

#### **How to enable automatic logon**

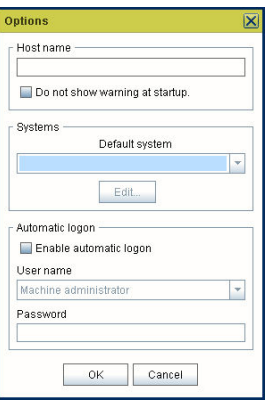

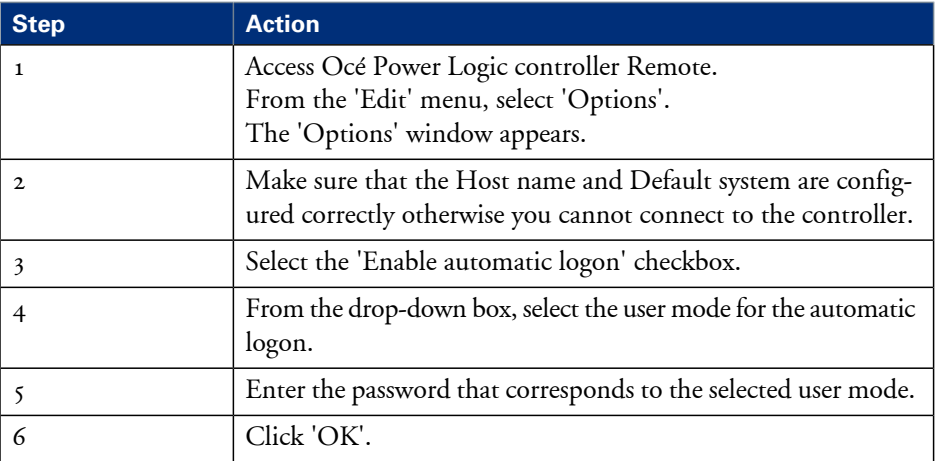

Automatic logon is now enabled.

# **Log on to Océ Power Logic® controller Remote**

#### **User modes**

The Océ TC4 Power Logic® controller application has the following user modes.

- Repro operator
- Key operator
- System administrator
- Océ Service.

Only assigned operators are allowed to use the user modes. Different passwords are required to access the user modes.

You do not need a password for the anonymous user mode.

#### **Passwords**

- The default password for the system administrator is **SysAdm**.
- The default password for the repro operator is **RepOp.**
- The default password for the key operator is **KeyOp**.

It is advised to change the default passwords to prevent unauthorized access. When a user is logged on, the user can change the password for the current user mode. *['Change](#page-78-0) the ['Password''](#page-78-0)* on page 79

 $\left| i\right|$ 

#### Note:

The passwords are case sensitive.

#### **Authorization**

There can only be one system administrator, key operator or repro operator active at a time in the application. Only one user at a time that is logged on in a certain user role is authorized to change the settings. An error message appears when a second user tries to log on in a certain user role. There is no limitation of users authorized to view the settings.

#### **How to log on to the controller application**

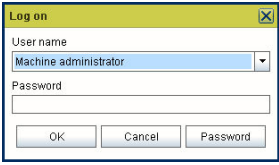

- 1. Select the 'Log on' menu to access the logon dialog box.
- 2. Select the required user name.
- 3. Enter the password.
- 4. Click 'OK'.

You are now logged on as special user. When you are not logged on, you have'Anonymous' user permissions.

The status bar at the bottom shows the user mode. The logon is limited to one user only.

#### **How to log off from the controller application**

Select the 'Log on' menu and choose 'Log off'. You return to the anonymous user mode. Log off from the controller application to prevent unauthorized use.

# <span id="page-78-0"></span>**Change the 'Password'**

#### **Illustration**

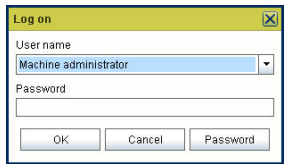

#### **How to change the password**

- **1.** Select the 'Log on' menu in the toolbar to log on to the system.
- **2.** Click 'Password' in the dialog box.
- **3.** Open the drop-down list and select a user.
- **4.** Enter the old password.
- **5.** Enter the new password.
- **6.** Enter the new password a second time to confirm.
- **7.** Click 'OK' to save the new password.

# Chapter 4 The Océ TC4 Power Logic<sup>®</sup> controller application

# **Introduction**

# **The Océ TC4 Power Logic® controller software application**

#### **Definition**

The Océ TC4 Power Logic® controller offers one integrated software application that contains separate work spaces for users that have different permissions and tasks. The users can access their workspaces on the controller or through remote access. The big advantage of this integrated application is that it combines a number of independent software applications into one powerful application. You only need to logon to one application to have all functionality at your disposal.

#### **Illustration**

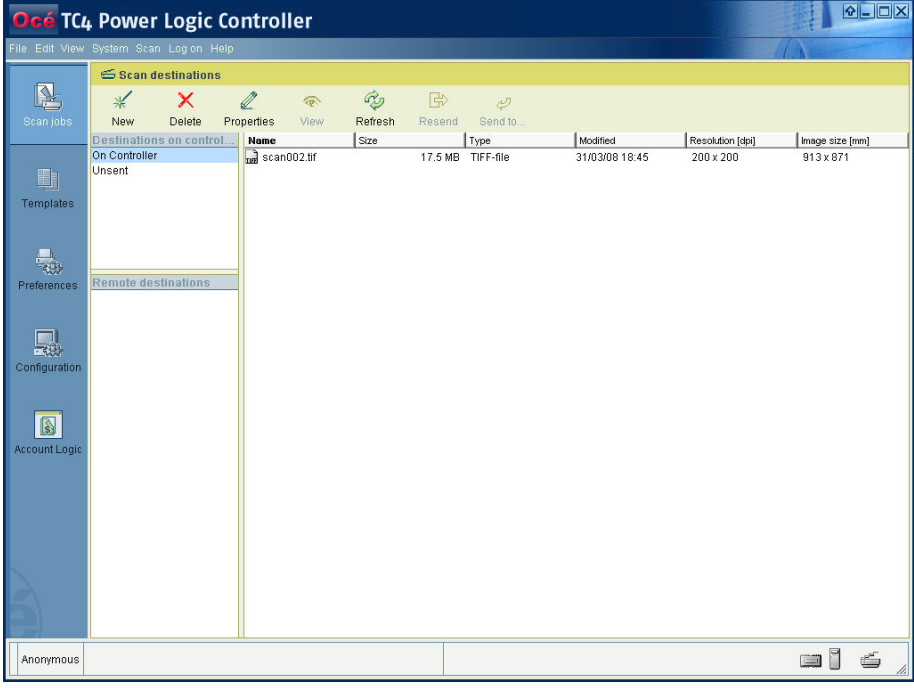

[41] Scan jobs screen

#### **The software application on the Océ TC4 Power Logic® controller**

The software application on the Océ TC4 Power Logic® controller allows users to perform different tasks, depending on the role they choose to log on.

The software application offers the following tasks in separate workspaces, accessible through the vertical icon toolbar in the left hand side of the screen (see illustration above).

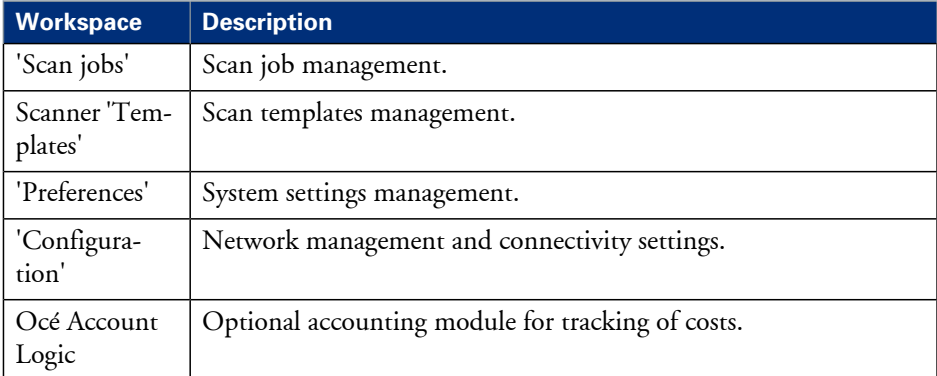

### **Toolbars and workspaces**

#### **Introduction**

The Océ TC4 Power Logic® controller application is divided in a number of workspaces. After you have logged on, you can access the workspaces. Each workspace is divided in smaller areas with specific functions.

The workspaces can be managed with the functions in the various toolbars. You can also use the top toolbar menu options to manage the workspaces. The status bar displays messages and icons to give the user for example status information about the Océ TC4.

### **Illustration**

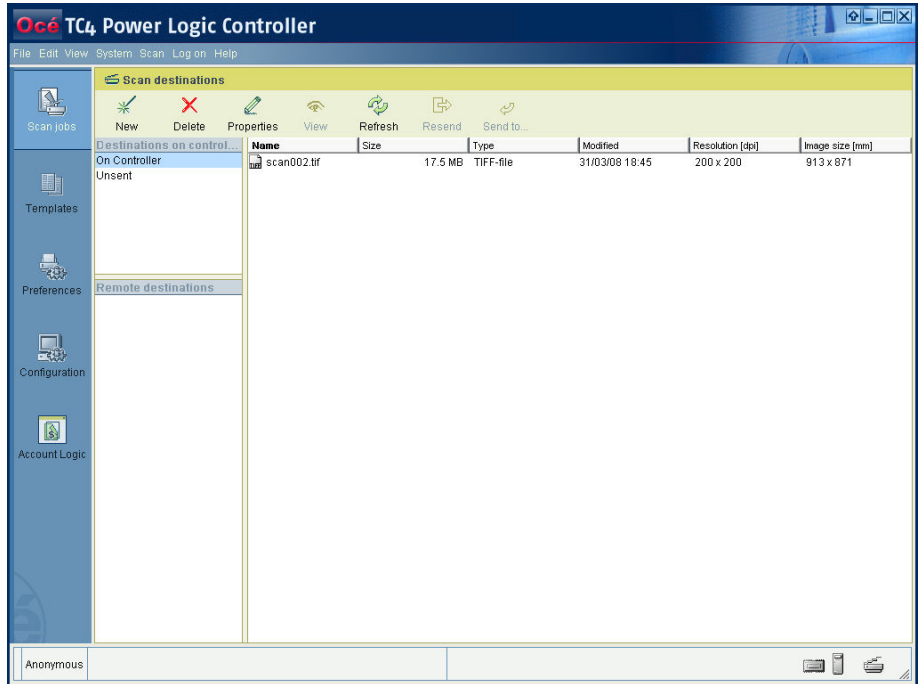

### **Available toolbars**

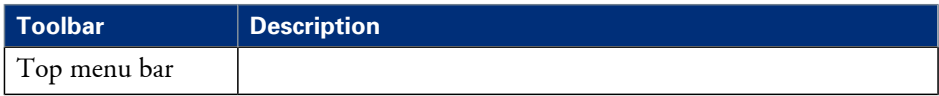

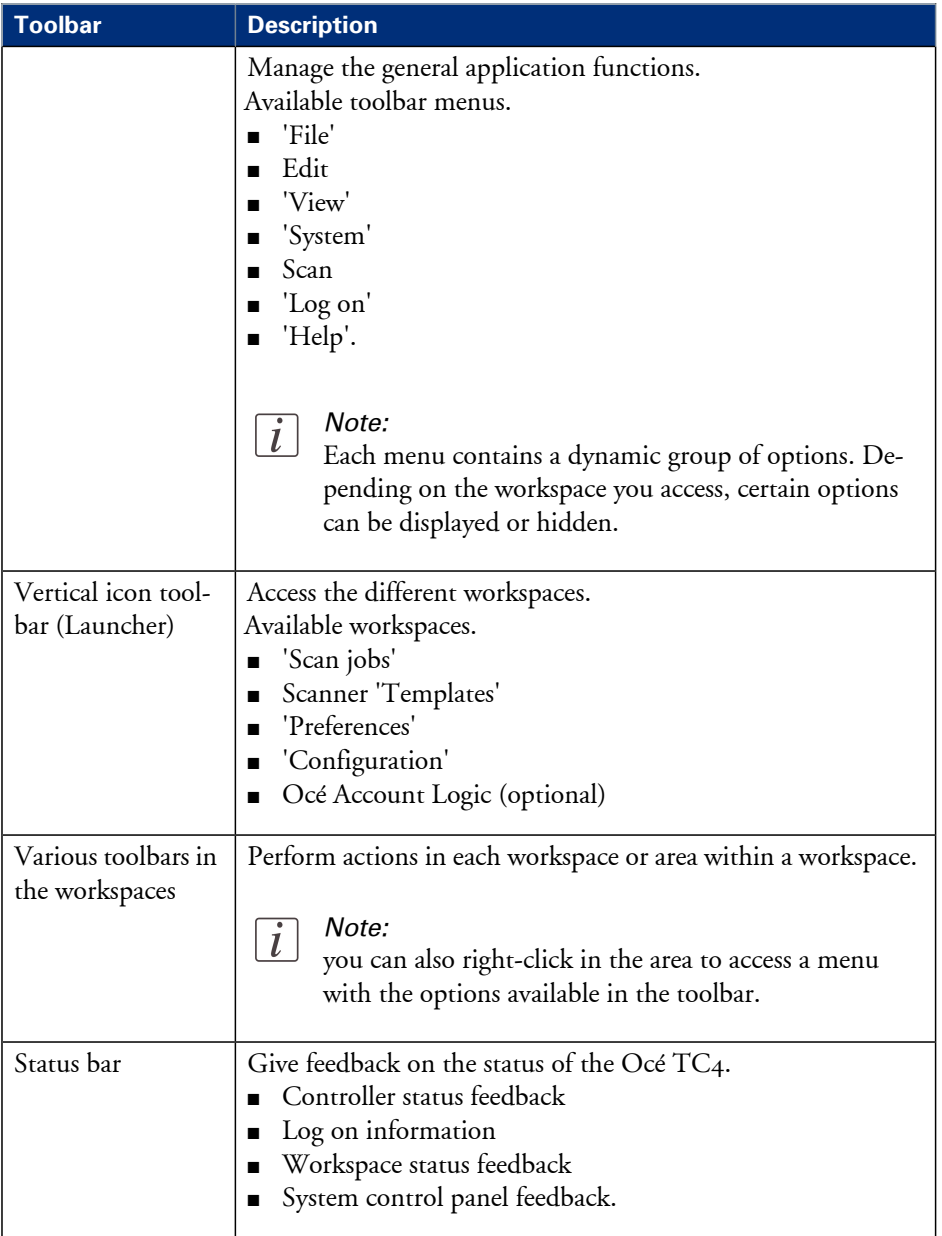

#### **Available workspaces**

When you have started the application you can access the workspaces via the vertical icon toolbar. The user role with which you log on determines the read and write permissions for each workspace. Every user is allowed to view the workspaces and settings but not all users can modify the settings or perform actions in the workspace.

You can resize the columns in the workspaces by dragging the table header separators. You can also change the order of the columns by dragging a selected column header to a new position.

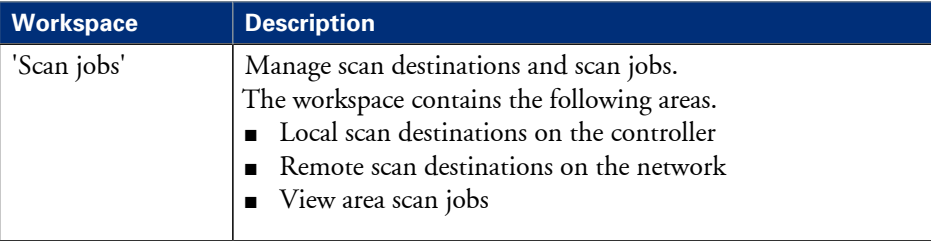

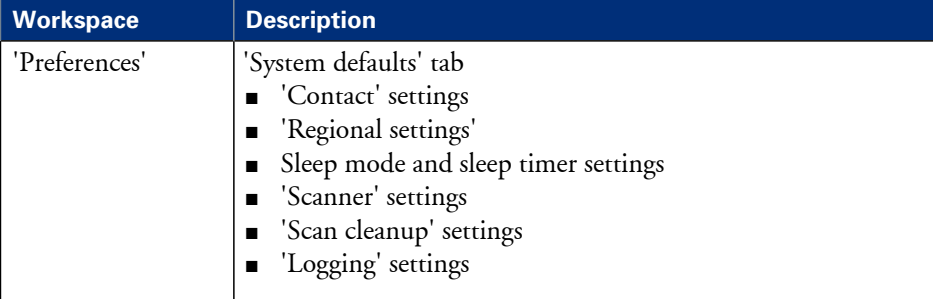

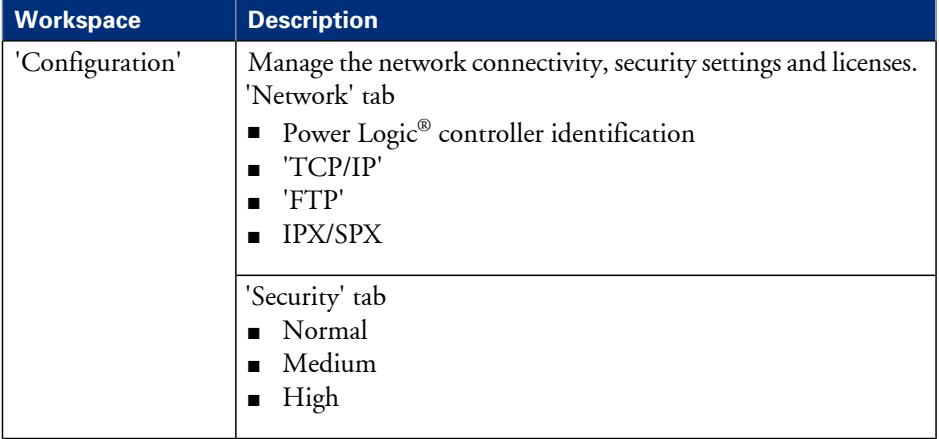

### **Log on as a different user**

#### **Purpose**

Each user has specific rights and authorizations to perform actions in the application. To be able to perform an action in a workspace you must logon with the user role that has read and write access.

#### **Before you begin**

Make sure that you are the only user that is logged on in the selected user role. If there is another user active in the same user role, you only have read-access to the workspaces. The first user who logs on in a certain user role always has read and write permissions.

#### **How to log on as a different user**

- **1.** Click the Log on menu option in the menu bar of the Océ TC4 Power Logic® controller application. A secondary window appears.
- **2.** Select the required user role from the drop-down box.
- **3.** Enter the password.
- **4.** Click OK.

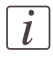

#### Note:

You can set a default logon role if you only want to log on as key operator for example.

#### **Result**

If you have entered the correct password, you are now logged on. The status bar at the bottom of the screen displays the log on status. If the password is not correct, a message appears that asks you to enter the correct password.

### **Change the password**

#### **Purpose**

For security reasons it may be useful to periodically change the default passwords.

#### **Before you begin**

There are 4 user roles and a service access mode in which you can log on to the system. The default passwords for the 4 user roles are listed here. It is advisable to change the passwords after the system is installed to avoid unauthorized use of the system.

- 'Anonymous' no password necessary
- Repro operator ReproOp
- Key operator KeyOp
- System administrator SysAdm

#### **How to change the password**

- **1.** Click the Log on menu option in the menu bar of the Océ TC4 Power Logic® controller application. A secondary window appears.
- **2.** The drop-down box displays a user role already. if necessary select another user role.
- **3.** Click the 'Password' button.
- **4.** A second window appears where you need to fill in the new password.
- **5.** Click ok to close the window and accept the changes.

# **Concepts of the Workspaces**

## **Concepts of the 'Scan jobs' and the 'Scan destinations'**

#### **Definition**

A scan job is an analog document that is scanned in on the Océ TC4 scanner. The result is a digital version of the analog document. You can save this digitized document to a pre-defined destination (scan-to-file). The scan-to-file jobs that you create on the Océ TC4 scanner appear in the 'Scan jobs' workspace in the Océ TC4 Power Logic® controller application.

The 'Scan jobs' workspace is divided in three areas that manage the complete scan jobs workflow.

- 'Scan destinations' on the controller. Define and manage the local scan destinations.
- 'Scan destinations' on the network. Define and manage the remote scan destinations.
- 'Scan jobs' view area. View scanned documents or view or edit the properties of a scanned document.

#### **'Scan destinations' on the controller**

In this area of the workspace you find the default destination of the scan jobs. By default, all the scan jobs are stored on the controller. The default scan job destination cannot be deleted.

Use the toolbar at the top of the 'Scan jobs' workspace to create, edit and delete the local 'Scan destinations' on the controller.

The 'Scan destinations' area also gives access to the Unsent scan jobs folder. These jobs must go to a remote destination but cannot be delivered. The jobs are temporarily stored in the Unsent scans folder on the controller.

#### **'Scan destinations' on the network**

You can create 'Scan destinations' at a remote location instead of at local destination on the controller. The remote scan destinations area displays the remote destinations that you create. The remote destination is a folder on a workstation that is accessible through the network.

Use the toolbar at the top of the 'Scan jobs' workspace to create, edit and delete the remote scan job destinations in the 'Scan jobs' history area.

When you select a remote scan job destination the jobs that are stored at the selected destination are displayed in the right hand side of the workspace, the 'Scan jobs' view area.

#### **'Scan destinations' view area**

The 'Scan jobs' view area displays all the scan jobs that are stored at the selected scan destination. The scan job view area can give access to the scan jobs at the local and remote destinations. You can select a file from the list and view the file properties. Some properties, for example the scan job name can be edited.

Use the toolbar at the top of the 'Scan jobs' workspace to delete, view, edit or send the selected scan job(s).

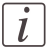

#### Note:

Only a scan job that is stored at a local destination on the controller can be opened with the view application Océ View Station  $LT^{\circledast}.$ 

# **Concept of the 'Scan destinations'**

#### **Definition**

A scan destination is a storage area for scan-to-file jobs that you create on the Océ TC4. The scan-to-file jobs are sent to a temporary storage area where you can access the jobs for additional processing. You can create local scan destinations on the Océ TC4 Power Logic $^\circledast$  controller and you can create remote scan destinations on any networked PC connected to the Océ TC4. Jobs that cannot be delivered to the indicated destination are temporarily stored in the Unsent scans folder.

The default destinations 'On controller' and Unsent scans cannot be removed.

#### **'Scan destinations'**

The 'Scan destinations' area consists of 2 sections. The table below describes the 'Scan jobs' workspace.

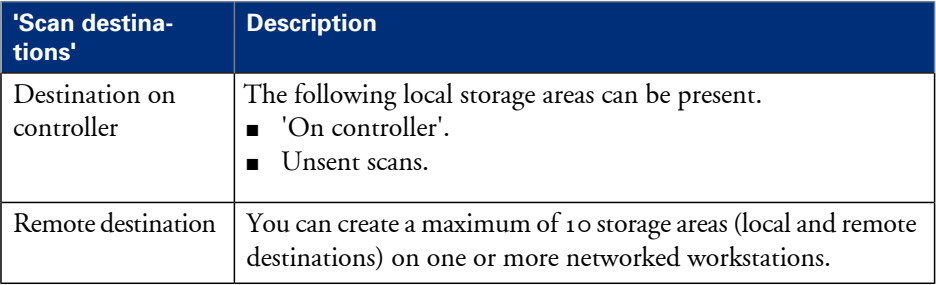

#### **Illustration**

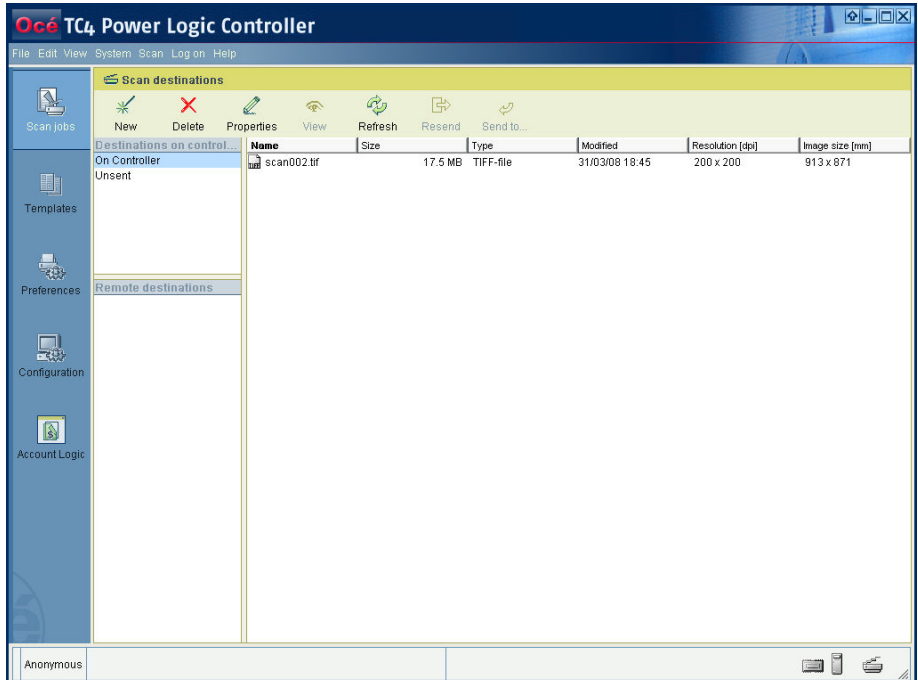

#### **'Scan destinations' toolbar options**

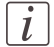

#### Note:

Some of the toolbar options have a dual function. You can use the options to perform actions on the 'Scan destinations' and on the scan jobs that you have selected. The last three options described below are only used to perform actions on the selected scan job(s).

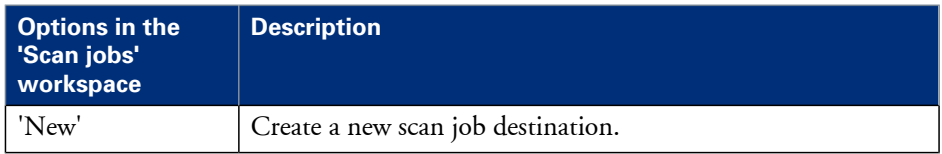

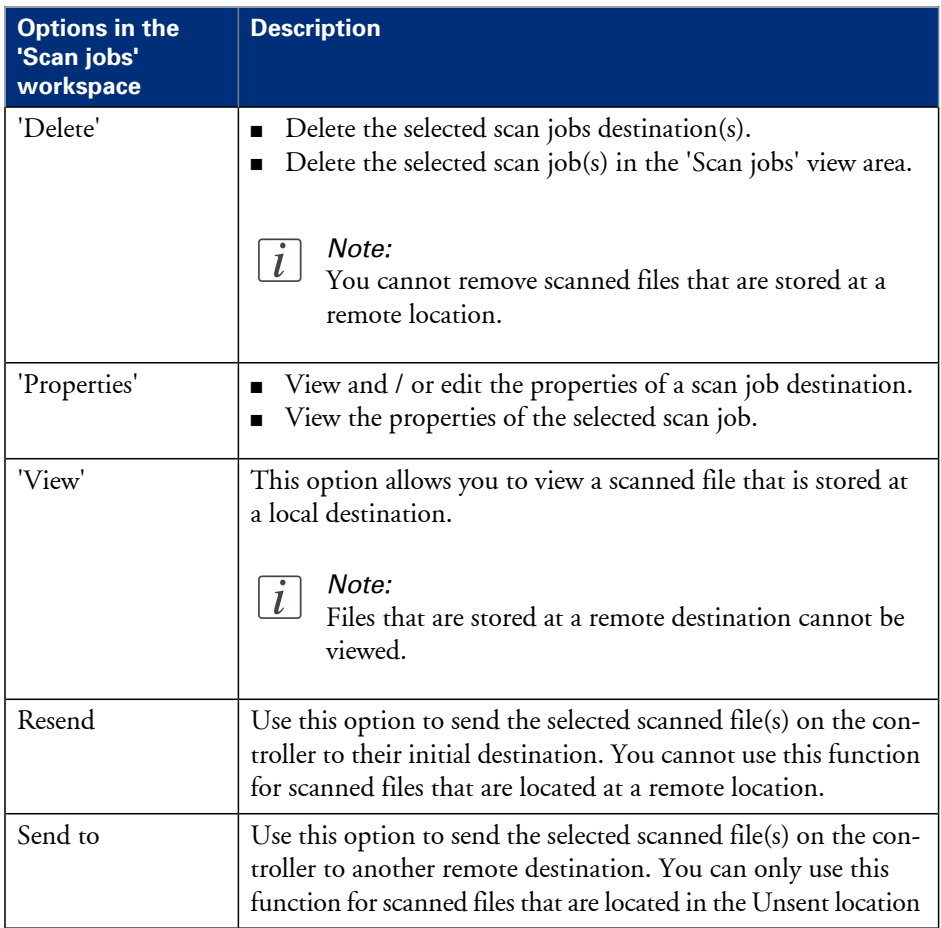

If you do not want to use the toolbar options, there are 2 alternative methods to perform actions. You can use the menu options in the top toolbar of the Océ TC4 Power Logic® controller application or you can right-click to access a menu to perform actions on the selected scan destinations or scan jobs.

### **Concept of the 'Templates' on the scanner**

#### **'Templates'**

With a template you can pre-define the settings you need for a scan job. This way you can store a number of settings that are often used. The pre-defined settings are saved in a template. The template can be selected on the scanner operator panel. The scanner operator panel of the scanner offers 5 scan-to-file templates. For each template you can define the following items.

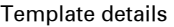

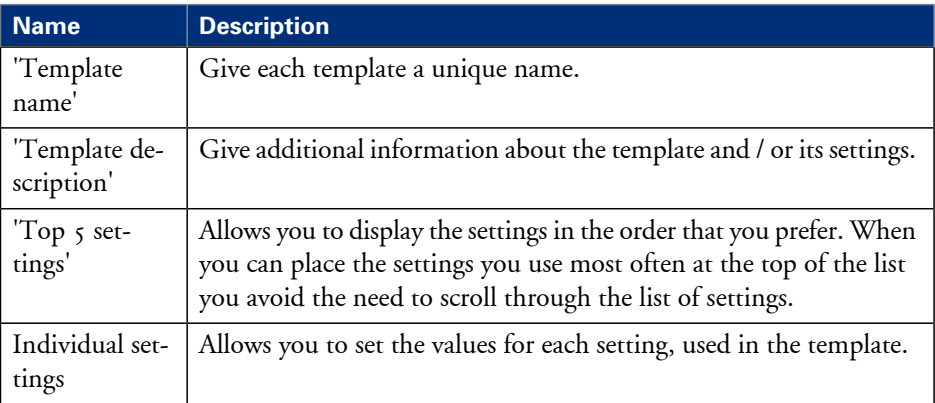

## **Concept of the 'Preferences' workspace**

#### **Definition**

The'Preferences' workspace allows you to define a number of overall workflow and system settings that manage the behavior of the Océ TC4. These settings are usually set during the installation and are not changed often after installation.

The 'Preferences' workspace consists of the following groups of settings.

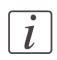

#### Note:

Only the key operator has all rights to access and changes the settings in this workspace.

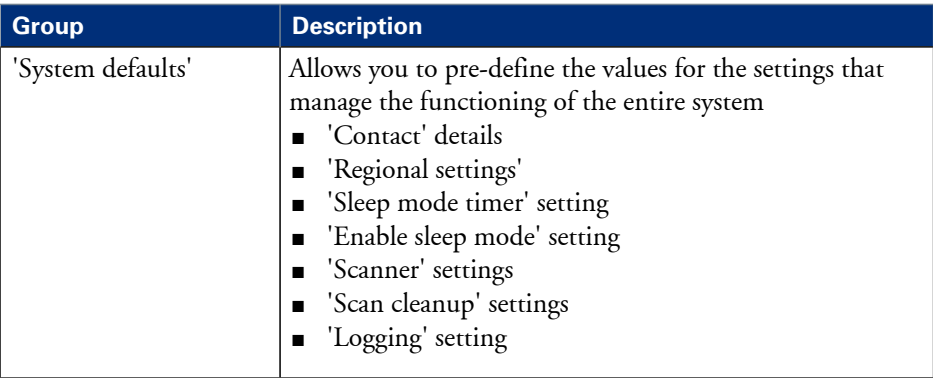

## **Concept of the 'Configuration' workspace**

#### **Definition**

The'Configuration' workspace allows you to define a number of network and connectivity settings that manage the Océ  $TC_4$ . These settings are usually set during the installation and are not changed often after installation.

The 'Configuration' workspace consists of the following groups of settings. You have to logon as system administrator to be able to edit the settings.

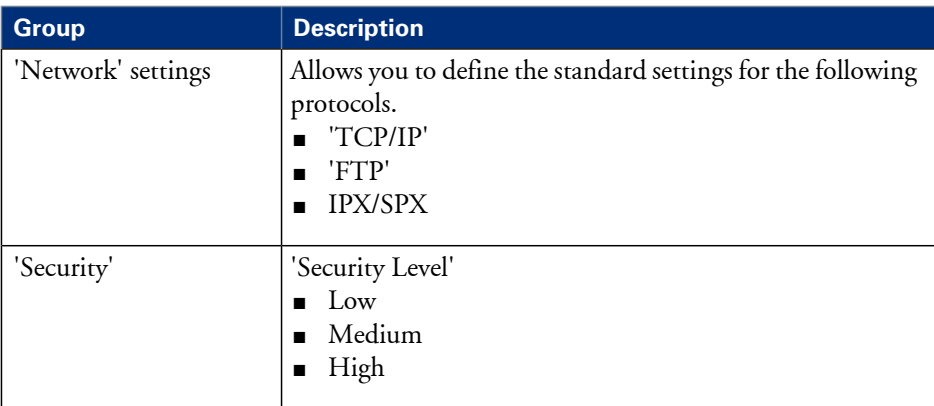

# Chapter 5 The Océ Publisher Copy option

## **Introduction**

If you have access to an Océ ColorWave 600 printer, the Océ TC4 Power Logic® controller application offers the Océ Publisher Copy option.

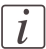

#### Note:

You need a license for the Océ Publisher Copy option.

This option allows you to send a scanned document directly to the Océ ColorWave 600 printer.

You can activate the Océ Publisher Copy workspace from the icon in the vertical toolbar of the Océ TC4 Power Logic® controller application.

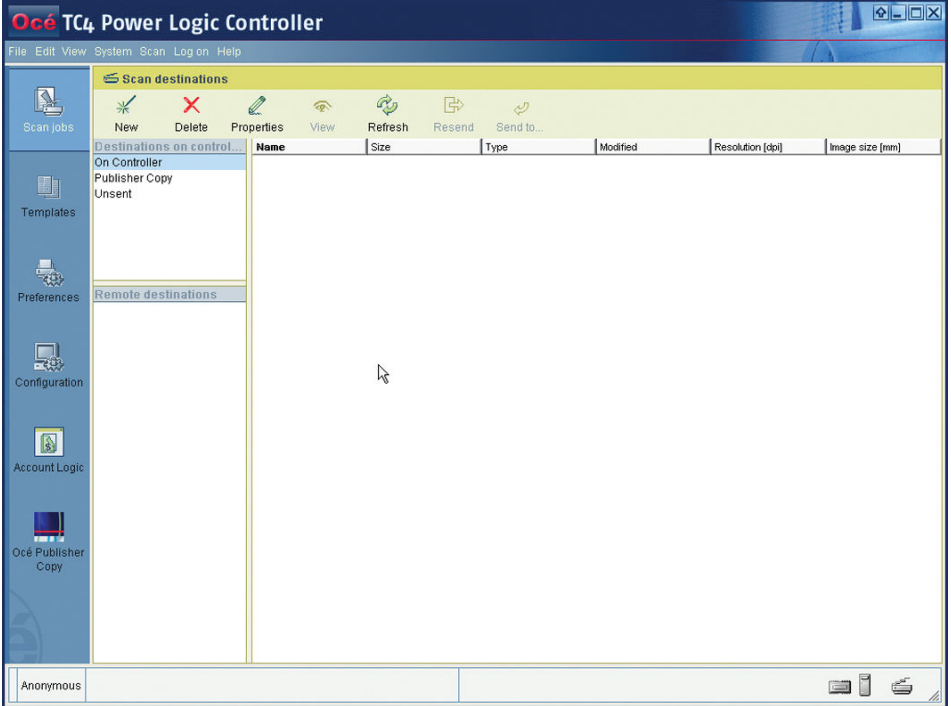

When you activate the new Océ Publisher Copy workspace for the first time, you must enter the Host Name of the Océ ColorWave 600 printer you want to connect to.

#### **Introduction**

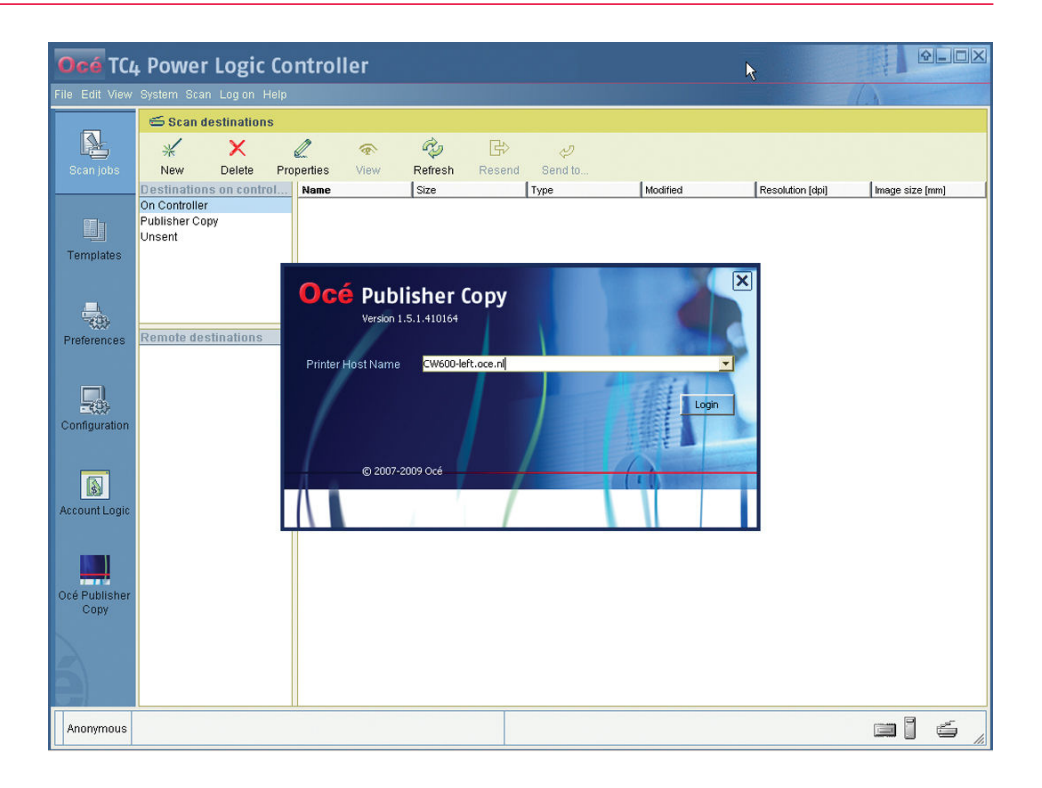

# **Overview of Océ Publisher Copy**

# **The Océ Publisher Copy sections**

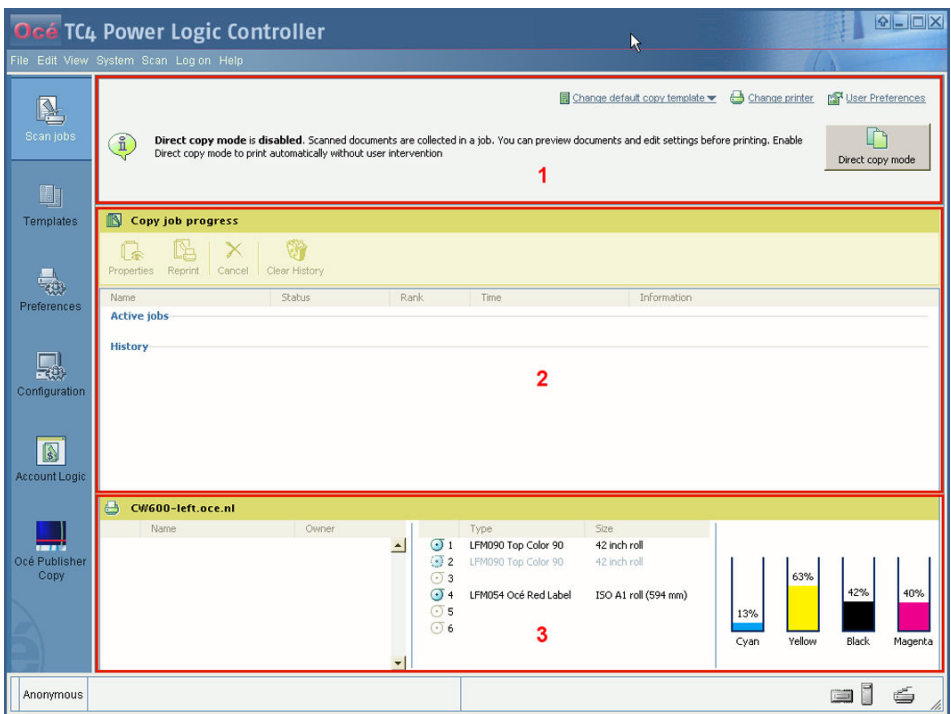

When you access the Océ Publisher Copy workspace, the following sections are displayed.

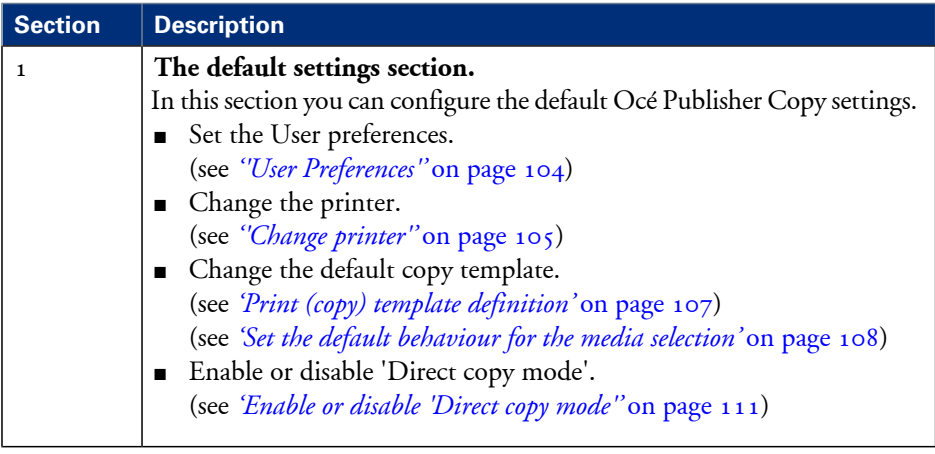

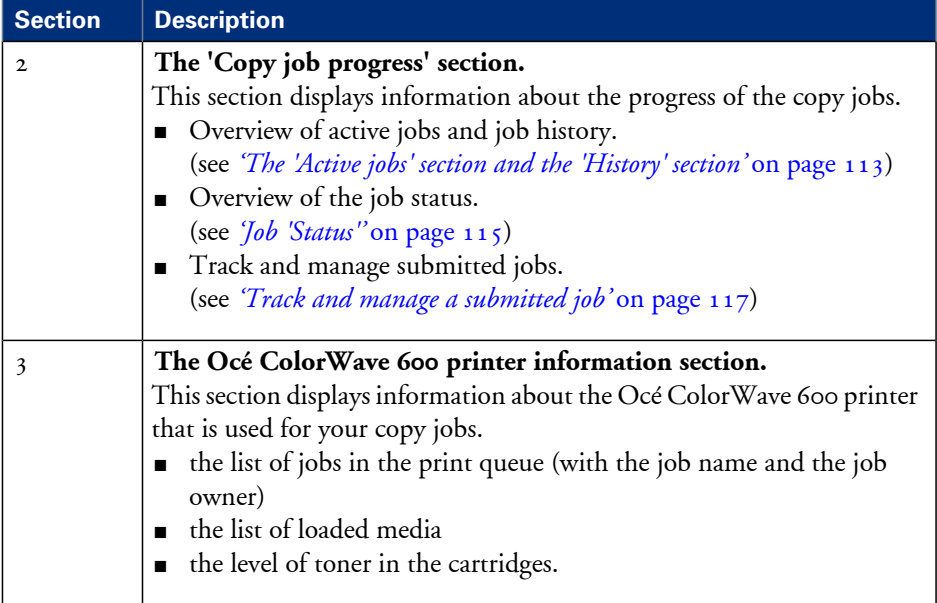

# <span id="page-103-0"></span>**The default settings section**

# **'User Preferences'**

#### **Illustration**

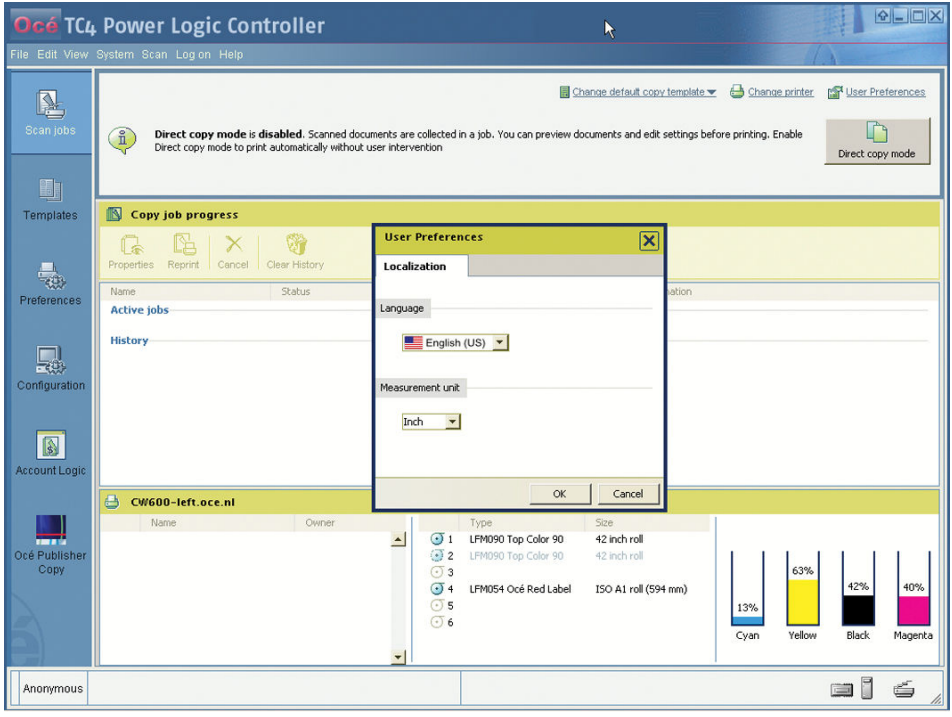

#### **How to set the 'User Preferences'**

- **1.** Click 'User Preferences' in the Océ Publisher Copy default settings section (upper right corner).
- **2.** Select the 'Language' you want to apply to the client application.
- **3.** In the 'Measurement unit' section, select 'Inch' or 'Millimeter'.
- **4.** Click 'OK'.

# <span id="page-104-0"></span>**'Change printer'**

#### **Illustration**

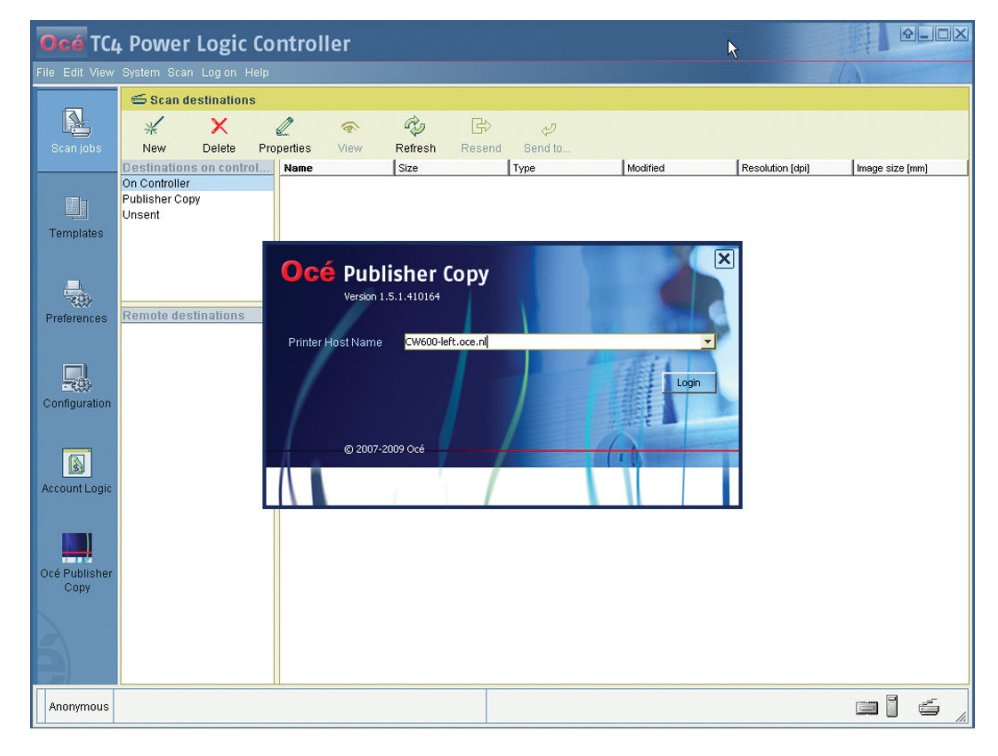

#### **How to change the printer**

**1.** Click 'Change printer' in the Océ Publisher Copy default settings section (upper right corner).

The application is disconnected from the current printer.

- 2. Enter the Host Name of the Océ ColorWave 600 printer that must be used for your copy jobs.
- **3.** Click 'Login'.

# **Change the default Publisher Copy print (copy) template**

#### **Illustration**

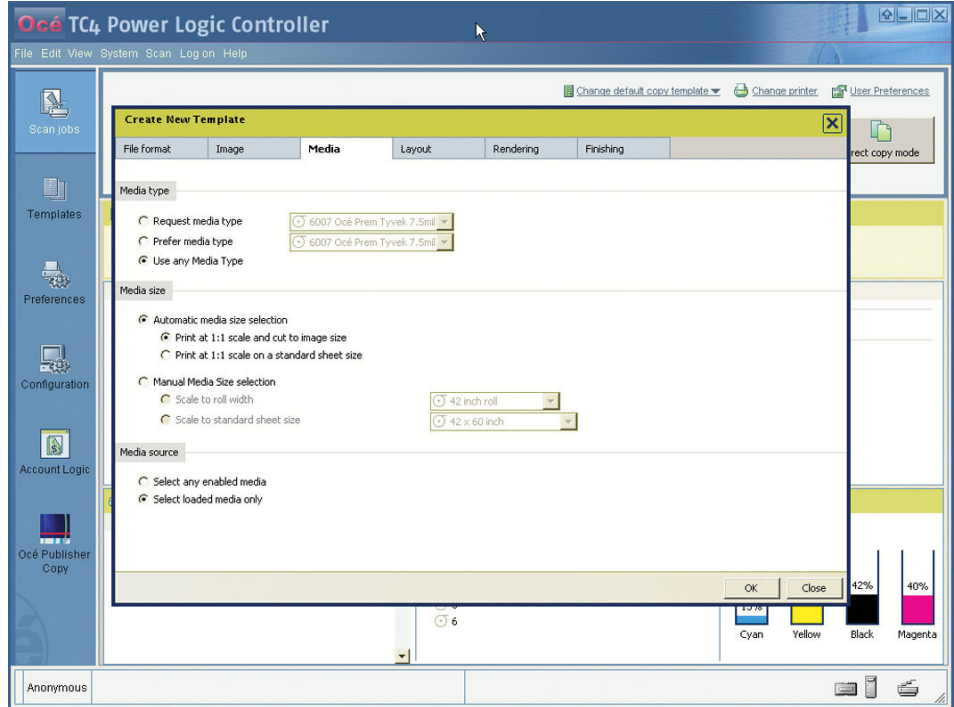

#### **How to change the default Publisher Copy print (copy) template**

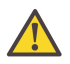

#### **Attention:**

The default Publisher Copy print (copy) template that you select here only defines the default settings for the printer. You can change the scan template settings in the 'Templates' workspace (See *'Define a [Publisher](#page-119-0) Copy scan template'* on page 120).

- **1.** Click 'Change default copy template' in the Océ Publisher Copy default settings area (upper right corner).
- **2.** Select a different print (copy) template from the drop-down list or

You can create, edit, rename and delete your own print (copy) template. (See also *['Print](#page-106-0) (copy) template [definition'](#page-106-0)* on page 107)

**3.** Click 'OK'.

### <span id="page-106-0"></span>**Print (copy) template definition**

#### **Definition**

In a print (copy) template you can define a set of default print settings for a copy job.

A built-in print (copy) template is provided by default (Océ Publisher Copy default template). It cannot be changed or deleted.

You can create, edit, rename and delete your own print (copy) templates. You can set any created print (copy) template as the default template.

#### **Content of a template**

In a template, you can define the default values for:

- the specific settings of each 'File format'
- the 'Image' settings ('Image orientation' and 'Legend position' detailed in *' ['Image](#page-126-0) [Properties''](#page-126-0)* on page 127)
- the 'Media' settings (see *'Set the default [behaviour](#page-107-0) for the media selection'* on page 108)
- the 'Layout' settings ('Orientation of the image on the media', 'Alignment' and 'Margins' - detailed in *Layout [settings](#page-135-0)* on page 136)
- the '[Rendering](#page-138-0)' settings ('Color mode' and 'Quality' detailed in *Rendering settings* on [page](#page-138-0) 139)
- the'Finishing' settings ('Additional strips', 'Finishing options' and 'Delivery destination' - detailed in *[Finishing](#page-141-0) settings* on page 142)

The system will apply by default these rules and values to all documents of every new job.

#### **Illustration**

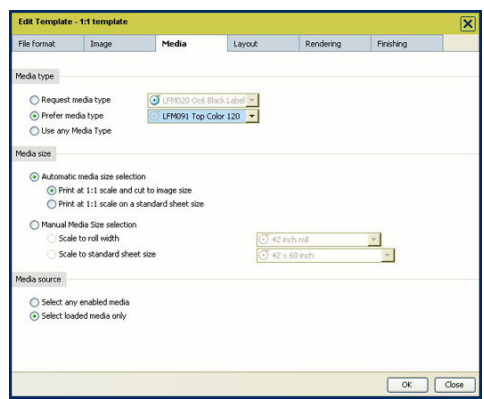

# <span id="page-107-0"></span>**Set the default behaviour for the media selection**

#### **Definition**

In the 'Media' section of a template, you define the way the system will behave when selecting a media for a document.

#### **Media settings**

Define the system behaviour regarding:

- The 'Media type' selection
- The 'Media size' selection
- The 'Media source' selection

The lists in 'Media type' and 'Media size' subsections display the media enabled on the printer. In these lists, each media marked with a green tick is actually loaded on the printer.

The size of the rolls, the size of the standard sheets and the type of media displayed in the lists are the sizes enabled on the printer (they can be actually loaded or not on the printer).

#### **'Media type' selection**

Define the 'Media type' selection criteria:

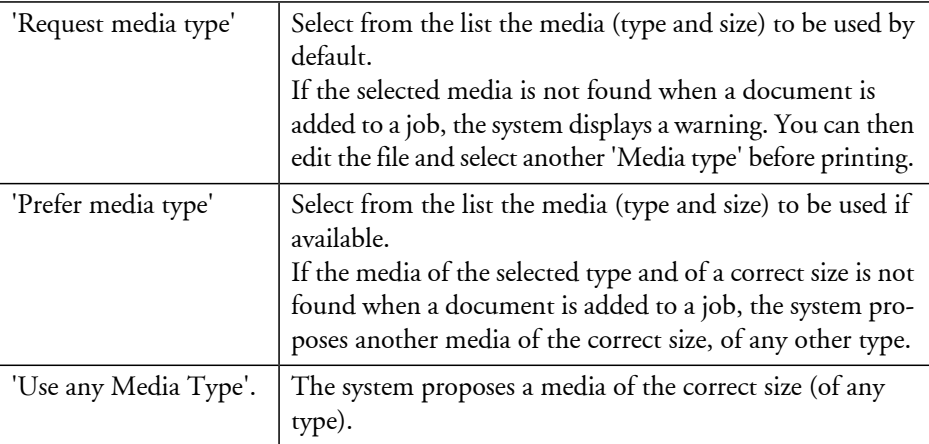
### Note:

 $\overline{i}$ 

When the template refers to a media type that has been disabled on the printer controller, an error message is displayed: 'The selected media type is not available.'

### **'Media size' selection**

### **'Automatic media size selection'**

When you activate the 'Automatic media size selection', you keep a 100% scale and you can decide to cut the media to the image size or to a standard sheet size:

- Print at 1:1 scale and cut to image size' (default value)
- 'Print at 1:1 scale on a standard sheet size'

### **'Manual Media Size selection'**

When you activate the 'Manual Media Size selection', you can:

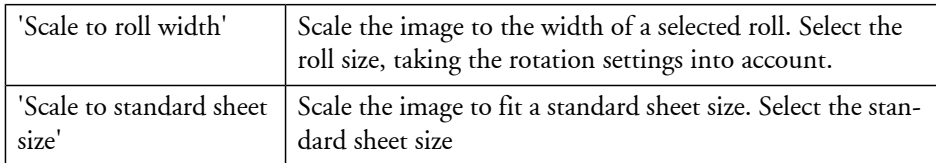

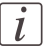

### Note:

When the template refers to a media size that has been disabled on the printer controller, an error message is displayed: 'The selected media size is not available.'

### **'Media source' selection**

When you add a file to a job, the system analyzes it and selects the most appropriate media size for this document.

Choose whether it must:

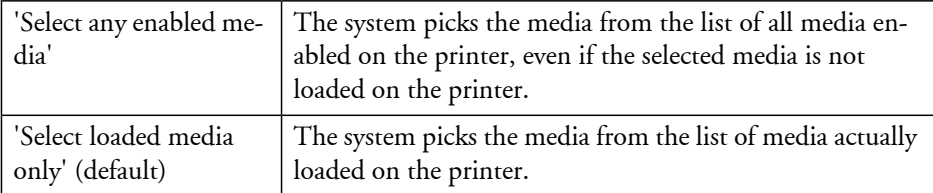

### **When the media is not available:**

■ In the 'Select any enabled media' mode, the system can select a media that is not loaded.

When a submitted job requires an unloaded media, the job status turns into 'Waiting' ('Media not currently loaded on the printer.') and the job is held until you load the needed media.

■ In the 'Select loaded media only' mode the system can select a media from an empty roll.

When a submitted job requires a media from an (temporary) empty roll, the status of the job turns into 'Waiting' ('Media not currently loaded on the printer.') and the job is held until you load the needed media.

### $\left| i \right|$

### Note:

When the media is unavailable and the job is in 'Waiting' status, the name of one missing media is displayed in a tooltip. Position the mouse over the job to display the tooltip.

### <span id="page-110-0"></span>**Enable or disable 'Direct copy mode'**

### **Introduction**

You can enable or disable the 'Direct copy mode' by clicking the 'Direct copy mode' button in the Océ Publisher Copy default settings section (upper right corner).

### **Illustration**

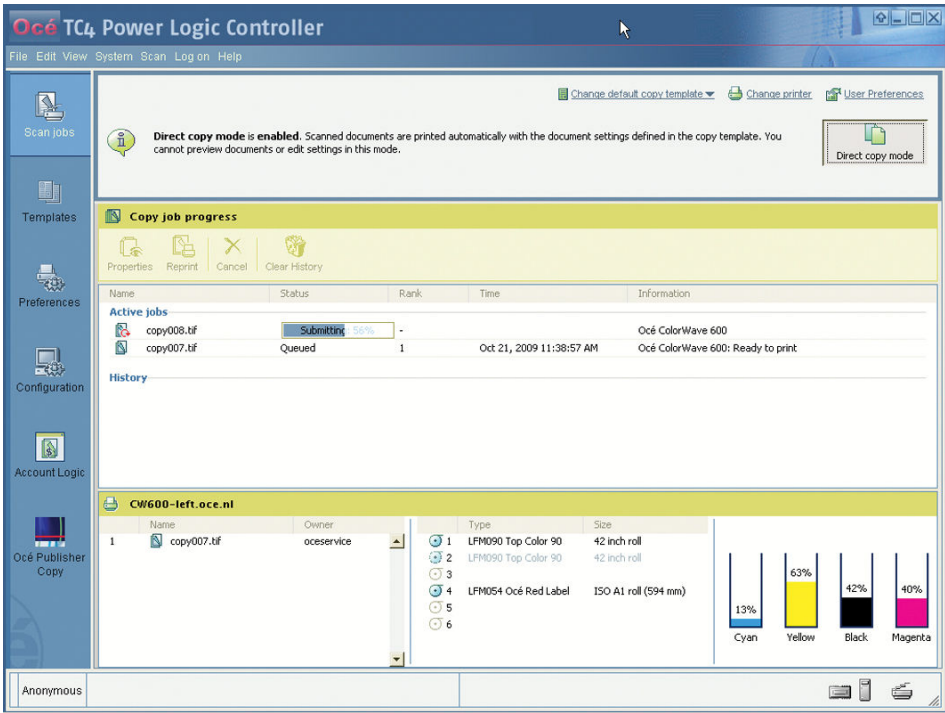

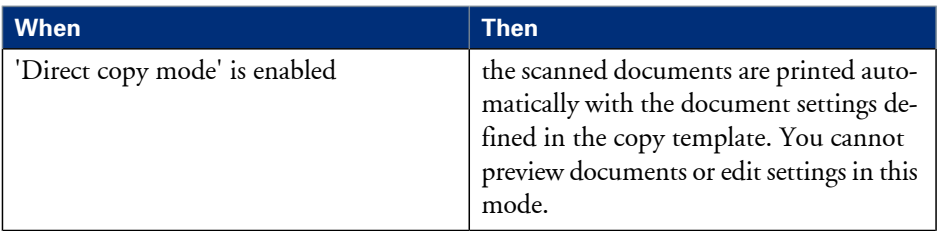

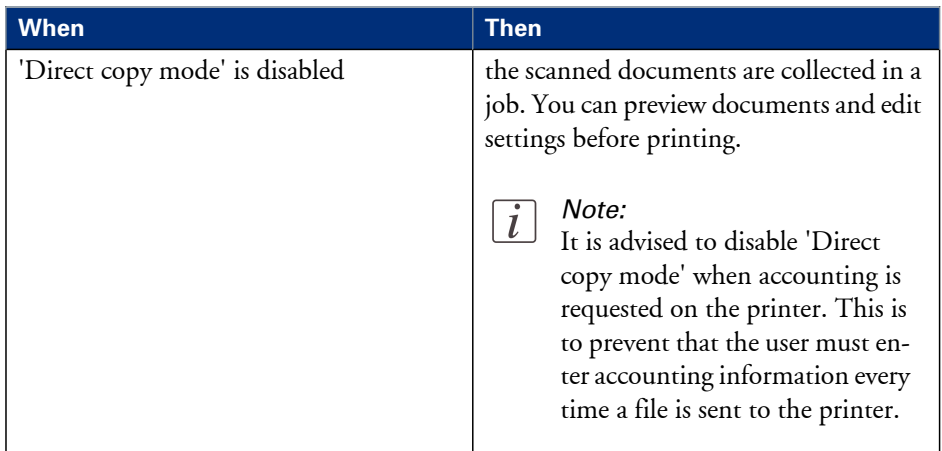

## **The 'Copy job progress' section.**

### **The 'Active jobs' section and the 'History' section**

### **Illustration**

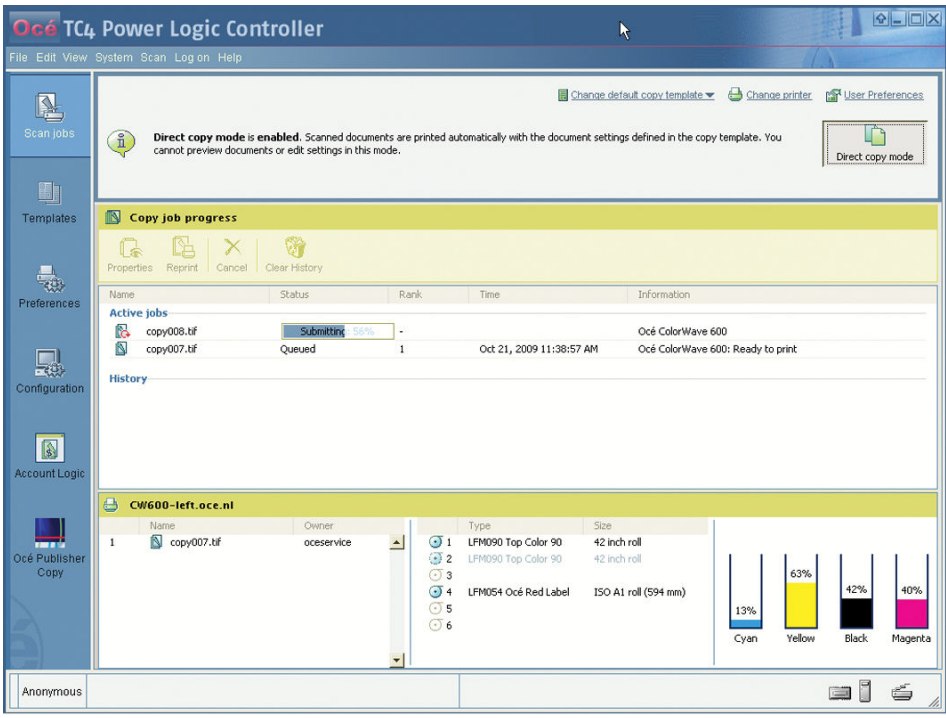

As soon as a scan job is sent to the printer you can follow the progress of the job in the system:

- The status of the active jobs in the 'Active jobs' section.
- The list of the completed jobs in the 'History' section (up to 50).

When available, the system displays also additional information on the status of a job (see *'Job ['Status''](#page-114-0)* on page 115).

### **The 'Active jobs' section.**

The 'Active jobs' section displays for each active job:

■ The job 'Name'

- The 'Status'
- The 'Rank' in the printer queue
- The 'Time' when the job was submitted to the printer
- Additional 'Information' if available.

From this section, you can:

- Configure the 'Job properties' (see *'View the [settings'](#page-117-0)* on page 118)
- Reprint a job (see *['Reprint](#page-116-0) a job'* on page 117).
- Cancel a job (see *'Cancel a job after [submission'](#page-116-1)* on page 117).

Oncethejob is printed orcanceled (or blocked in 'Error' status), it moves from the'Active jobs' to the 'History' section.

### **The 'History' section.**

Each job submitted during a session appears in the 'History' section when it has reached a final status. You can see:

- The status of the job ('Printed', 'Error' or 'canceled')
- The time when the job was printed out (after the print is finished) or when it reached the final state
- The name of the printer (in 'Information')

Once a job is in 'History' you can:

- Configure the 'Job properties' (see *'View the [settings'](#page-117-0)* on page 118)
- Reprint it (see *['Reprint](#page-116-0) a job'* on page 117)
- Remove it (see *['Remove](#page-117-1) one or several jobs from the History'* on page 118)

To delete all jobs from the 'History', click the 'Clear History' button.

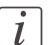

### Note:

The 'History' section can store up to 50 jobs. Above 50, the oldest jobs are removed. Only the jobs submitted by the user during the running session are displayed. If you close and re-open the application or if you connect to another printer (see *[''Change](#page-104-0) [printer''](#page-104-0)* on page 105), the 'History' section is cleared.

### <span id="page-114-0"></span>**Job 'Status'**

### **Introduction**

Find below the list of possible statuses of a job. More details about the reasons of the status are provided in the 'Information' field.

### **Job 'Status'**

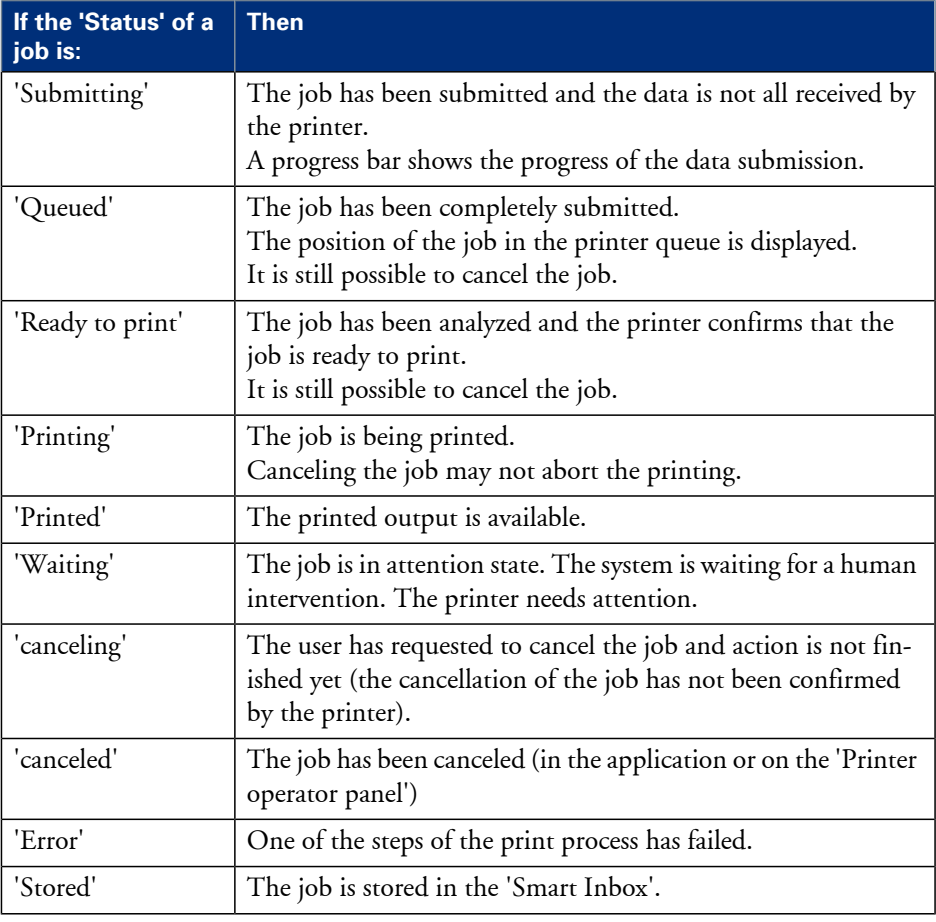

### **Information on status**

When available, additional information about the status of the job is displayed in the 'Information' field:

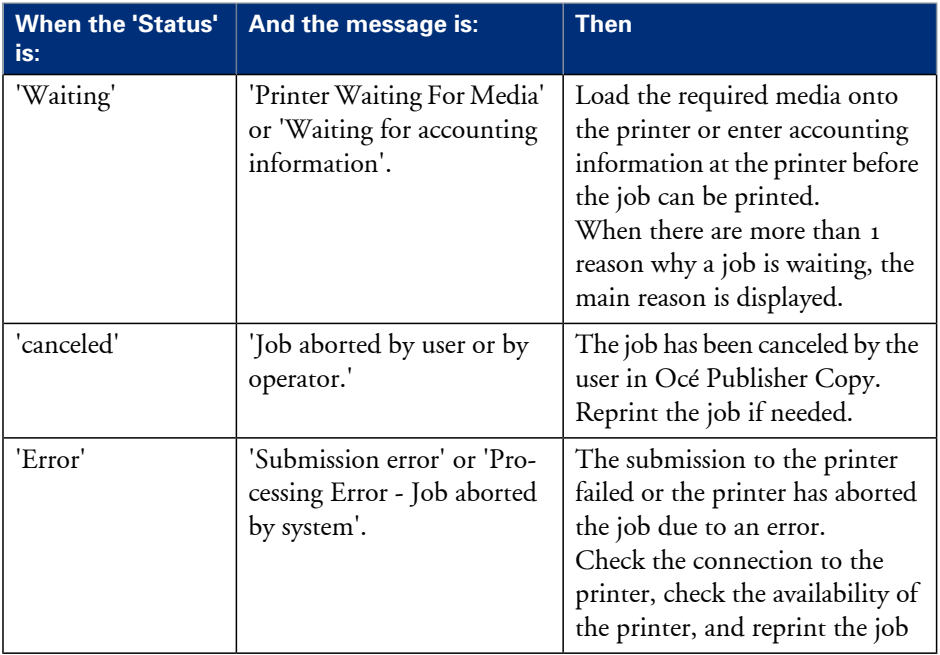

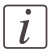

### Note:

When the job is in 'Waiting' status because the media is unavailable, the name of one missing media is displayed in a tooltip. Position the mouse over the job to display the tooltip.

### **Track and manage a submitted job**

#### **Introduction**

From the 'Jobs' window you can track and manage a submitted job.

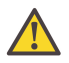

#### **Attention:**

To manage all jobs on the Océ ColorWave 600 printer go to the 'Jobs' tab in the Océ Express WebTools.

#### **View the status of a submitted job**

- **1.** Check the 'Status' of:
	- the current 'Active jobs'
	- the current active jobs (in the 'Active jobs' section)
	- the completed jobs (in the 'History' section)

See the list of statuses and possible causes in *'Job ['Status''](#page-114-0)* on page 115.

<span id="page-116-1"></span>**2.** See the additional information when available (in the 'Information' field).

#### **Cancel a job after submission**

- **1.** In the 'Active jobs' section, select the job to be canceled,
- <span id="page-116-0"></span>**2.** Click 'Cancel job'.

The job status changes into 'canceling'.

Then the job appears as 'canceled' in the 'History' section.

The submission of the documents to the printer is stopped ('canceling' status). The job is displayed with the 'canceled' status in the 'History' view.

#### **Reprint a job**

- **1.** Select the job in the 'Active jobs' or 'History' section,
- **2.** Click 'Reprint'.

The job is submitted to the printer (enter the accouting information if requested). It appears in the 'Active jobs' view.

#### <span id="page-117-0"></span>**View the settings**

- **1.** Select the job in the 'Active jobs' or 'History' section,
- **2.** Click 'Properties'.

In the 'Job Properties' window you can check and view the documents that compose the job.

### <span id="page-117-1"></span>**Remove one or several jobs from the 'History'**

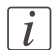

#### Note:

Only the jobs submitted by a user during the running session are displayed in the 'Jobs' window. Therefore the user can cancel and remove only the jobs he submitted.

- **1.** In the 'History' section, select the job or the jobs to be removed from the list,
- **2.** Click 'Remove'.

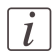

#### Note:

To remove all the jobs from the 'History', click 'Clear History'.

## **Copy settings related to the scanner**

### **New scan destination**

### **Introduction**

Océ Publisher Copy adds a new default scan destination on your controller, called Publisher Copy. For copy jobs, you must select the Publisher Copy scan destination.

### **Illustration**

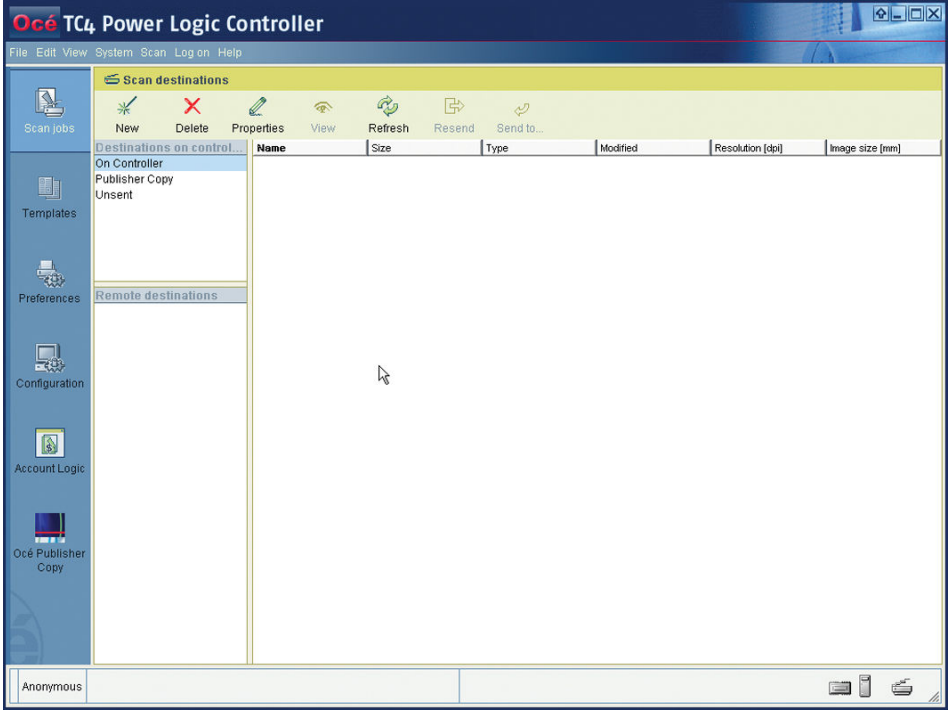

To select the Publisher Copy scan destination you can do the following.

- Select an existing template on the scanner operator panel, open the 'Destination' setting and change it to Publisher Copy.
- Access the 'Templates' workspace and replace an existing template with a Publisher Copy template. (See *'Define a [Publisher](#page-119-0) Copy scan template'* on page 120).

### <span id="page-119-0"></span>**Define a Publisher Copy scan template**

### **Before you begin**

To define a Publisher Copy scan template, you must access the 'Templates' workspace. The 'Templates' section displays an overview of the existing 'Templates on the scanner operator panel' and the 'Template Library'.

### **Illustration**

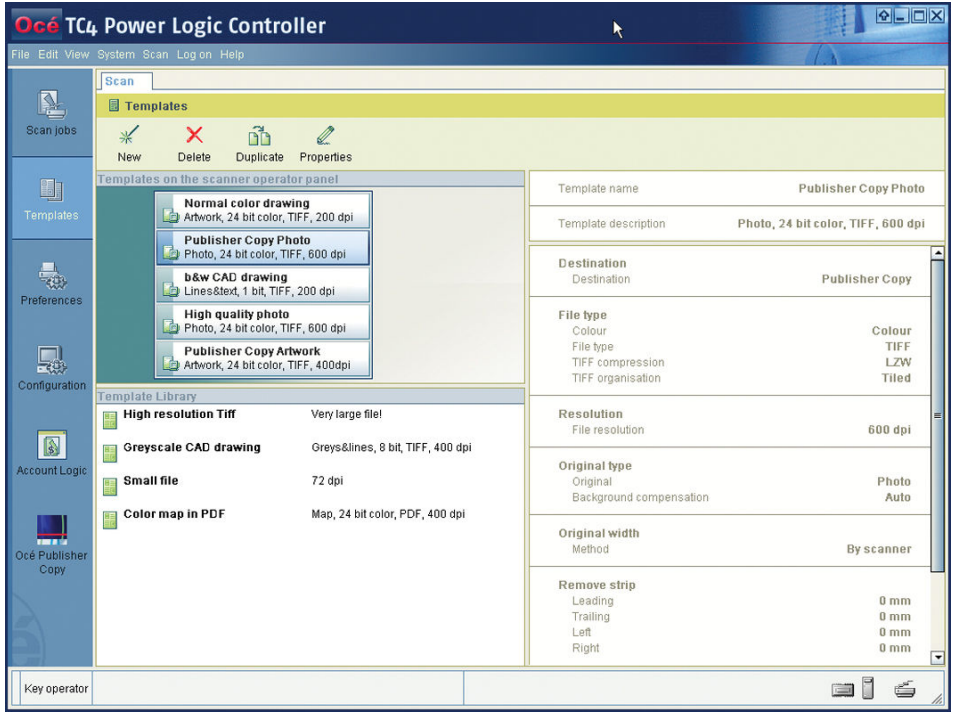

### **Define a Publisher Copy scan template**

- **1.** Create a 'New'Publisher Copy scan template. or
	- Select an existing scan template from the 'Template Library' and 'Duplicate' it. or
	- Select an existing scan template from the 'Template Library' and edit the 'Properties'.

**2.** Edit or define the scan template settings. Make sure that you select Publisher Copy as the 'Destination'.

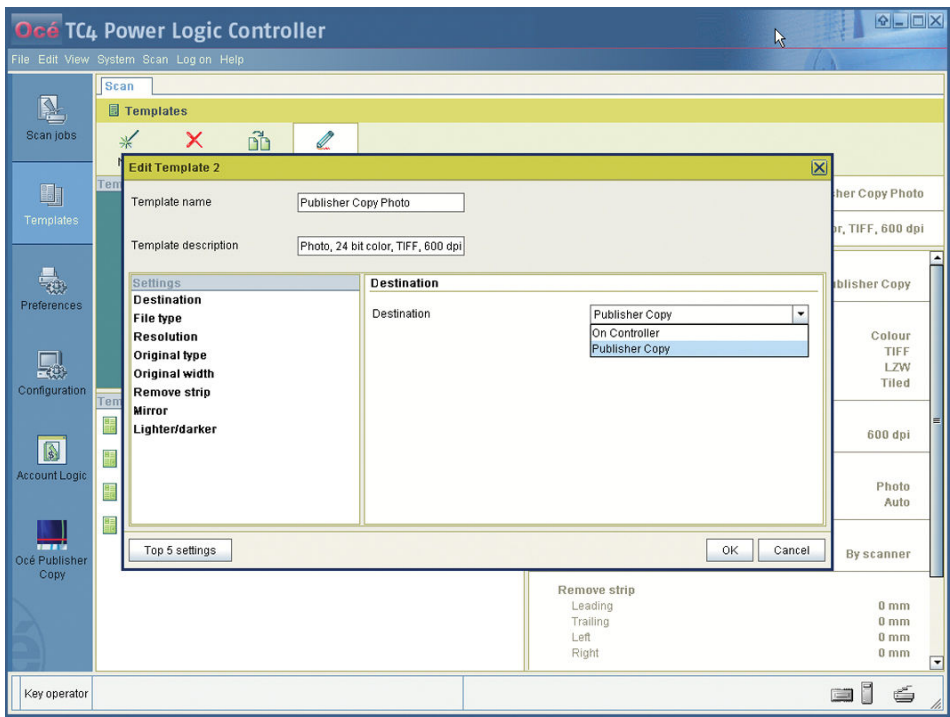

- **3.** Click 'OK' to confirm your entries.
- **4.** Drag and drop the new Publisher Copy scan template on an existing scan template in the 'Templates on the scanner operator panel' section. In the overview and on the scanner operator panel, the existing scan template is immediately replaced by the new Publisher Copy scan template.

## **Do a basic copy job ('Direct copy mode' enabled)**

### **Basic copy job**

### **Before you begin**

Make sure that 'Direct copy mode' is enabled (See *['Enable](#page-110-0) or disable 'Direct copy mode''* on [page](#page-110-0) 111).

### **How to do a basic copy job**

**1.** Place the original face down and right aligned. The scanner takes the original.

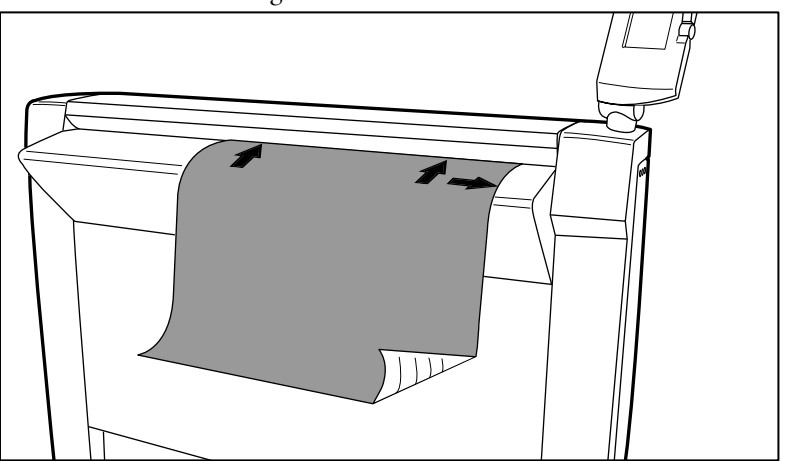

[56] Place the original face down and right aligned.

- **2.** Select a Publisher Copy scan template or change the 'Destination' of an existing scan template to Publisher Copy.
- **3.** Change the scan settings if necessary and press the green start key.

### **Result**

The scanner scans the original and sends the copy job directly to the Océ ColorWave 600 printer. The printer uses the print settings defined in the default copy template (See *'Change the default [Publisher](#page-105-0) Copy print (copy) template'* on page 106).

## **Do an extended copy job ('Direct copy mode' disabled)**

### **Extended copy job**

### **Before you begin**

Make sure 'Direct copy mode' is disabled (See *['Enable](#page-110-0) or disable 'Direct copy mode''* on [page](#page-110-0) 111). Your copy job is not automatically sent to the printer. You can edit the print settings before you send the copy job to the printer.

### **How to do an extended copy job**

**1.** Place the original face down and right aligned.

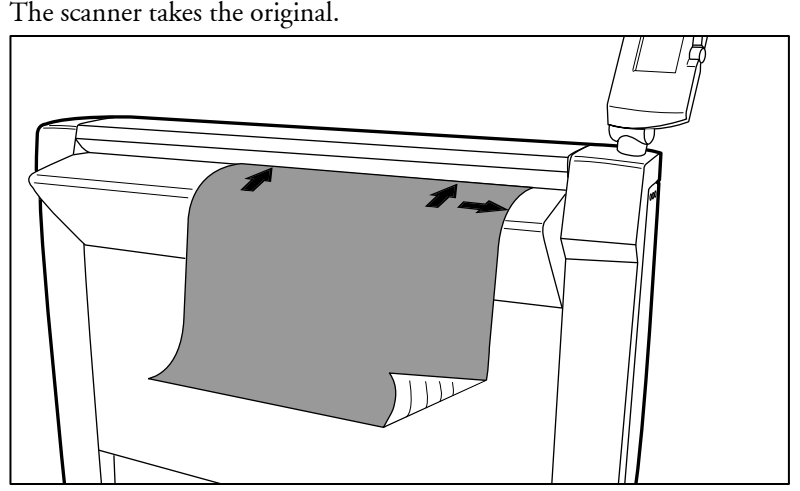

[57] Place the original face down and right aligned.

- **2.** Select a Publisher Copy template or change the 'Destination' of an existing template to Publisher Copy.
- **3.** Change the scan settings if necessary and press the green start key.
- **4.** When the document is scanned a 'New Job' window opens. In the 'Job Composition' section you can select your copy job and edit the print settings (See *'The 'Edit [Document](#page-124-0) Print Settings' [window'](#page-124-0)* on page 125).

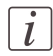

#### Note:

You can scan more than one original to the same job.

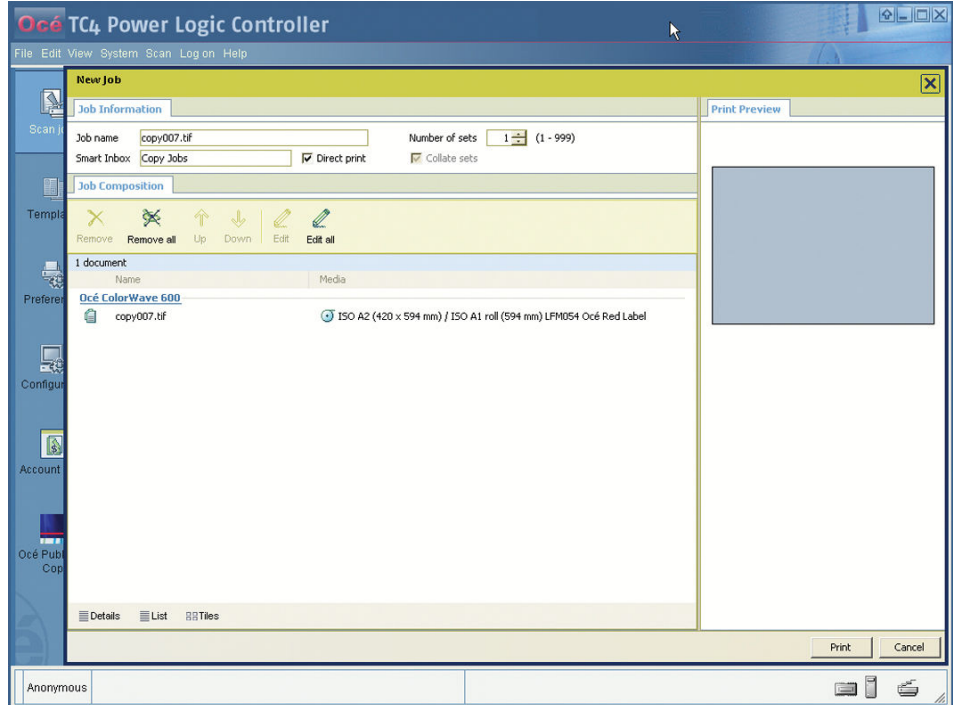

**5.** Click 'Print' to send the copy job to the printer.

### **Result**

The scanner scans the original and you can adjust the print settings defined in the default copy template (See *'Change the default [Publisher](#page-105-0) Copy print (copy) template'* on page 106) before you send the copy job to the Océ ColorWave 600 printer.

## <span id="page-124-0"></span>**Edit and adjust the document print settings**

### **The 'Edit Document Print Settings' window**

### **Introduction**

In the 'New Job' - 'Job Composition' window, select one or several documents. Click 'Edit' to open the 'Edit Document Print Settings' window.

### **Illustration**

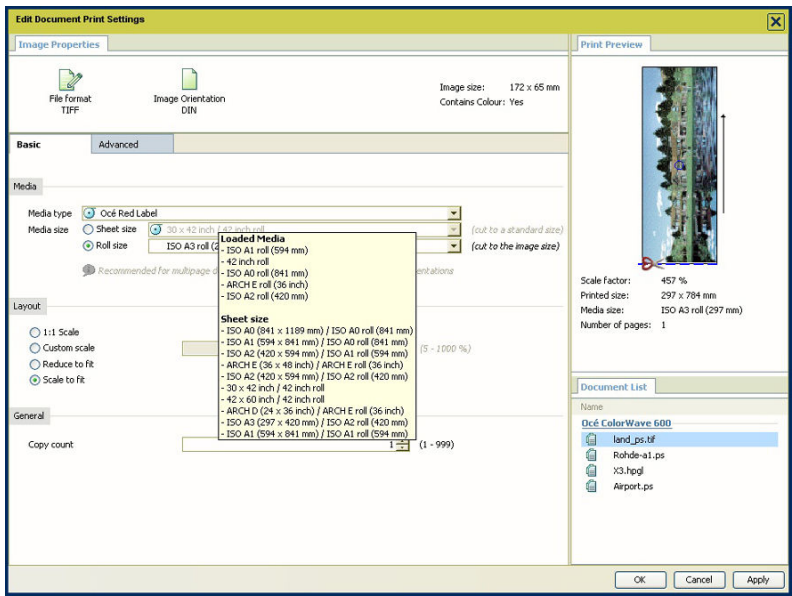

In the 'Edit Document Print Settings' window, you can:

- Select one document in the 'Document List' to display its properties, print settings and 'Print Preview' (see *''Print [Preview''](#page-128-0)* on page 129). When you select several documents simultaneously in the 'Document List', the system displays only the settings values that are common to all documents. No preview is then available.
- Check and adjust the 'Image Properties' (see *'Image Properties'* on page 127)
- Tune the 'Basic' settings (see *''Basic' settings*' on page 130)
- Tune the 'Advanced' settings: - the 'Media' settings (see *['Advanced'/'Media'](#page-132-0) settings* on page 133)
- the 'Layout' settings (see *' ['Advanced'](#page-135-0) / 'Layout' settings'* on page 136)
- the 'Rendering' settings (see *[''Advanced'](#page-138-0) / 'Rendering' settings'* on page 139)
- the 'Finishing' settings (see *' ['Advanced'](#page-141-0) / 'Finishing' settings'* on page 142).

### <span id="page-126-0"></span>**'Image Properties'**

### **Introduction**

In the 'Image Properties' section, you can describe the original image and control its display in the preview.

If needed, check and adjust the:

- 'File format' parameters
- 'Image Orientation': the 'Reading orientation' and the 'Legend position'.

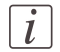

#### Note:

The system uses this information to define how to print and fold the image.

### **'File Format'**

Click the 'File Format' button to display the file format and the related parameters, if any.

You can modify the parameters if needed.

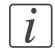

#### Note:

The availability of parameters depends on the format.

#### **'Image Orientation'**

Define the reading orientation of the original image. You can:

- Keep the default setting: 'Match CAD standard' to orient the image according to the selected standard.
- Manually select the 'Reading orientation':
	- 'Landscape': when the long edge of the image is the top of the image
	- 'Portrait': when the short edge of the image is the top of the image
- Use the rotation as it was saved in the original image by selecting 'No rotation (as in file)'

If needed, check the 'Add a 180 degrees extra rotation' box to rotate the image by 180 degrees.

This option can be used with any of the orientation values.

#### **'Legend position'**

When you set 'Automatic detection of the legend' in the default template, the system analyzes the image to find the location of the legend (within the 'Timeout' limits). It shows the selected corner in the 'Image Orientation' preview.

When needed, adjust the 'Legend position' to get the legend on top of the folded packet, in case of folding. You can:

- Keep the default setting: 'Match CAD standard' to place the legend according to the selected standard:
	- 'DIN': legend located at the bottom right of the image
	- 'ERICSSON': legend located at the top left of the image
	- 'AFNOR': legend located at the bottom right of the image
- Manually select the 'Legend position' in the image by selecting a corner of the image.
- Select 'No legend' when the document has no legend and will not be folded.

### <span id="page-128-0"></span>**'Print Preview'**

### **'Print Preview'**

The system displays an interactive preview to represent:

- The way the system will print the image
- The effects of the selected settings on the output.

### **Orientation of the image in the 'Print Preview'**

The orientation of the image displayed in the 'Print Preview' depends on the 'Media size' and cut method you select in the 'Media' settings:

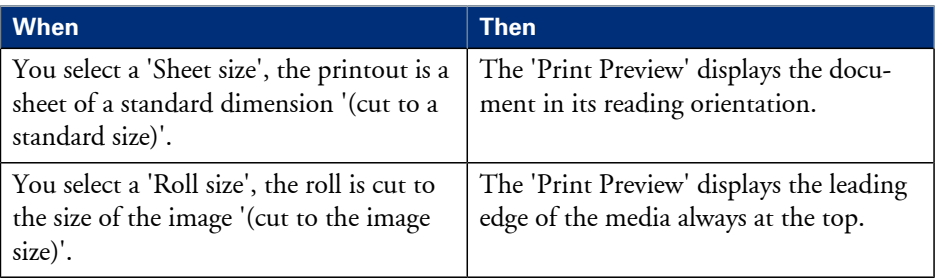

The preview shows:

- a thumbnail view of the document, in color or B&W
- the clipped area if any (in red)
- the margins added to the image if any (blue dash line)
- the image alignment (blue circle)
- the part of the image that will be placed on top of the folded packet (in gray), when folding is activated
- the strips, if any additional leading or trailing strip (in light gray)
- the direction of the paper feed (with the arrow)
- the cut location
- the system white space if any

Below the preview, the system displays the following file properties:

- the scale factor (in percentage of the original size)
- the size of the printed image
- the media size on which it will be printed
- the number of pages of the file

### <span id="page-129-0"></span>**Set the Basic and Advanced settings**

### **'Basic' settings**

### **Introduction**

In this tab, you can view the general main settings of a document.

### **Illustration**

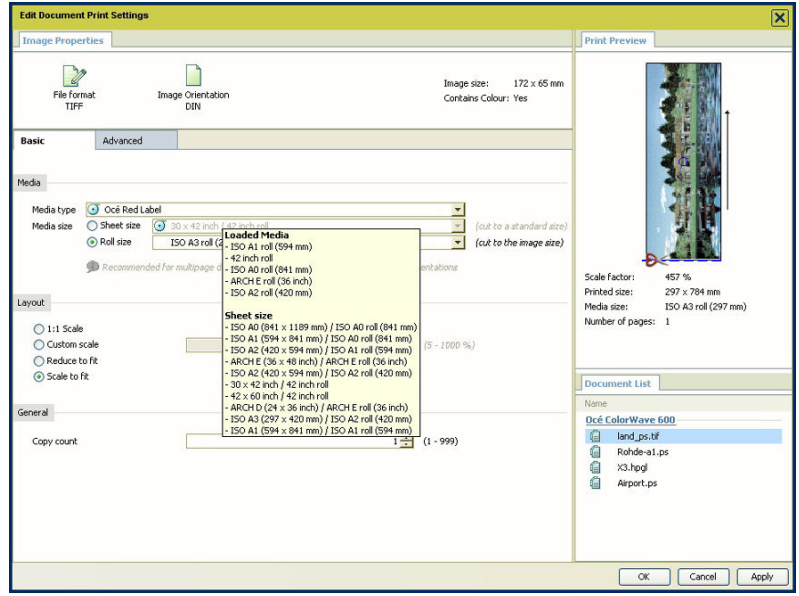

### **'Media'**

You can manually select in the lists the 'Media type' and the 'Media size' to be used. The lists display all the media (type and size) enabled on the printer.

A roll status icon indicates if a specific media type on the printer is available, empty or loaded.

When you select a 'Roll' in the 'Media size', the media is cut to the size of the image. To cut to a standard sheet size, select a 'Sheet size'.

Note:

If you select a media not loaded on the printer (or if the roll is empty) and submit the job, the job status will turn into 'Waiting' ('Media not currently loaded on the printer.') and the job will be held until you load the selected media.

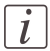

 $\lceil i \rceil$ 

### Note:

'Warning' in case of folding: if the media you select does not support folding, an error message is displayed. You must select a foldable media (type and size) or disable the folding option to be able to print the job.

### **'Layout'**

Define if the image is scaled or not. Select:

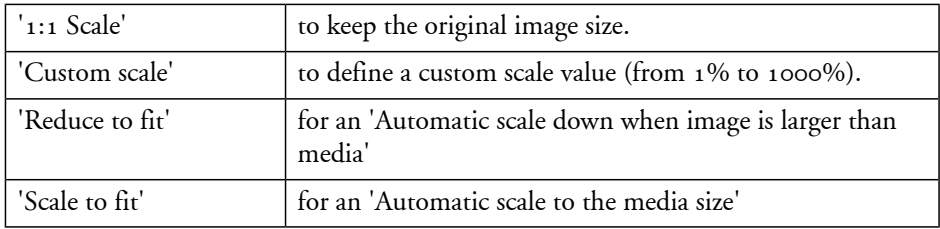

### **'Finishing'**

If a folder is declared in the print system, you can check the 'Fold' option.

### $\vert i \vert$

### Note:

When the selected media and print settings do not allow the folded output to be delivered with the legend on top of the folded packet, a warning message is displayed ('The legend will not be on top of the folded packet.').

The 'Delivery destination' depends on the printer capabilities and on the 'Fold' option. To take delivery of an unfolded printout, select the 'Top Delivery Tray (TDT)' or the 'External output' at the back of the printer.

When folding is enabled and selected, the printout is automatically sent to the folder. The 'Delivery destination' is automatically set to 'Folded delivery'.

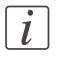

### Note:

Some media types cannot be delivered to the 'Top Delivery Tray (TDT)' or to the folder.

A media from a roll wider than 36 inches cannot be delivered to the folder.

### **'General'**

Enter the number of copies of the document to print, between 1 and 999 ('Copy count').

### <span id="page-132-0"></span>**'Advanced' / 'Media' settings**

#### **Introduction**

For each scanned original in the job, the system automatically selects the most appropriate media to be used for printing, according to:

- Automatically applies the default print settings defined in the template
- The size of the image in the document
- The folder value

You can manually pick out the media to be used if either:

- When the system does not find an appropriate media
- You want to use another media than the one selected by the application, or
- When you have changed some print settings in the file (the 'Scale factor', the 'Orientation of the image on the media '...).

### **Illustration**

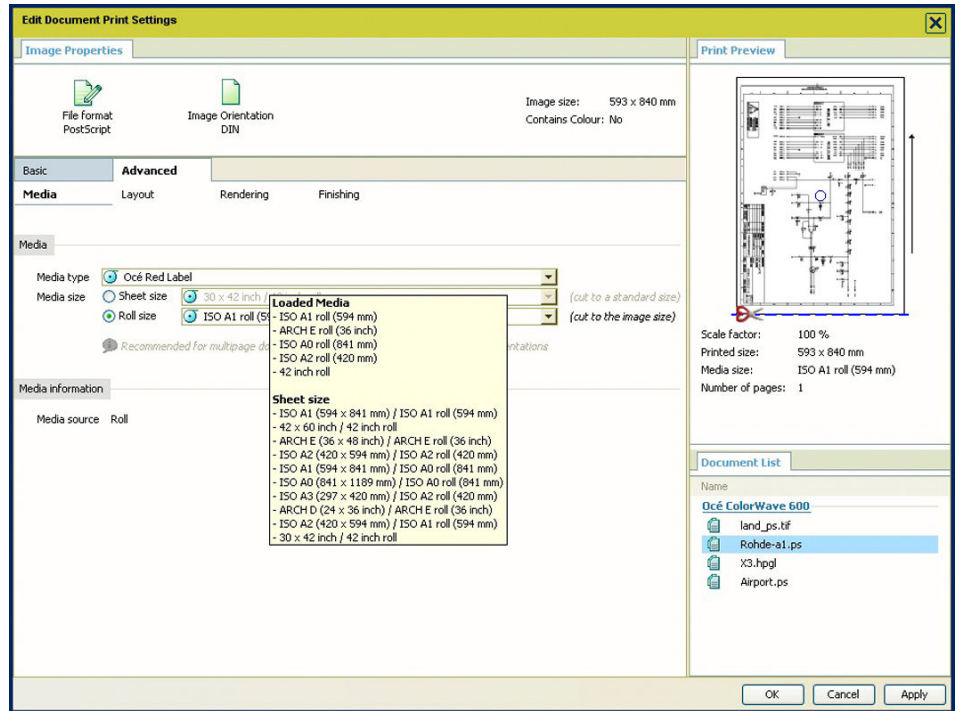

### **'Media'**

You can manually select in the lists the 'Media type' and the 'Media size' to be used. The lists display all the media (type and size) enabled on the printer.

A roll status icon indicates if a specific media type on the printer is available, empty or loaded.

When you select a 'Roll' in the 'Media size', the media is cut to the size of the image. To cut to a standard sheet size, select a 'Sheet size'.

### $\left| i\right|$

### Note:

If you select a media not loaded on the printer (or if the roll is empty) and submit the job, the job status will turn into 'Waiting' ('Media not currently loaded on the printer.') and the job will be held until you load the selected media.

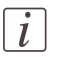

#### Note:

'Warning' in case of folding: if the media you select does not support folding, an error message is displayed. You must select a foldable media (type and size) or disable the folding option to be able to print the job.

### **'Media information'**

According to the media selected and the printer capabilities, the 'Media information' indicates the 'Media source' to be used and the 'Media orientation' to be used.

### <span id="page-135-0"></span>**'Advanced' / 'Layout' settings**

### **Introduction**

You can define the layout of the image on the media.

### **Illustration**

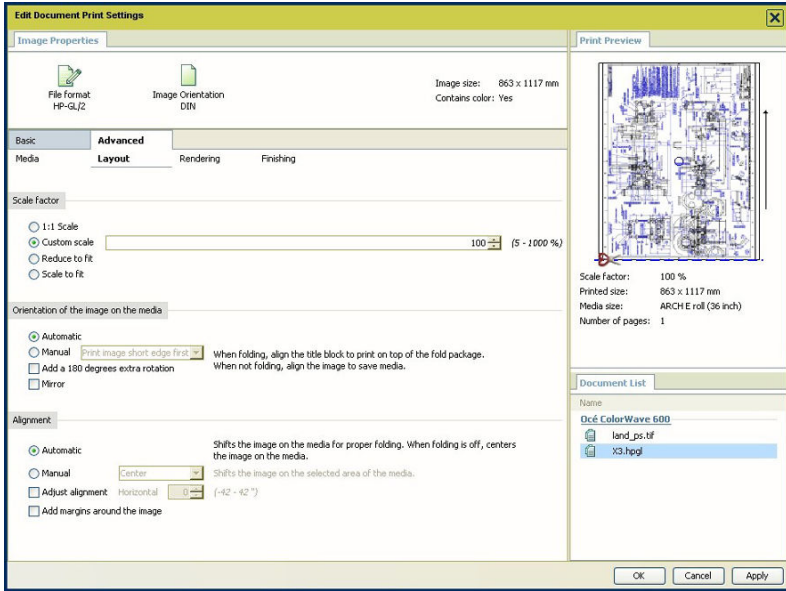

### **'Scale factor'**

Define the 'Scale factor' if the image must be scaled on the printout. Select:

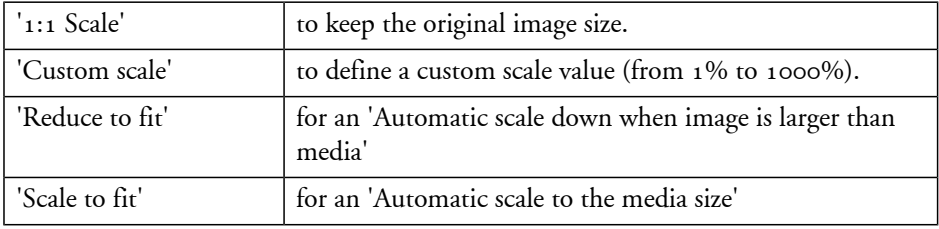

### **'Orientation of the image on the media'**

You can change the orientation of the output in the media by selecting either :

- 'Automatic': the orientation of the image is selected by the system in order to optimise the position of the image, according to the settings defined ('Folding', 'Legend position'...).
- 'Manual', to manually define the orientation of the image on the media, according to the media previously set in the 'Basic' or 'Media' tab.

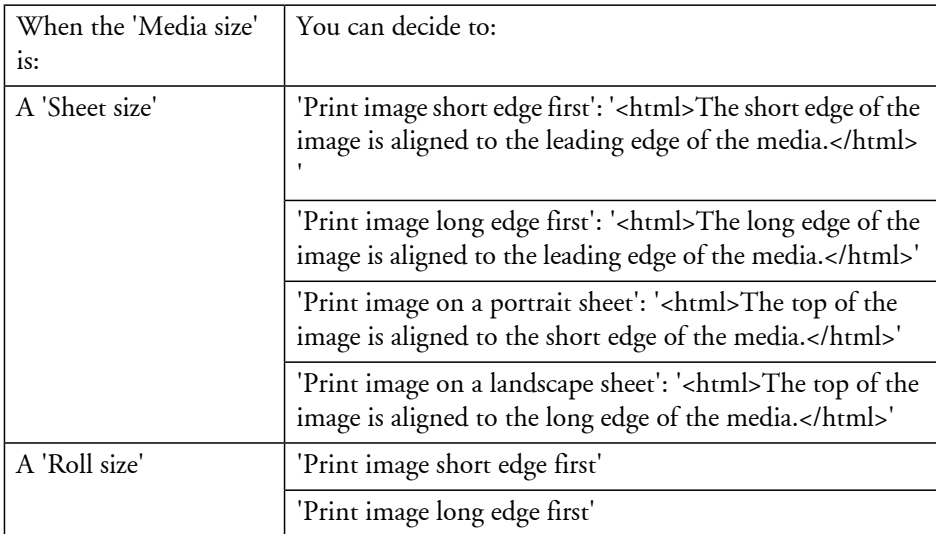

In all cases, you can select:

- 'Upside down (extra 180° rotation)' to rotate the output by 180 degrees
- 'Mirror'

### **'Alignment'**

You can choose the way the image is aligned by selecting either:

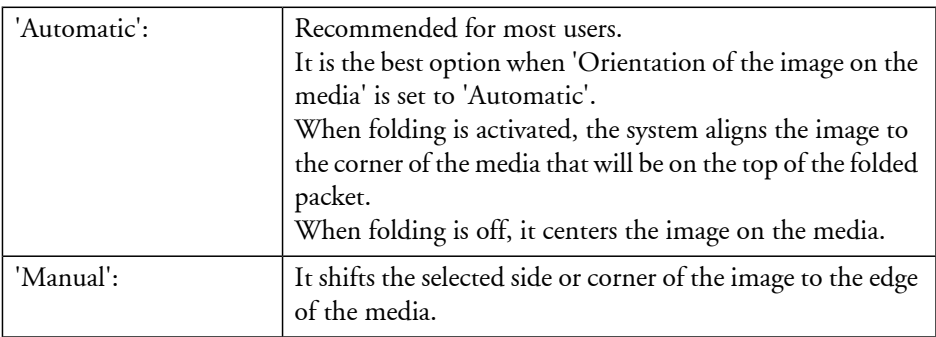

### **'Adjust alignment'**:

You can change the alignment of the image on the media.

The reference is the image displayed in the 'Print Preview'. You can immediately check the effect of the adjustment in the preview.

Activate the option and type in a value:

- In the 'Horizontal' field, a positive value shifts the image to the right of media. A negative is a shift to the left
- In the 'Vertical' field, a positive value shifts the image to the top of media. A negative is a shift to the bottom You can set this value when you selected a 'Sheet size' as the 'Media size'.

### **'Add margins around the image'**

 $\left| i\right|$ 

### Note:

By default, the application retrieves and applies the value set on the printer for each file format ('Add margin around image').

Define whether theimageto be printed needs additional margins. The additional margins compensate for the non-printable area on the media.

If there are no margins (white space) arranged in the print file, select the 'Add margins around the image' option.

This option adds an additional margin to each side of the print content in order to avoid cropping.

You can configure the size of these added margins in the printer configuration tool (Océ Express WebTools): from 3mm (default) up to 5mm (0.12 to 0.19 inch).

It is recommended to select this option when:

- the content of the print file covers 100% of the file (no border) and the size of the image is the same as the size of the selected media.
- the content of the print file covers 100% of the file (no border) and the image is smaller than the selected media.

### <span id="page-138-0"></span>**'Advanced' / 'Rendering' settings**

### **Introduction**

You can tune the color settings and rendering options.

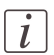

#### Note:

For Océ Publisher Copy it is advised to define the following color settings.

- 'Color mode': 'Océ enhanced colors'
- 'RGB input data': 'sRGB'
- 'Rendering intent': 'Relative colorimetric'

### **Illustration**

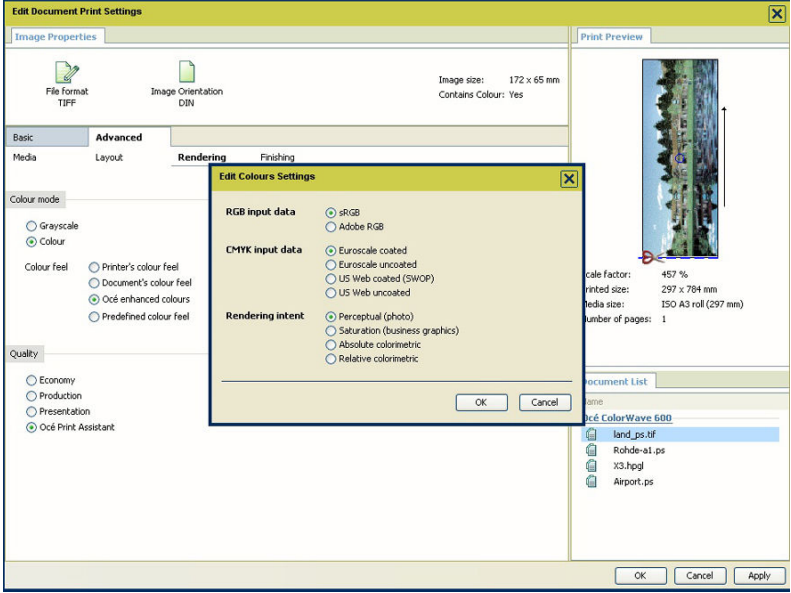

### **'Color mode'**

Define if the document is printed in Color or in Black and White. When you select 'Color', you are invited to define the 'Color mode'. Select:

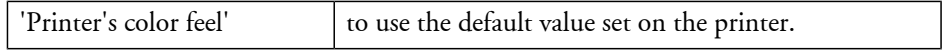

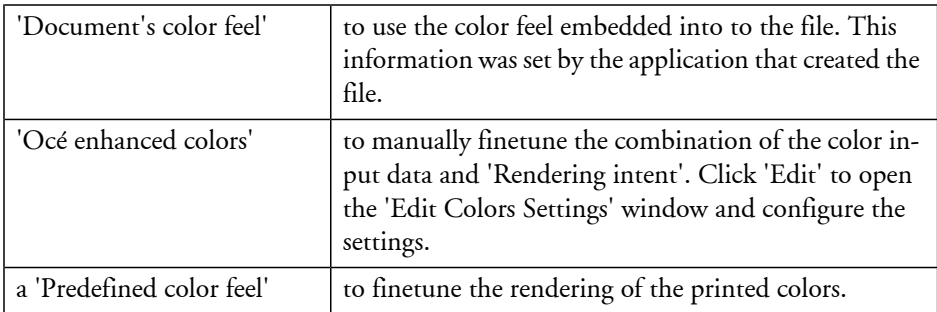

### **'Color mode': 'Océ enhanced colors'**

When the color feel is set to 'Océ enhanced colors', you can define the color settings for the selected file:

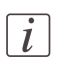

### Note:

The availability of the print settings depends on the format of the file.

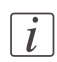

### Note:

For a file, the default value of each color setting is the default value defined for this type of file.

- the RGB data interpretation: 'sRGB' or 'Adobe RGB'.
- the CMYK data interpretation: 'Euroscale coated', 'Euroscale uncoated', 'US Web coated (SWOP)' or 'US Web uncoated'. This setting is not available for HPGL/2, HPGL or HP-RTL files.
- the'Rendering intent': 'Perceptual (photo)', 'Saturation (business graphics)', 'Absolute colorimetric', 'Relative colorimetric'.

### **'Quality'**

Select the 'Quality' level to be applied:

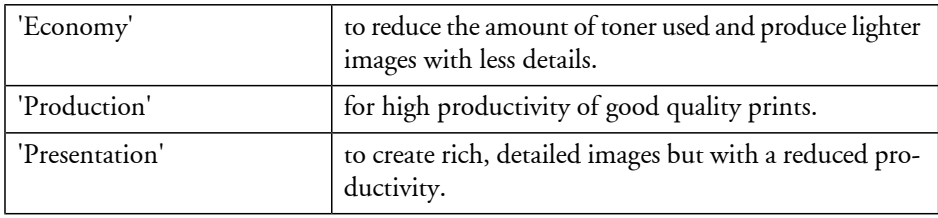

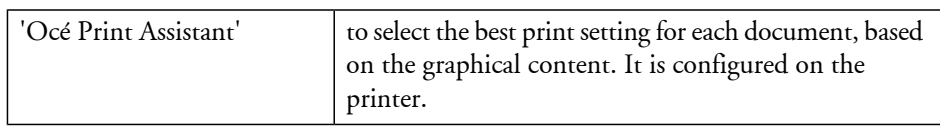

### <span id="page-141-0"></span>**'Advanced' / 'Finishing' settings**

### **Introduction**

The 'Finishing' options displayed depend on the printer available options.

### **'Additional strips'**

You can add a 'Leading strip' or a 'Trailing strip' to correct the length of the output. The adjustment of the edges changes the output format.

The 'Leading strip' adds a strip at the top of the printout (0 to 400 mm / 0 to 15.74 in). The 'Trailing strip' adds a strip at the bottom (0 to 400 mm / 0 to 15.74 in).

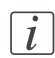

#### Note:

The system displays the units ('mm'/'in') defined in the 'User Preferences'.

### **'Finishing options'**

If a folder is declared in the print system, you can check the 'Fold' option.

The system uses the 'Image Properties' to fold the printout, in order to put the legend on top of the folded packet.

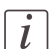

#### Note:

When the selected media and print settings do not allow the folded output to be delivered with the legend on top of the folded packet, a warning message is displayed ('The legend will not be on top of the folded packet.').

The 'Delivery destination' depends on the printer capabilities and on the 'Fold' option. To take delivery of an unfolded printout, select the 'Top Delivery Tray (TDT)' or the 'External output'/'Lower receiving tray' set at the back of the printer.

When folding is enabled and selected, the printout is automatically sent to the folder. The 'Delivery destination' is automatically set to 'Folded delivery'.

### $|i|$

### Note:

Some media types (thick media) cannot be delivered to the 'Top Delivery Tray (TDT)' or to the folder.

A media from a roll wider than 36 inches cannot be delivered to the folder.

# Chapter 6 Océ License Logic

### **About Océ Licence Logic**

### **Introduction**

The Océ applications and options are protected against unauthorized use. You need to activate the license to enable an application or option for use. Océ License Logic enables you to manage the licenses very easily.

This section describes the following:

- The basic concept of Océ License Logic
- How to use Océ License Logic.
# **The possibilities of Océ License Logic**

# **Introduction**

Océ License Logic has the following possibilities.

# **Possibilities**

- View the current active licenses
- Get the host id of the Océ system
- Save the active licenses
- Perform a license activation job. You can activate new licenses or saved licenses.

# **The basic workflow of license activation**

## **Introduction**

Before you can use the possibilities of Océ License Logic, you must log on to Océ License Logic. The following workflow describes per step when to use which possibility.

# **The workflow**

- **1.** Select the new options you need. Use the following possibilities of Océ License Logic to do so.
	- View the current active licenses You can make a list of new options you need and make a list of license numbers. Océ needs the list of new options and the license numbers to create a new license file.
	- Get the host id of the Océ system. Océ needs the host id of your Océ system to create a new license file.
- **2.** Send the list of new options you need, the list of license numbers and the host id to Océ. Océ creates and delivers one or more new license files.
- **3.** Create a back-up of the current active licenses if necessary. Use the following possibility of Océ License Logic to do so.
	- Save the current active licenses
- **4.** Activate the licenses.

Use the following possibility of Océ License Logic to do so.

■ Perform a license activation job.

The license activation job guides you through the following steps.

- 1. Locate the license file
- 2. Preview the new active licenses
- 3. Accept the end user license agreement
- 4. Finish the license activation job
- 5. Restart the controller of the Océ system.

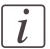

# Note:

Perform the license activation job for each license file.

# <span id="page-146-0"></span>**The structure of license files and licenses**

### **Introduction**

A license file contains a license per option of your Océ system. You can view the current active licenses with Océ License Logic. You can preview the new active licenses with Océ License Logic during the license activation job.

### **A license file contains licenses of the same license-type**

A license file you receive from Océ contains only licenses of the same license-type. The following license type is possible.

■ Resale.

If you order a resale license, you receive 1 license file.

### **What you see per situation**

What you see per situation depends on the license file you use.

What you see depends on the situation#

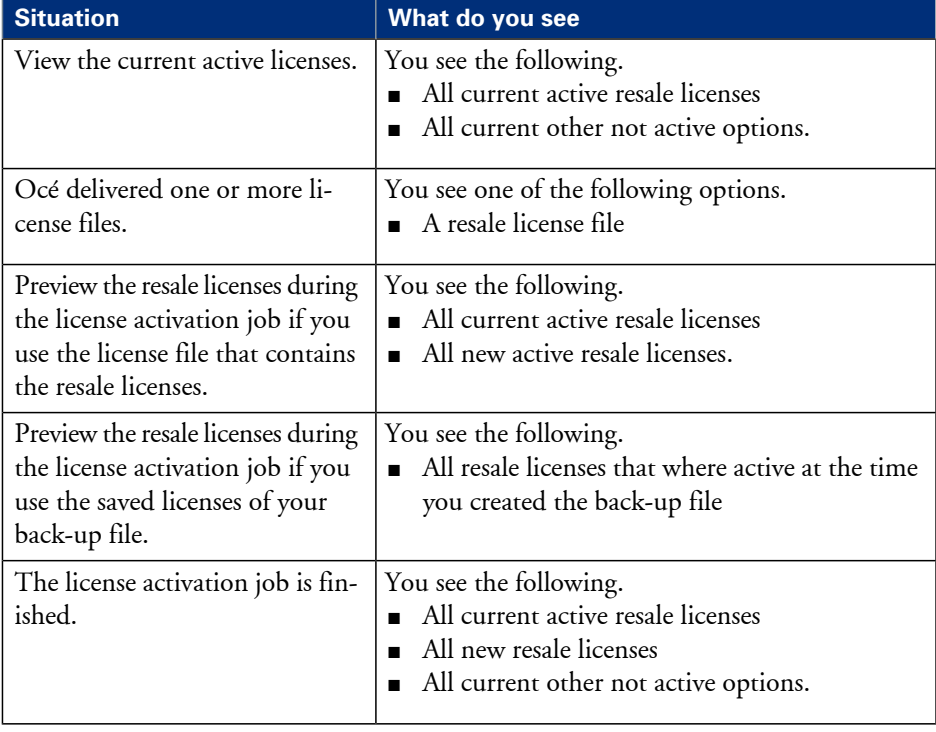

# <span id="page-147-0"></span>**Control your licenses with Océ License Logic**

# **Log on to Océ License Logic**

### **Introduction**

You can run Océ License Logic on the controller of the Océ system or remote through a web browser. Access to Océ License Logic is password protected. Use the same network administrator password as you use on the Océ system to log on.

## **Purpose**

Log on to Océ License Logic for the following purposes.

- View the current active licenses
- Get the host id of the Océ system
- Save the current active licenses
- Perform a license activation job. You can activate new licenses or saved licenses.

## **Before you begin**

To run Océ License Logic remote, you need the host name or IP address of the Océ system.

# **How to log on to Océ License Logic on the Océ TC4 Power Logic® controller**

- 1. Open the Océ TC<sub>4</sub> Power Logic<sup>®</sup> controller application.
- **2.** Click 'Edit' in the menu bar.
- **3.** Click 'Licenses...'. The logon window opens.
- **4.** Select system administrator.
- **5.** Enter the 'Password'.
- **6.** Click the 'Logon' button.

## **How to log on to Océ License Logic from a remote web browser**

**1.** Open the web browser.

Océ License logic supports Microsoft® Internet Explorer® version 5.5 or higher.

#### Note:  $\lceil i \rceil$

URL is case sensitive

**2.** Enter the following URL in your browser: http://'scanner-name'/LicenseLogic.html.

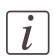

## Note:

'Scanner-name' is the host name or IP address of the scanner.

The logon window opens.

- **3.** Select system administrator.
- **4.** Enter the 'Password'.
- **5.** Click the 'Logon' button.

# **Result**

Océ License Logic starts with one of the following windows.

- The 'No active license' window. This window opens if there are no active licenses.
- The 'View licenses' window. This windows opens if Océ License Logic detects active licenses.

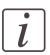

## Note:

If the log on failed, Océ License Logic displays a message. Read the message carefully and follow the instructions.

# **View the current active licenses**

### **Introduction**

When you log on and Océ License Logic detects activelicenses, the'View licenses' window opens and displays the current active licenses. Per option the following fields with license information display.

- 'Option'
	- This field displays the name of the option.
- 'State'
	- This field displays one of the following license states.
	- 'Authorized'
	- 'Not authorized'
	- 'Expired'
	- 'Update configuration'
- 'License type' This field displays the license type.
	- 'Resale'
- 'Duration in days' This field displays the time your license is valid.
- 'License number' This field displays a license number.

## **Purpose**

View the license information for the following purposes.

- Check the active licenses on license state, license type and license duration
- View all options available for your Océ system. The list of options depends on the type and version of the Océ system.
- Make a list of new options you need
- Make a list of license numbers.

## **When to do**

View the license information to make a list of new options you need and to make a list of license numbers.

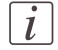

### Note:

If an error occurs, Océ License Logic displays a message. Read the message carefully and follow the instructions.

### **Before you begin**

Make sure that the scan system has active licenses. If Océ License Logic does not detect active licenses, the 'No active license' opens *'Log on to Océ [License](#page-147-0) Logic'* on page 148.

# **How to view license**

**1.** Log on to Océ License Logic.

### **Result**

The 'View licenses' window opens.

# **Get the host id of the Océ system**

### **Introduction**

Océ needs the host id and the license numbers of your Océ system to create a new license file.

### **When to do**

Get the host id to order a resale license file from Océ.

### **Before you begin**

Open a text editor on the same system that you start Océ License Logic. You can store the host id in a document.

### **How to get the host id**

- **1.** Log on to Océ License Logic. The 'No active license' window opens if there are no active licenses. The 'View licenses' windows opens if Océ License Logic detects active licenses.
- **2.** Click the 'Host id' link. The 'The host id of your Océ system' window opens.
- **3.** Click the 'Copy' button to copy the host id to the clipboard.
- **4.** Open a new document in a text editor.
- **5.** Use the paste option of the text editor to copy the host id into the document.
- **6.** Enter the different license numbers into the document.
- **7.** Save the document.

### **Result**

The host id is stored in a document. You can use this document to send the host id and license numbers to Océ.

# **Save the current active licenses**

### **Introduction**

You can save all current active licenses of different licenses types into one single file.

#### **Purpose**

Save the current active licenses for the following purposes.

- Collect and save all active licenses of different types into one single file
- Create a back-up file before you start a license activation job.

### **When to do**

Save the current active licenses before you start a license activation job or to save the current license situation.

#### **Before you begin**

Make sure that the scan system has active licenses. If Océ License Logic does not detect active licenses, the 'No active license' opens *'Log on to Océ [License](#page-147-0) Logic'* on page 148.

### **How to save the license**

- **1.** Log on to Océ License Logic. The 'View licenses' window opens.
- **2.** Click the 'Save' button. The 'Save licenses' window opens.
- **3.** Select a directory, enter the file name and click the 'Save' button to back-up the current active licenses.

## **Result**

All current active resale licenses are stored into one single file.

# **Perform a license activation job**

### **Introduction**

You need to activate the licenses on the Océ system to enable an option for use. Océ delivers the new licenses through one or more license files.

### **Purpose**

Activate the licenses for the following purposes.

- Activate a new resale license to enable a new option
- Activate the saved licenses of your back-up file to return to the saved situation.

### **When to do**

Activate the licenses in the following situations.

- Activate the new licenses when you have received one or more new license files from Océ
- Activate the saved licenses when an activation job for new licenses failed.

### **Before you begin**

To activate the new licenses, you need a license file from Océ. Perform a license activation job per new license file. Make sure you use the correct license file: the host id in the license file must be the same host id as the host id on your Océ system. Make sure the license file is available on the system you run Océ License Logic.

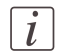

#### Note:

If an error occurs, Océ License Logic displays a message. Read the message carefully and follow the instructions.

### **How to activate the licenses**

- **1.** Log on to Océ License Logic. The 'No active license' window opens if there are no active licenses. The 'View licenses' windows opens if Océ License Logic detects active licenses.
- **2.** If the 'No active license' window opens, click the 'Next' button. The 'View licenses' window opens.
- **3.** Click the 'Activate' button.
- **4.** Click the 'Browse' button to select the location of the license file and click 'OK'
- **5.** Click the 'Next' button A preview of the new license situation displays. What you see depends on the license types in the license file you use *'The [structure](#page-146-0) of license files and licenses'* on page 147. You see one of the following options.
	- If you use a license file with resale licenses, the current active and the new resale licenses display
	- If you use a saved file with resale licenses, resale licenses display like the time you created the back-up file.
- **6.** Click the 'Next' button. The end user license agreement displays.
- **7.** Read the end user license agreement carefully. If you agree, select ' I accept'.
- **8.** Click the 'Finish' button to activate the license. The 'View licenses' window displays.
- **9.** Restart the controller of the Océ system.

### **Result**

The licenses are active and the options are ready for use.

# Chapter 7 Accounting software: Océ Account Center

# **An overview of Océ Account Center**

### **Introduction**

Use Océ Account Center to manage the account information of the scan-to-file jobs for your Océ TDS and Océ TCS devices.

### **Definition**

Océ Account Center consists of the following two software modules.

■ Océ Account Logic

Océ Account Logic runs on the Océ Power Logic® controller. You can connect to Océ Account Logic from a remote workstation through a web browser.

The users use Océ Account Logic to enter the account information. The user can enter the account information for the scan-to-file jobs. The users can enter the account information at the Océ Power Logic® controller and at the workstation.

The administrator can manage Océ Account Logic from the 'Administration' screen on the application.

■ Océ Account Console.

Océ Account Console runs on a PC that functions as a server. You can connect to Océ Account Console from a remote workstation through Internet Explorer. Access to Océ Account Console application is password protected and limited to authorized personnel.

The administrator uses Océ Account Console to create the 'Account information' dialog. The administrator publishes the 'Account information' dialog for Océ Account Logic and other applications.

The bookkeeper uses Océ Account Console to retrieve and export the log data. The bookkeeper uses the log data for accounting purposes.

## **Illustration**

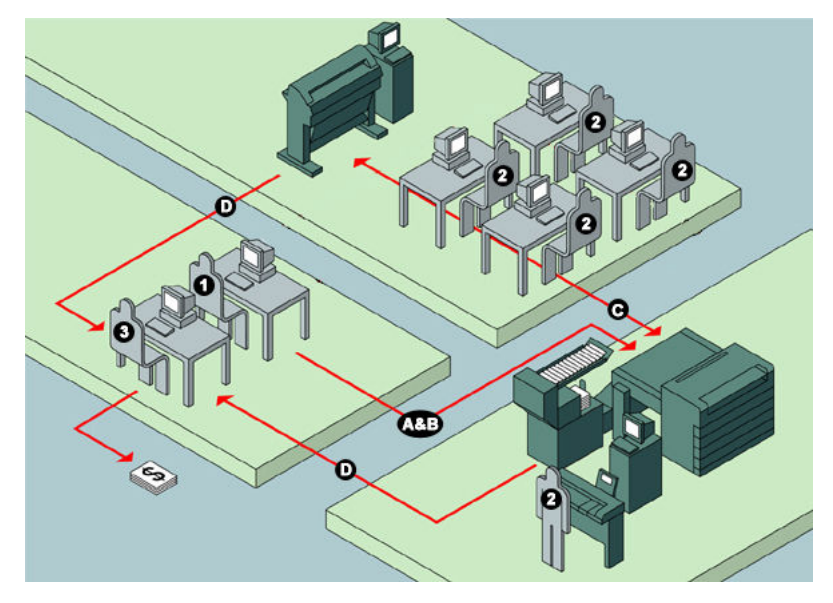

## **User roles and tasks in Océ Account Center**

User roles and tasks in Océ Account center#

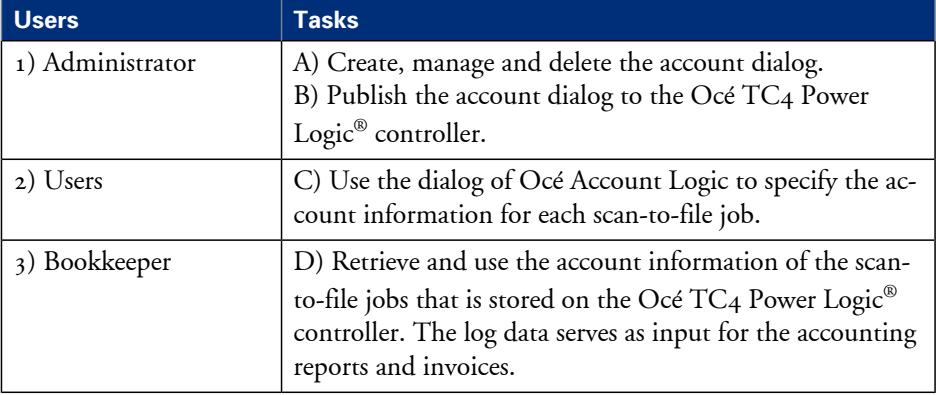

# **Access to Océ Account Logic**

Provided you have a valid license, you can access the application via the vertical icon toolbar in the Océ TC4 Power Logic® controller application.

Actions to access Océ Account Logic.

■ Access the Océ TC4 Power Logic® controller application.

- Click the Océ Account Logic icon in the vertical icon toolbar. A secondary, smaller window appears on top of the window of the Océ TC4 Power Logic $^\circledast$  controller application. Please note that when you click the screen in the background, the smaller screen with Océ Account Logic disappears to the background. Minimize the screen in the foreground to retrieve the Océ Account Logic screen.
- Access the file tab to define the accounting data for the scan jobs.

# **Océ Account Logic®**

# **Introduction to Océ Account logic**

# **Introduction**

Before you begin to use Océ Account Logic, you can change your setting in:

- Océ Settings Editor on the Océ Power Logic® controller, or
- Power Logic controller software application

## **Definition**

Use Océ Account Logic to link account information to your job. The account information requirements are defined and managed by the administrator.

### **Purpose**

Use Océ Account Logic for the following.

- Enter account information for the scan-to-file jobs
- Lock and unlock the scanner
- Administer Océ Account Logic (administrators only).

# **Summary of Océ Account Logic**

# **Sections**

Océ Account Logic has the following sections.

- The 'File' tab Use this tab to enter account information for scan-to-file jobs.
- The 'Administration' window. Use this window to define the administrative settings for the application. Access to this window is password protected and limited to the application administrator.

# **Océ TC4 Power Logic® controller setup**

### **Introduction**

Before you begin to use Océ Account Logic, you must do the following.

- Activate Océ Account Logic by activating the licence in Océ License Logic.
- $\;\;\;\;\;$  Check the correct settings in the Océ TC4 Power Logic $^\circ$  controller application. When you have activated Océ Account Logic the relevant settings in the Océ TC4 Power Logic® controller application will be set to the correct value.

# **Before you begin**

Before you begin you can check and if necessary modify the correct settings in the Océ TC4 Power Logic® controller application on the Océ TC4 Power Logic® controller application, log on as a machine administrator.

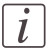

### Note:

Refer to the on-line help of the Océ TC4 Power Logic® controller application for information about the settings and the location of the settings.

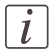

### Note:

After an upgrade of Oce Account Logic all the administrative settings are maintained. You can check the settings in the 'Administration' window.

## **The correct settings**

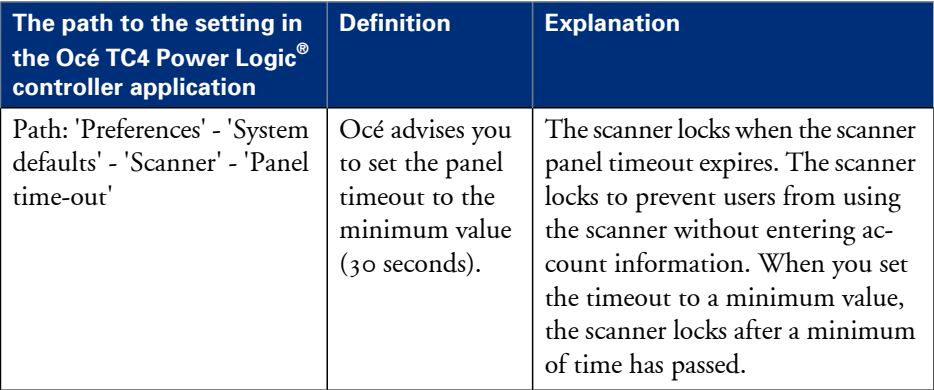

# **Océ Account Console®**

# **Introduction to Océ Account Console**

# **Definition**

Océ Account Console is installed on the administrator's workstation. Access to Océ Account Console is password protected and limited to the administrator.

# **Purpose**

Use Océ Account Console is intended for the following actions.

- Manage, preview, and publish the account information dialog for Océ Account Logic.
- Retrieve and export the log files.
- Manage the devices.

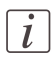

## Note:

For this application a separate user manual is available.

# **Summary of Océ Account Console**

## **Main parts of Océ Account Console**

An administrator uses Océ Account Console to perform a number of maintenance and configuration tasks.

The main functional areas of Océ Account Console are described in the table below.

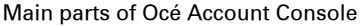

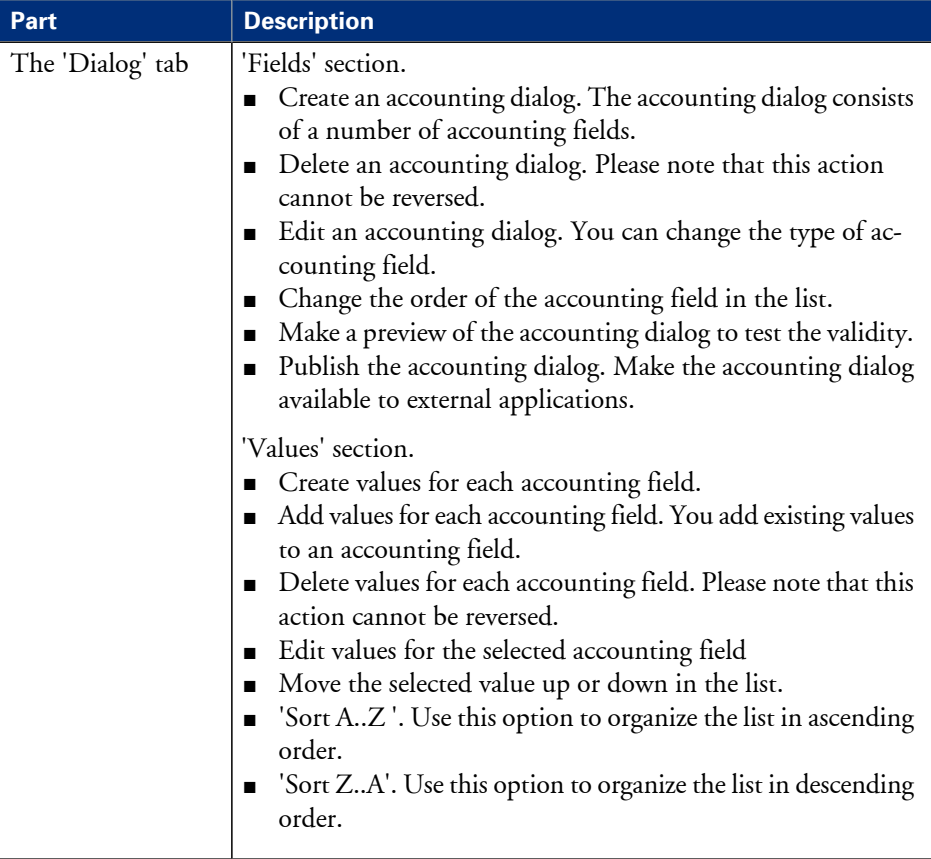

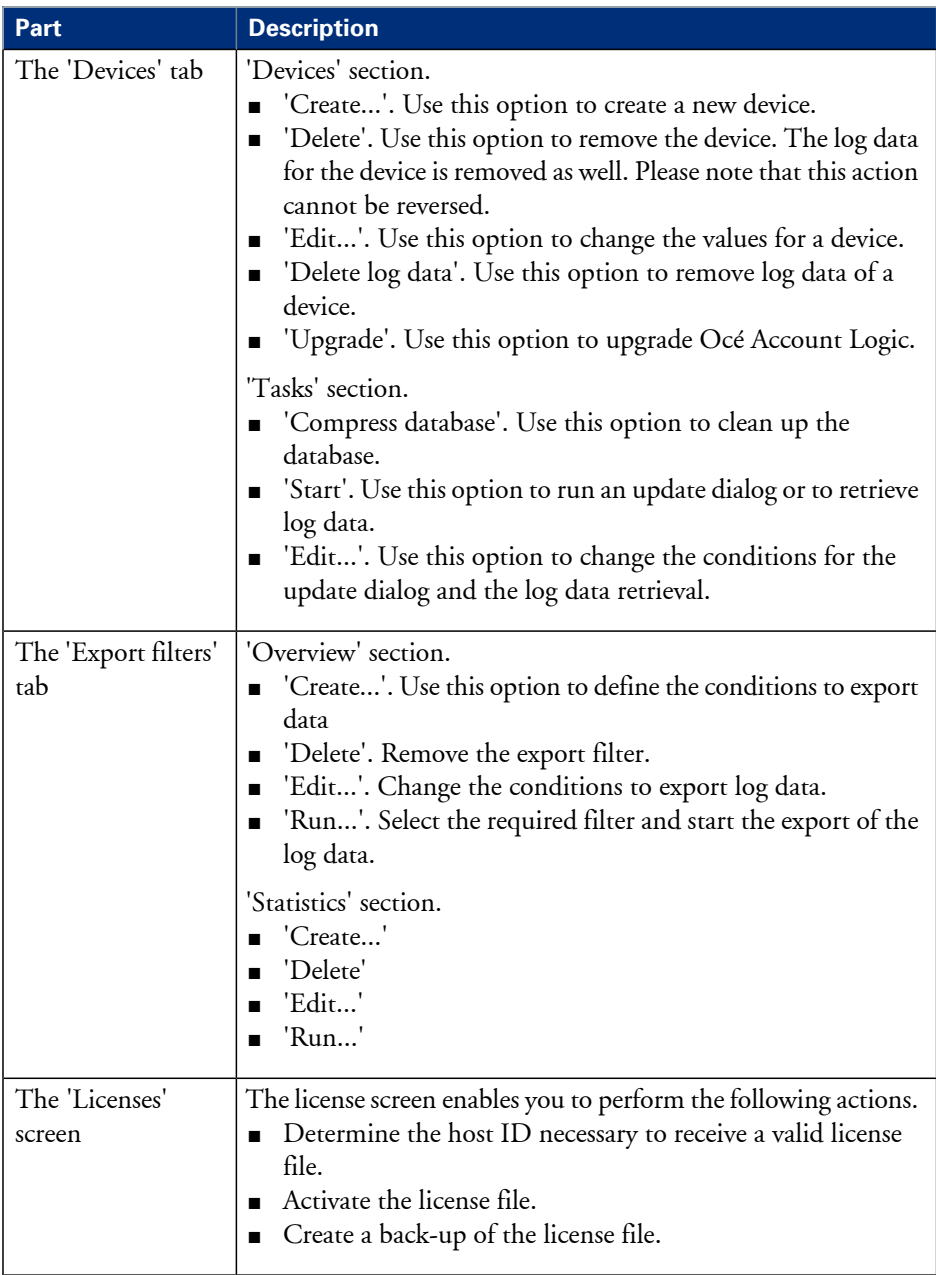

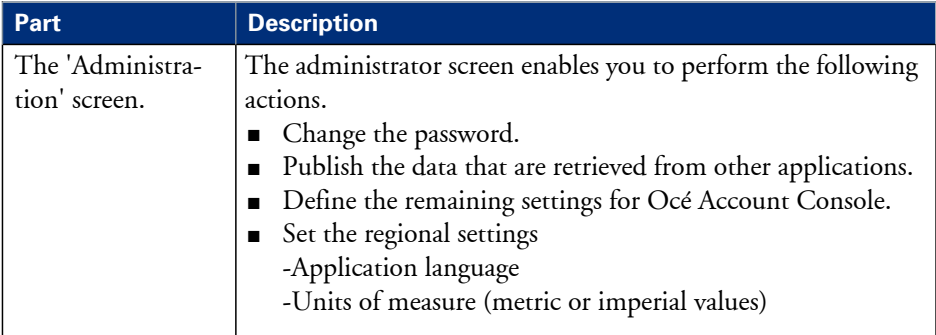

# Chapter 8 Maintain the Océ TC4

# <span id="page-169-0"></span>**Maintain the Océ TC4 scanner**

# **Clean the scan area**

# **Introduction**

You need to keep the glass plate clean. A dirty glass plate causes a decreased scan quality. Clean the glass plate when you have lines on the image that are not on the original.

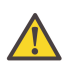

### **Attention:**

Use Océ cleaner A to get the best results.

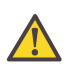

### **Attention:**

Make sure you do not damage the sensor at the right of the glass plate.

### **How to clean the glass plate**

- **1.** Turn off the Océ TC<sub>4</sub> scanner.
- **2.** Pull the top cover towards you and lift the top cover to open it.

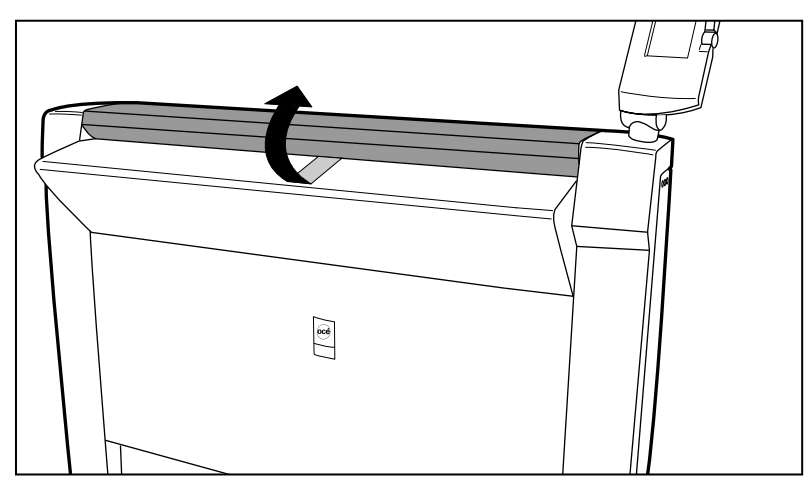

[65] Open the top cover

**3.** Clean the glass plate and the white plate with a lint-free cloth and a small quantity of the cleaner.

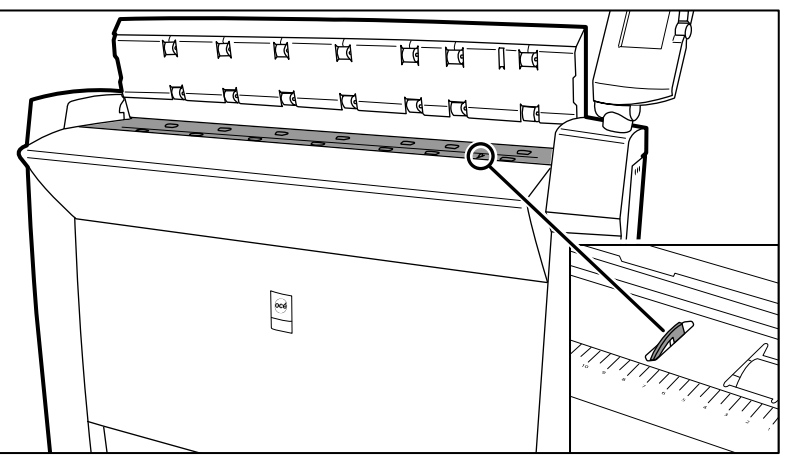

[66] Do not damage the sensor at the right side in front of the glass plate.

- **4.** Dry the glass plate and the white plate with another lint-free cloth.
- **5.** Clean the white plate.
- **6.** Lift the top cover, turn the top cover towards you and push the top cover down until you hear or feel a click.
- 7. Turn on the Océ TC<sub>4</sub> scanner.

# **Calibrate the scanner**

### **Introduction**

You can calibrate the scanner when you are not satisfied with the scan quality. Use the calibration wizard to calibrate the scanner.

### **Before you begin**

Clean the glass plate clean before you start the calibration procedure *['Clean](#page-169-0) the scan area'* on [page](#page-169-0) 170. A dirty glass plate causes a decreased scan quality. Clean the glass plate when you have lines on the image that are not on the original.

### **How to calibrate the scanner**

- **1.** Select 'System' with the lower-right softkey. The 'System settings' screen opens.
- **2.** Select 'Scanner calibration' with a left softkey to start the calibration wizard. The message 'Insert calibration sheet' and the following icon appears.

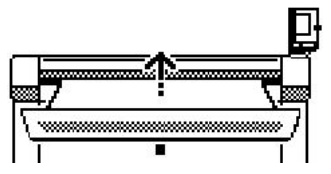

[67] The 'Insert calibration sheet' icon

**3.** Insert the calibration sheet and press the green start key to start the calibration process. The message 'Scanner is calibrating...' and the following icon appears.

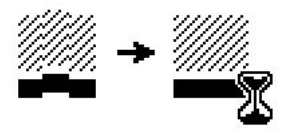

[68] The 'Scanner is calibrating...' icon

When the calibration process is ready, the message 'Press OK to continue' and the following icon appears.

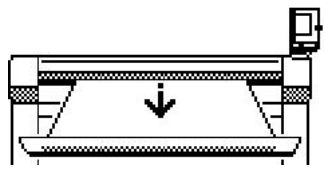

[69] The remove the calibration sheet icon

**4.** Select 'OK' with the lower-right softkey.

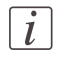

### Note:

When the calibration process stops or fails, follow the instructions on the scanner operator panel carefully.

### **Result**

The Océ TC<sub>4</sub> scanner is calibrated and the scan quality is correct again.

# **Clear an original jam on the scanner**

## **Introduction**

A red light at the scanner operator panel indicates that an original jam occurred.

## **How to remove a jammed original**

**1.** Pull the top cover towards you and lift the top cover to open it.

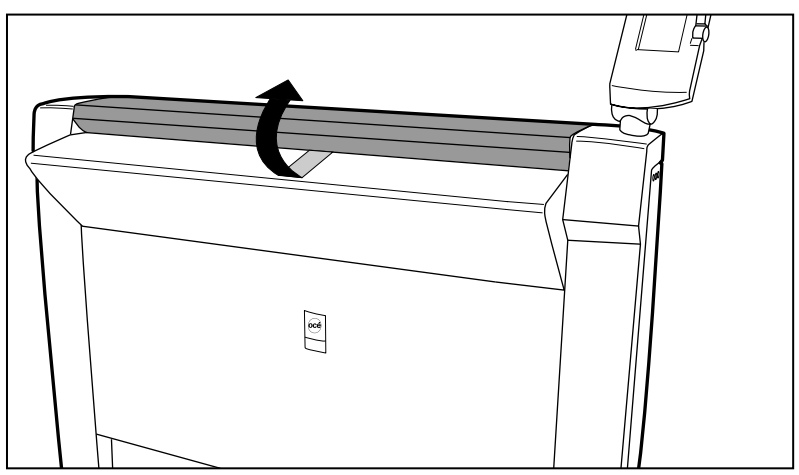

[70] Open the top cover

- **2.** Remove the original.
- **3.** Lift the top cover, turn the top cover towards you and push the top cover backwards until you hear or feel a click.

# **Result**

The green light at the scanner operator panel is on.

# **Scanner error-messages and solutions**

# **Introduction**

When an error occurs, the scanner operator panel shows the following information.

- The error-message icon
- The error message
- A description of the solution
- An error code
- Functions at the lower softkeys.

In some cases you need these functions, like wind and rewind for example, to come to the solution.

# **How to handle error messages at the scanner**

**1.** Read the error message carefully.

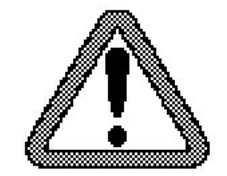

[71] The error-message icon

**2.** Follow the instructions on the scanner operator panel.

# **Result**

You solved the error with the help of the instructions on the scanner operator panel.

# Appendix A Overview and tables

# **Overview of the Océ TC4 system**

### **Introduction**

The  $Oc\epsilon T C_4$  is a high quality and fast wide format color scanner for scanning engineering documents. The Océ TC4 offers scan to file functionality. The scanner is available in the following hardware and software configuration.

### **The scanner components**

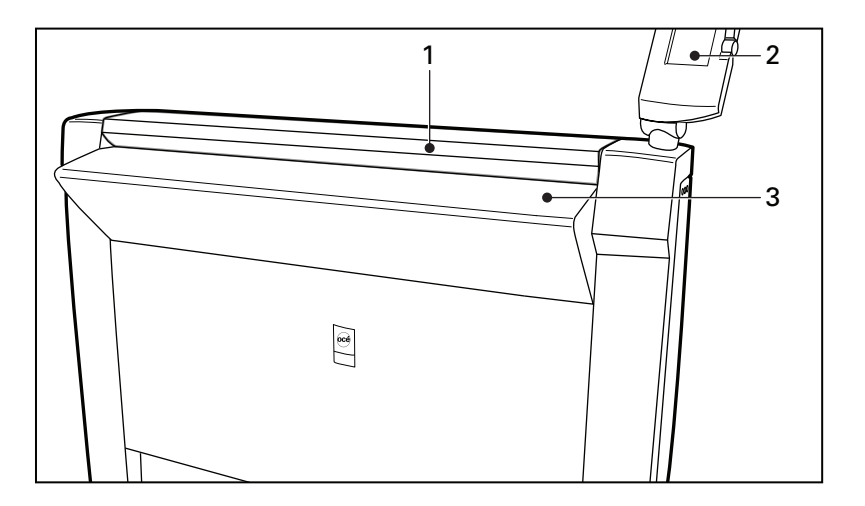

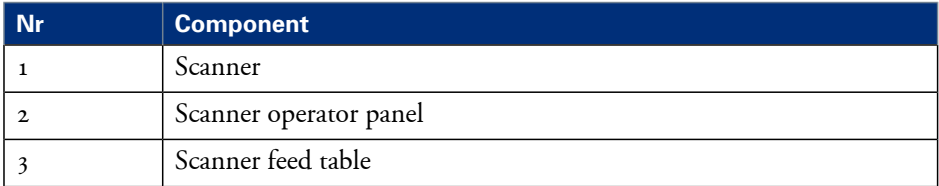

### **The Océ TC4 / Océ TC4XT scanner configuration**

You can use the Océ TC4 scanner to scan originals with an original thickness up to 3 mm.

To scan thick originals up to 15 mm or rigid originals you can use the Océ TC4XT scanner. This scanner is equipped with a handle that you can use to set the original thickness.

# **Scanner operator panel**

#### **scanner**

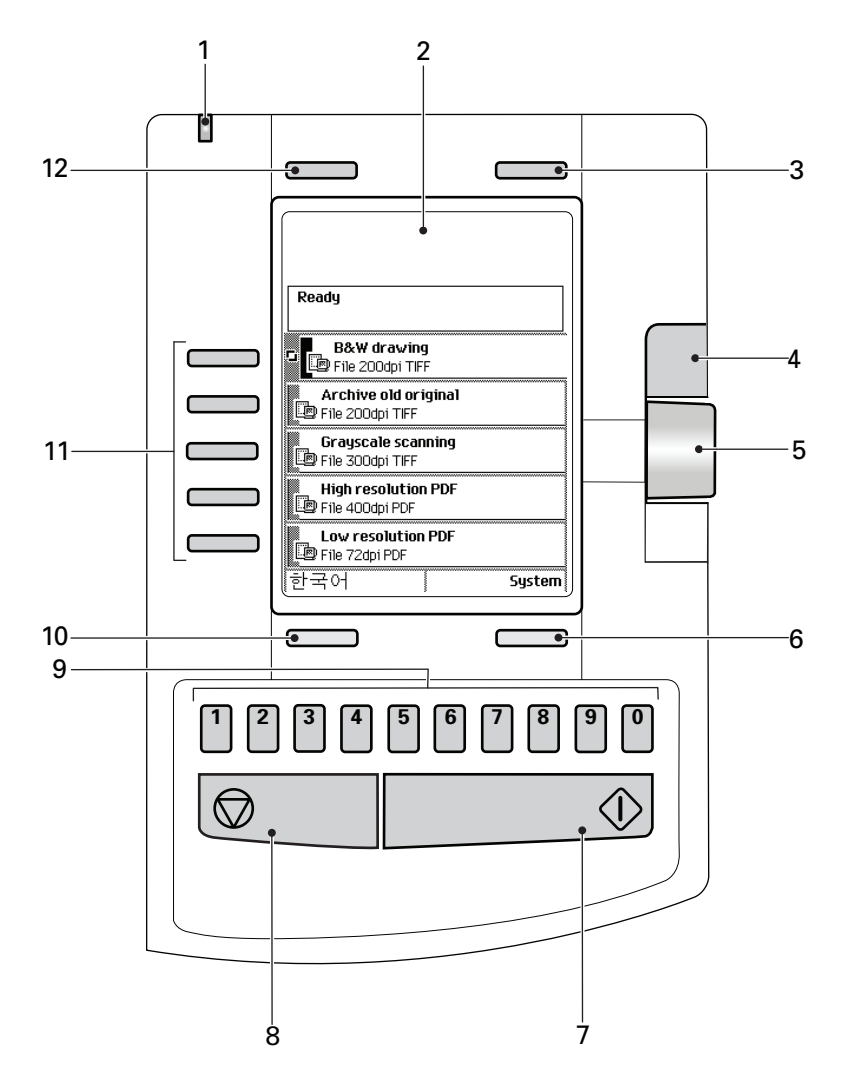

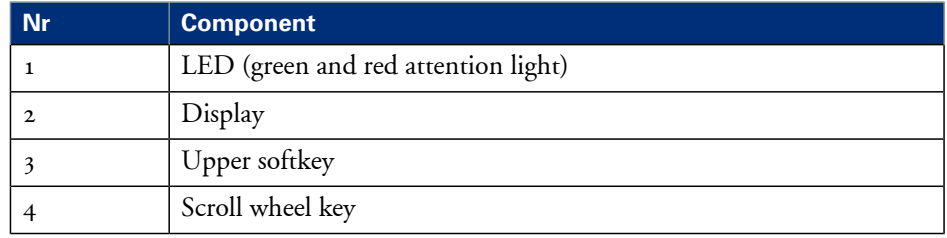

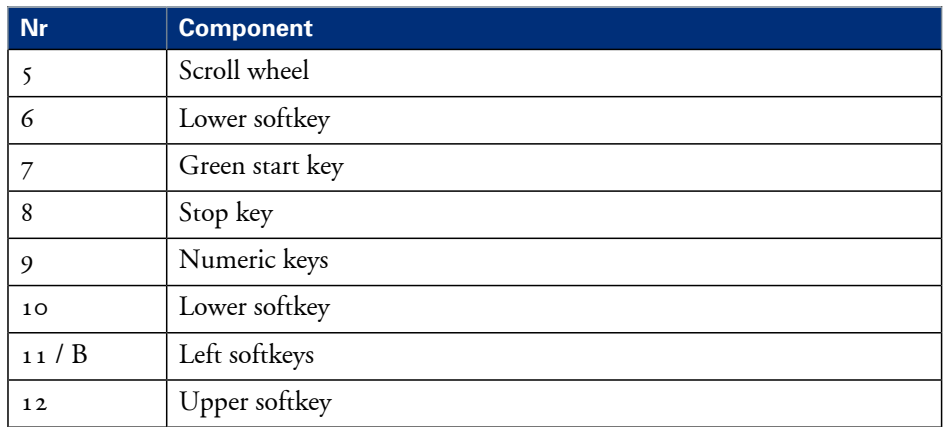
## **Specifications of the Océ TC4**

## <span id="page-180-0"></span>**Specifications of the Océ TC4**

#### **Introduction**

The Océ  $TC_4$  is a high quality and fast wide format color scanner for scanning engineering documents. The Océ TC4 offers a scan-to-file functionality.

The table below gives you more information on the performance of the scanner, the technical and safety requirements and general information regarding dimensions, weight, power consumption etc.

#### **Scanner**

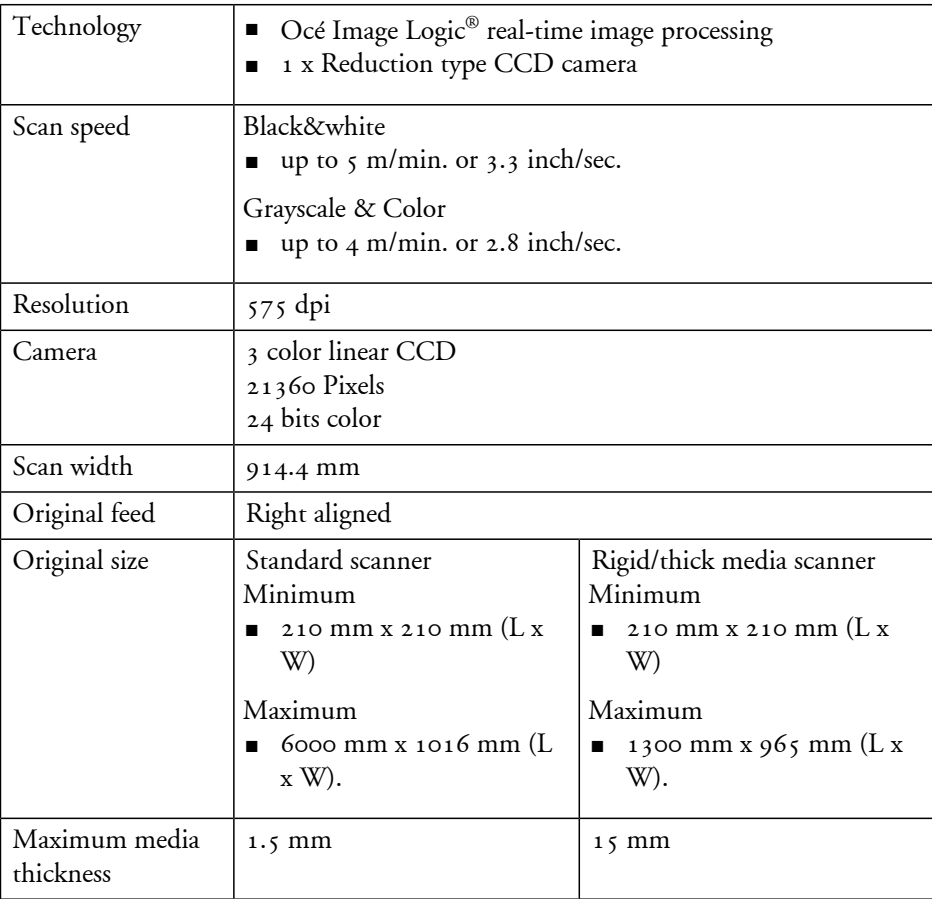

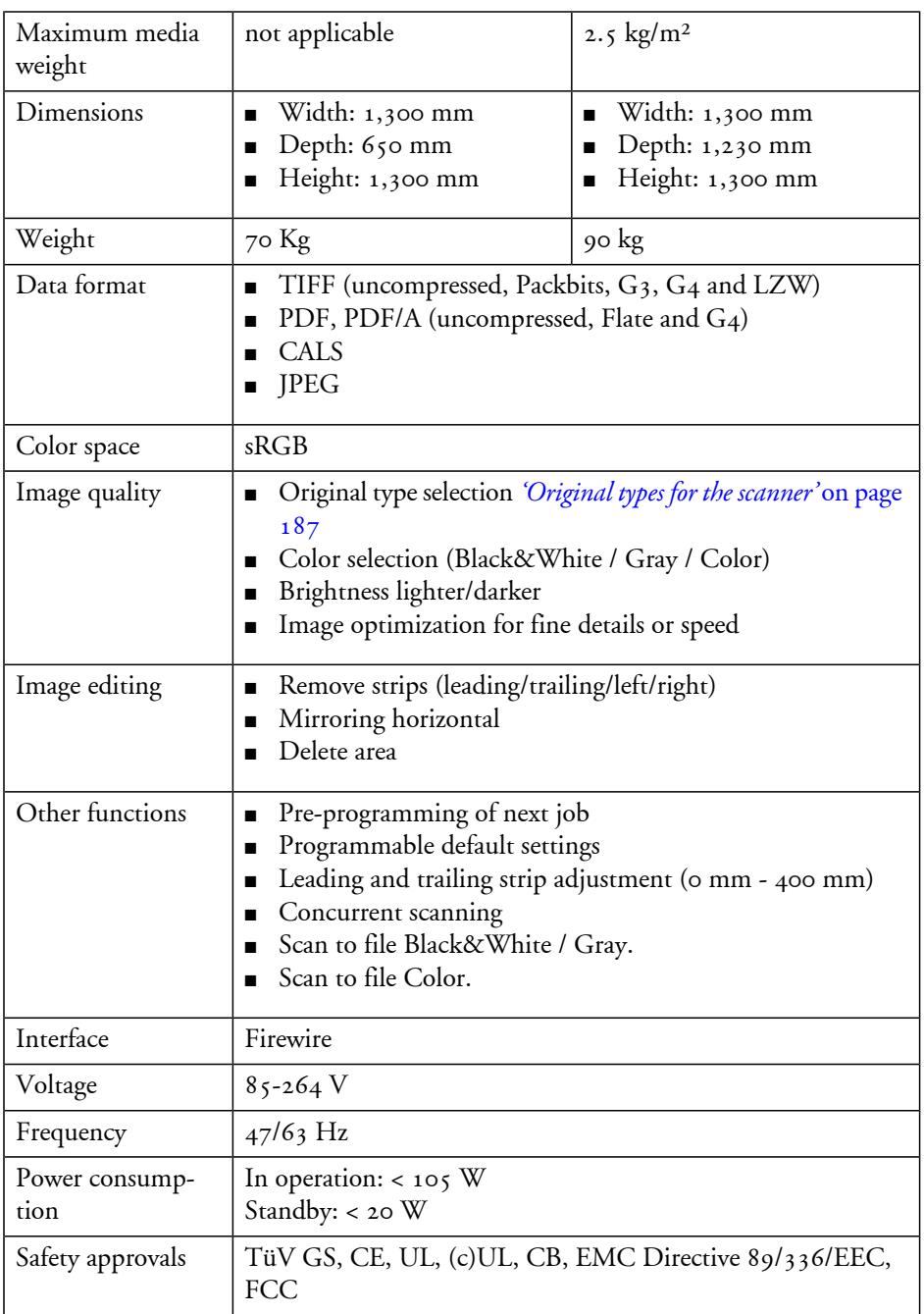

## <span id="page-182-0"></span>**Specifications Océ Power Logic® controller**

### $Platform$   $\qquad$   $\qquad$  $M$ emory  $1024 \text{ Mb}$ Hard disk capacity  $250$  Gb. Graphical user interface <br>None, optional keyboard, mouse and monitor Standard interface 10/100BaseT with RJ45 Optional interfaces 10/100BaseT with RJ45 TCP/IP, SMB (for scan-to-file only), IPX/SPX, FTP, LPD Network protocols Power consumption | Controller: < 100 W Electrical requirements  $\vert$  100-120 / 230 V, 50/60 Hz Applicable software  $\vert$  Océ Power Logic<sup>®</sup> controller software

#### **Océ Power Logic® controller hardware**

#### <span id="page-182-1"></span>**Océ Power Logic® controller software**

Scan module#

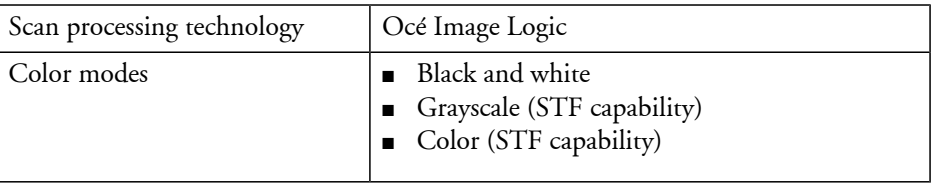

## **Specifications Océ Scan Logic®**

#### <span id="page-183-0"></span>**Scanner**

Océ Scan Logic® offers you a flexible growth path with functionality designed to answer your (future) needs for productivity, quality and advanced functionality.

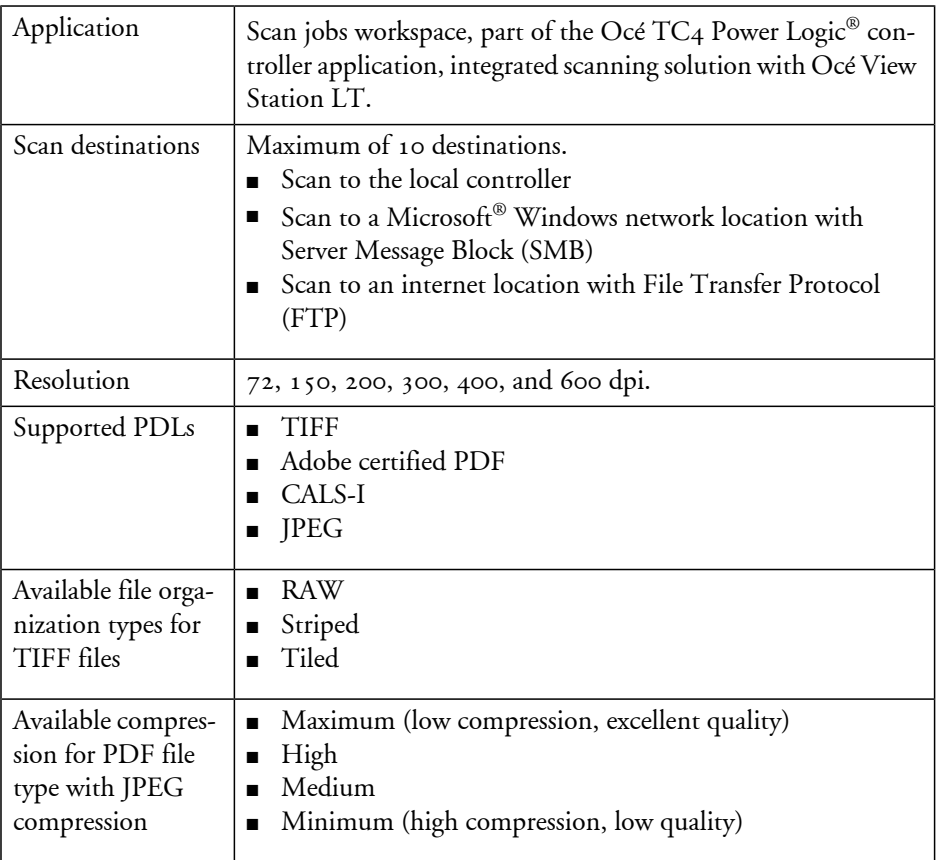

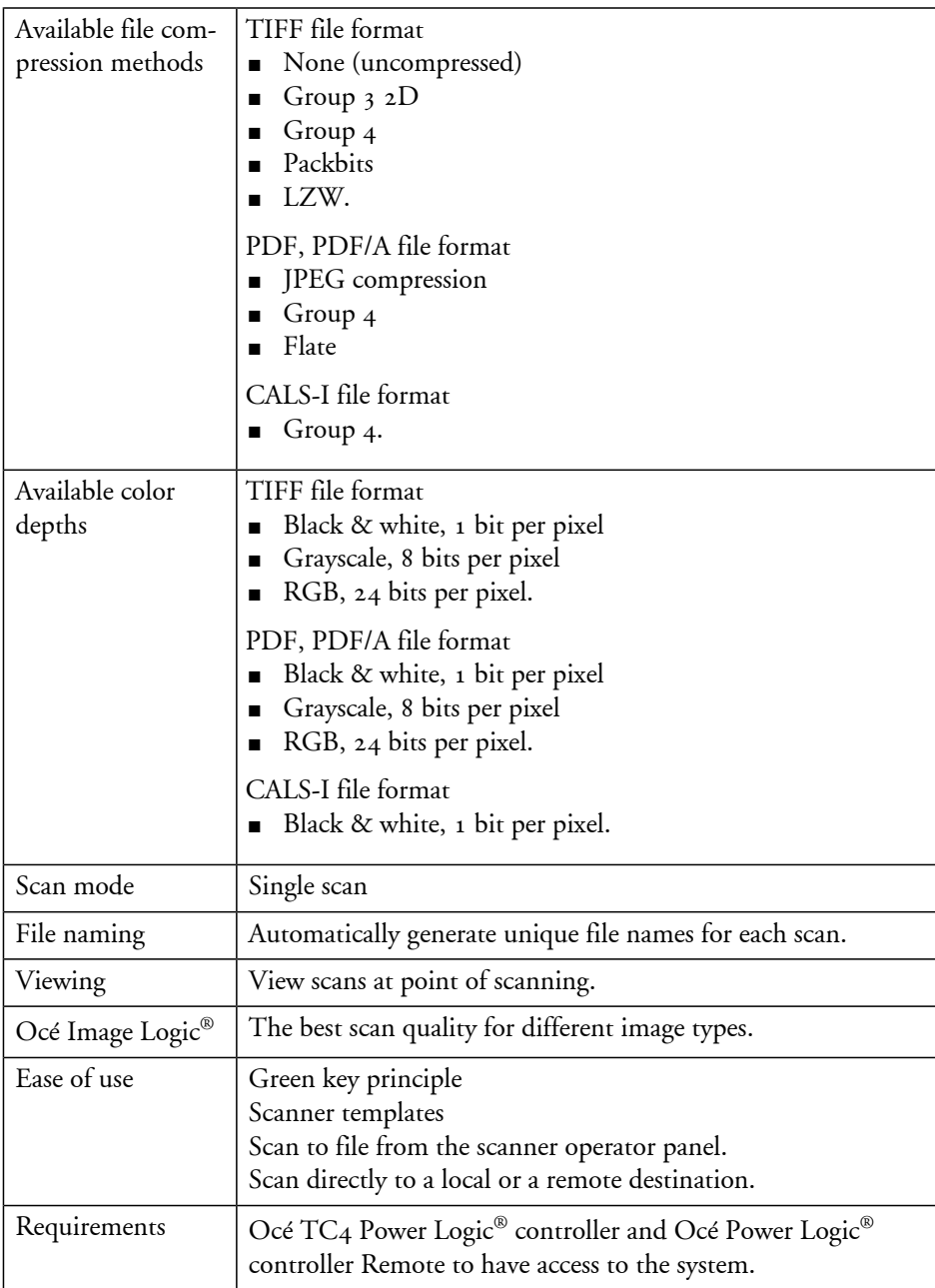

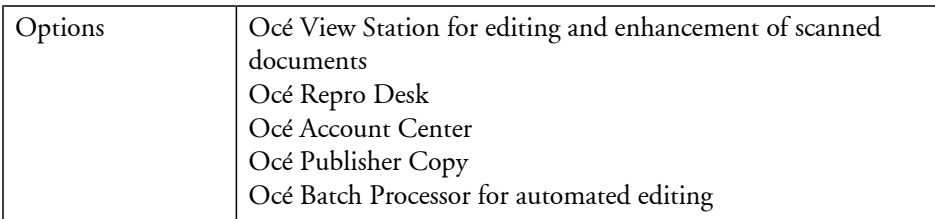

### <span id="page-186-1"></span><span id="page-186-0"></span>**Original types for the scanner**

#### **Scanner**

The original types that you can use for your color scanner are listed in the table below. Original types#

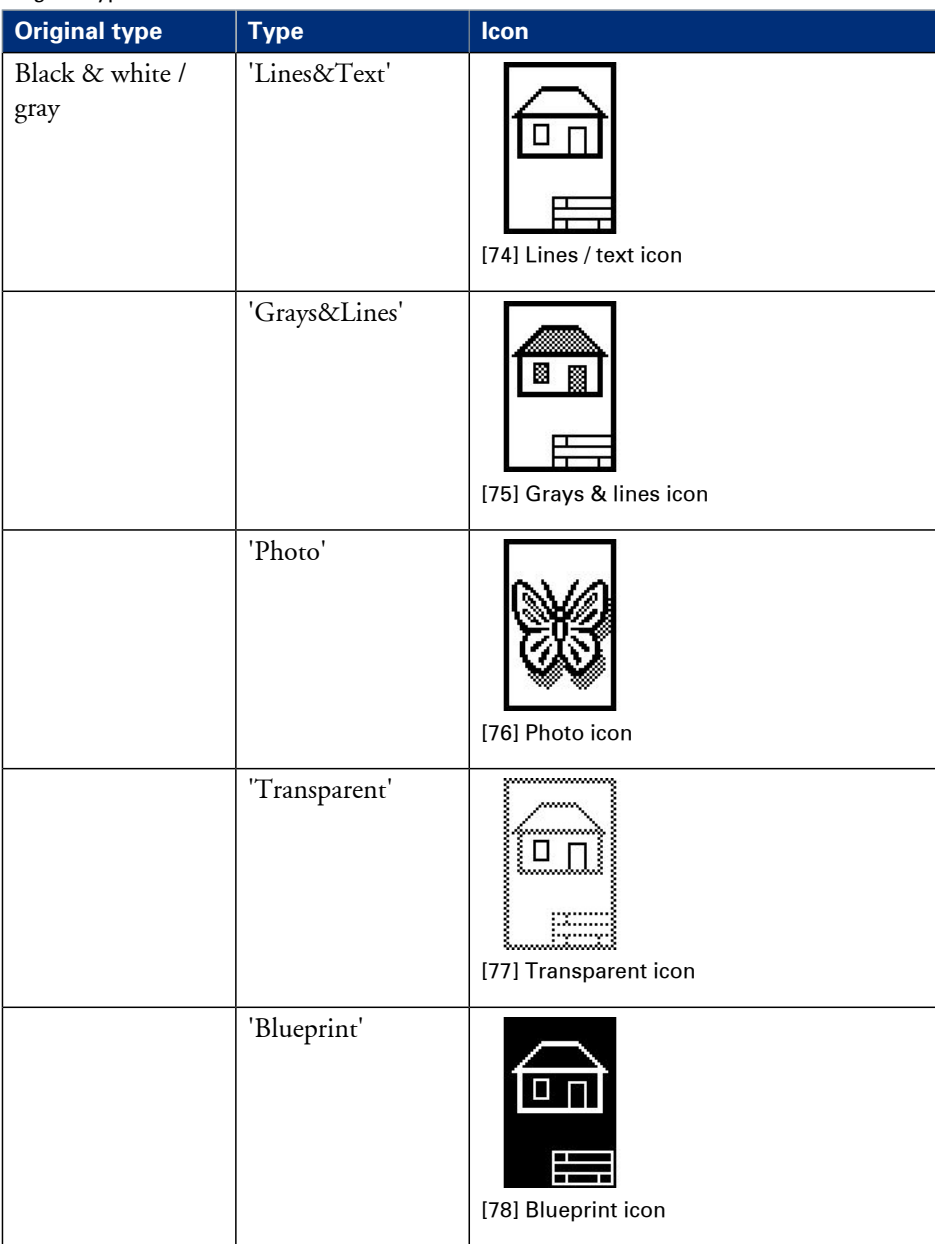

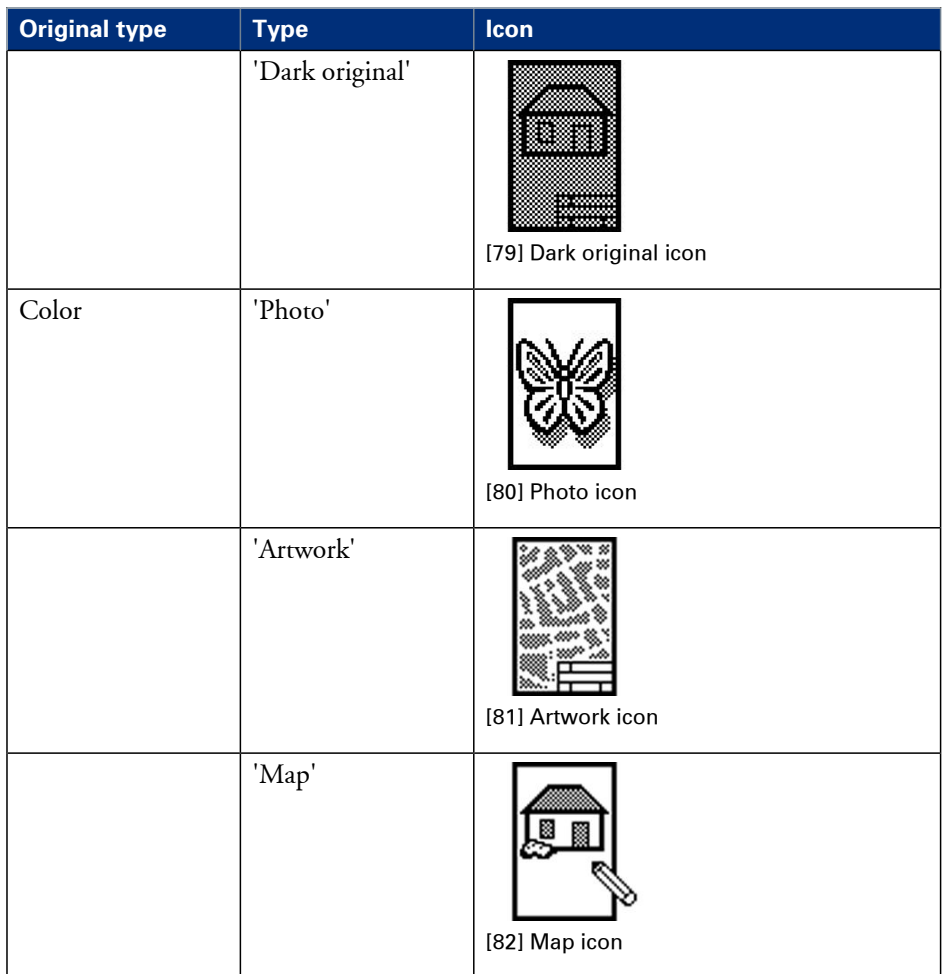

## Appendix B Miscellaneous

#### **Reader's comment sheet**

#### **Questions**

Have you found this manual to be accurate?

O Yes

O No

Were you able to operate the product, after reading this manual?

O Yes

O No

Does this manual provide sufficient background information?

O Yes

O No

Is the format of this manual convenient in size, readability and arrangement (page layout, chapter order, etc.)?

O Yes

O No

Could you find the information you were looking for?

- O Always
- O Most of the times
- O Sometimes
- O Not at all

What did you use to find the required information?

O Table of contents

O Index

Are you satisfied with this manual? O Yes O No

Thank you for evaluating this manual.

If you have other comments or concerns, please explain or suggest improvements overleaf or on a separate sheet.

#### **Comments:**

---------------------------------------------------------------------------------------------------------- ---------------------------------------------------------------------------------------------------- ---------------------------------------------------------------------------------------------------- ---------------------------------------------------------------------------------------------------- ----------------------------------------------------------------------------------------------------

----------------------

#### **Date:**

This reader's comment sheet is completed by: (If you prefer to remain unknown, please do fill in your occupation)

**Name:**

**Occupation:**

**Company:**

**Phone:**

**Address:**

**City:**

#### **Country:**

Please return this sheet to:

Océ-Technologies B.V. For the attention of ITC User Documentation. P.O. Box 101, 5900 MA Venlo The Netherlands

Send your comments by E-mail to: itc-userdoc@oce.com

For the addresses of local Océ organisations see: http://www.oce.com

## **Addresses of local Océ organisations**

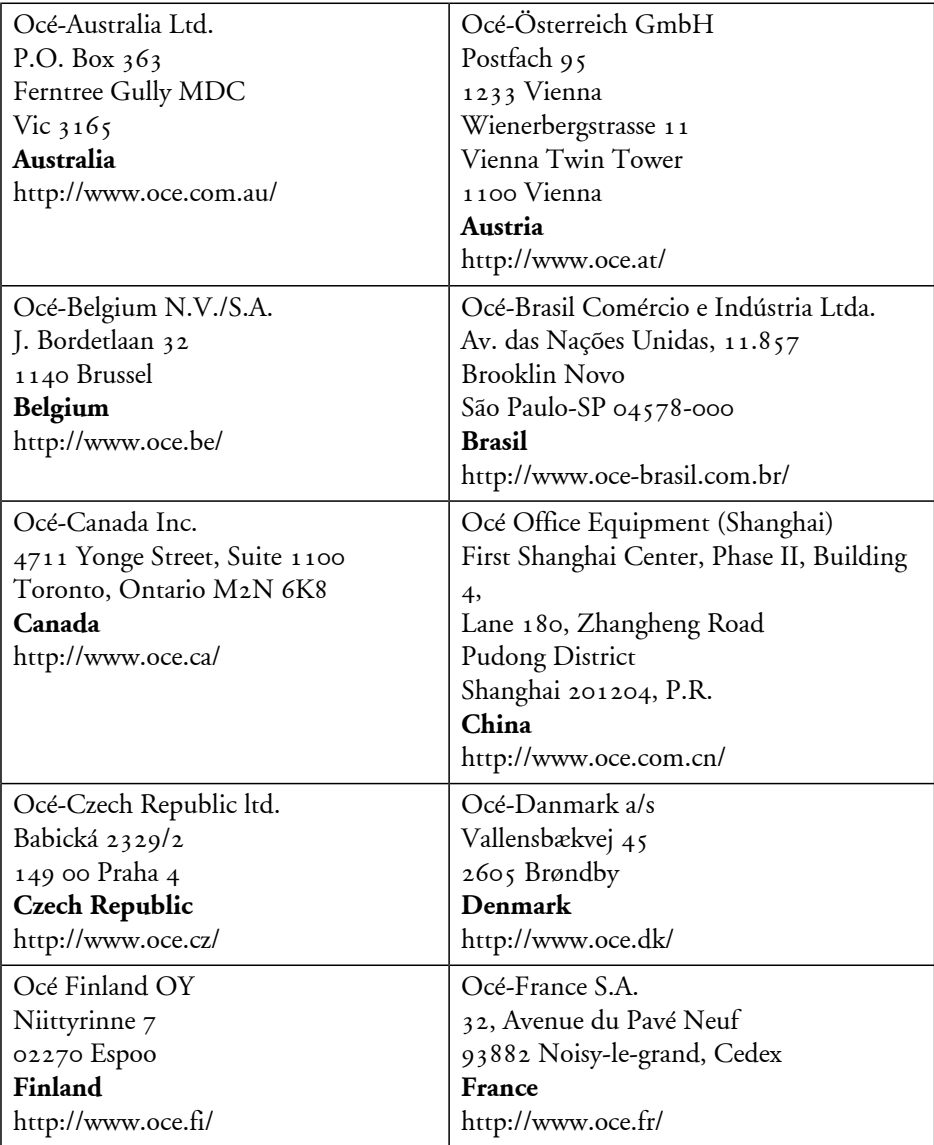

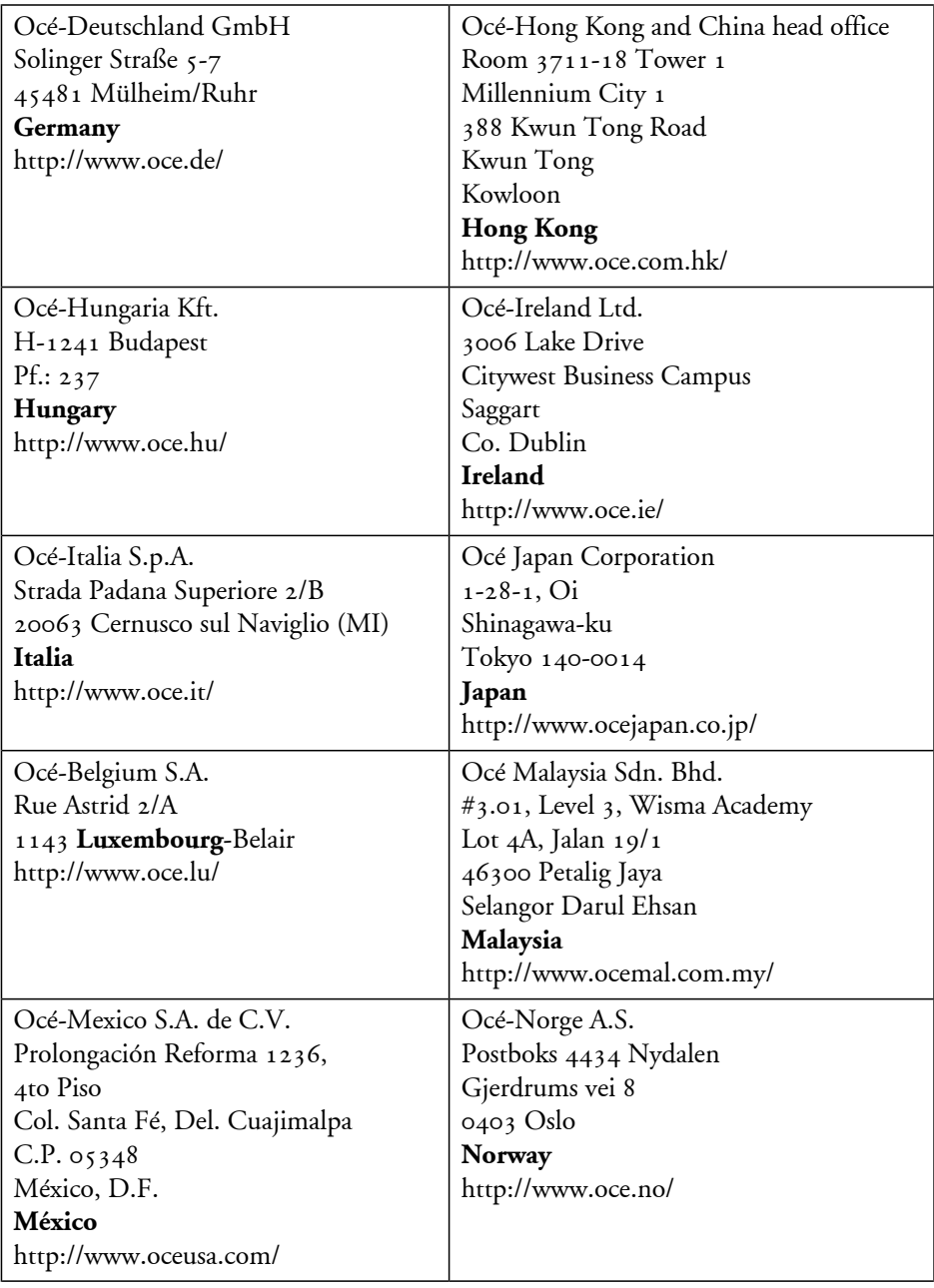

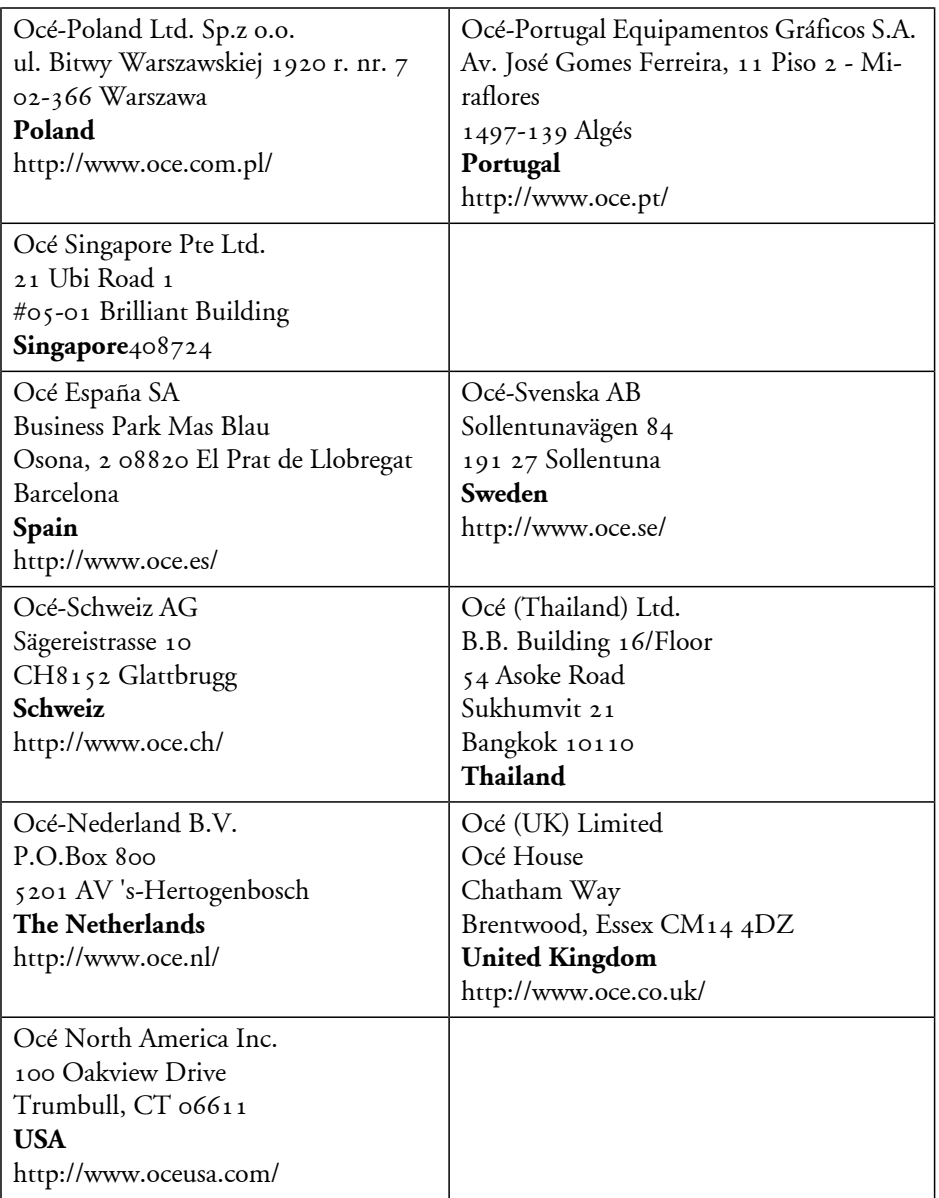

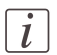

#### Note:

The web site http://www.oce.com gives the current addresses of the local Océ organizations and distributors.

## $\lceil i \rceil$

#### Note:

The addresses of local Océ organizations for information about the Wide Format Printing Systems and the Production Printing Systems can be different from the addresses above. Refer to the web site http://www.oce.com for the addresses you need.

# **Index**

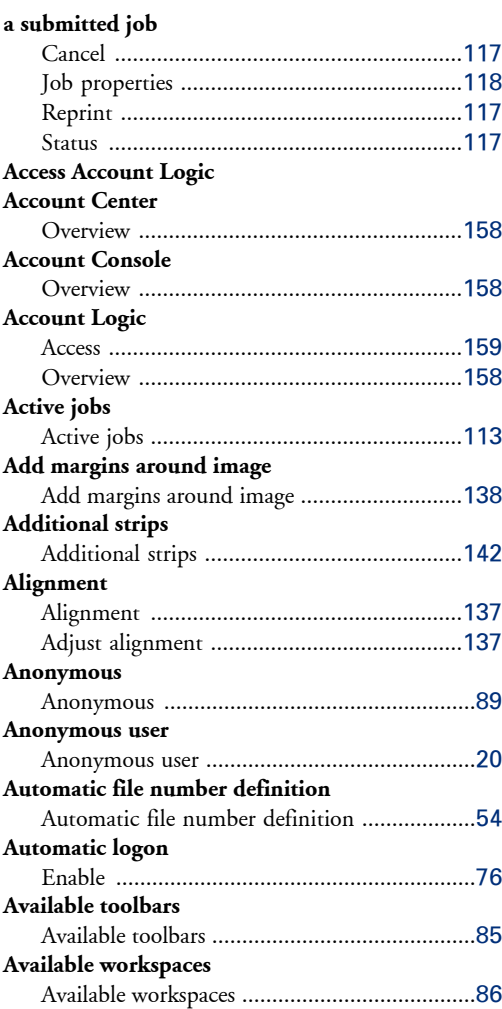

#### **B**

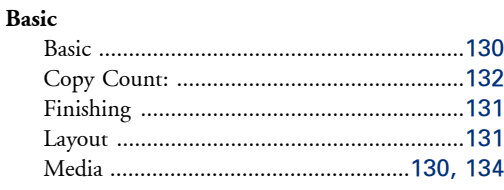

#### **C**

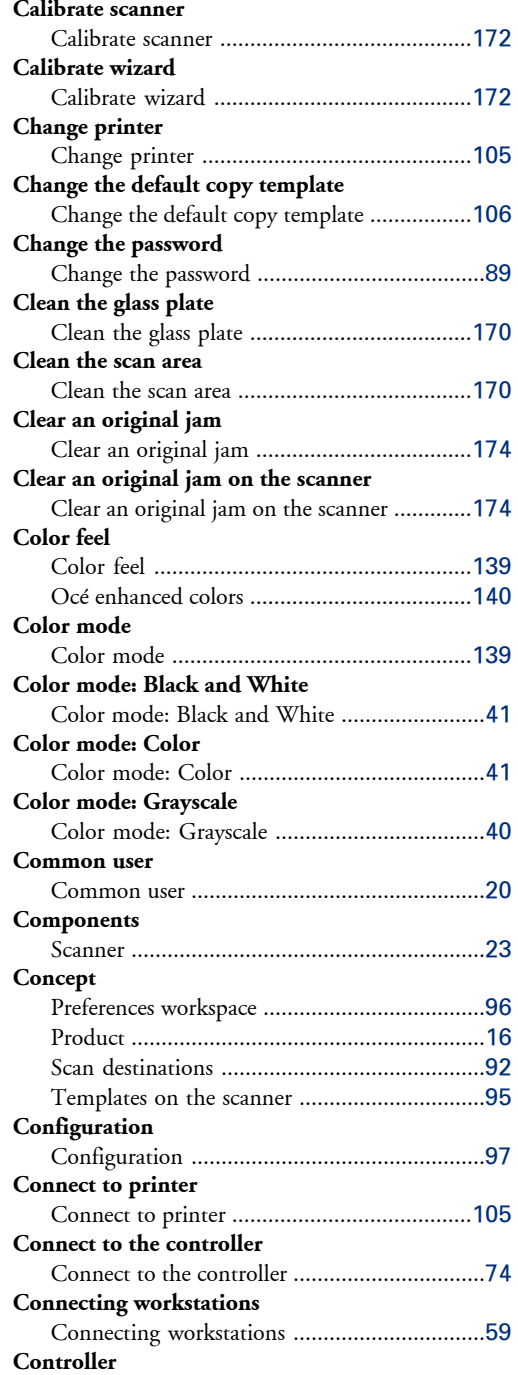

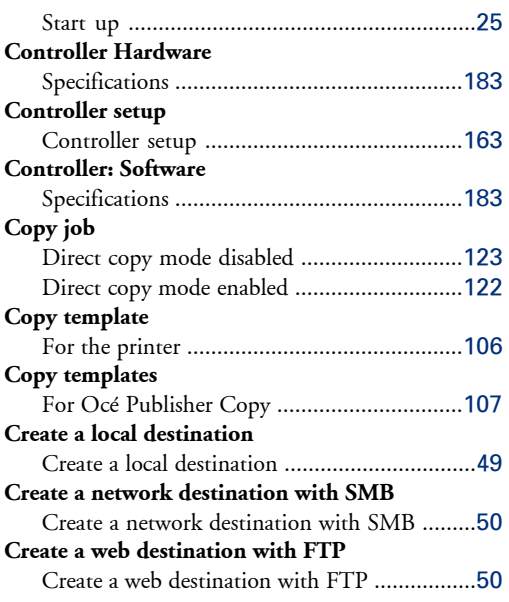

#### **D**

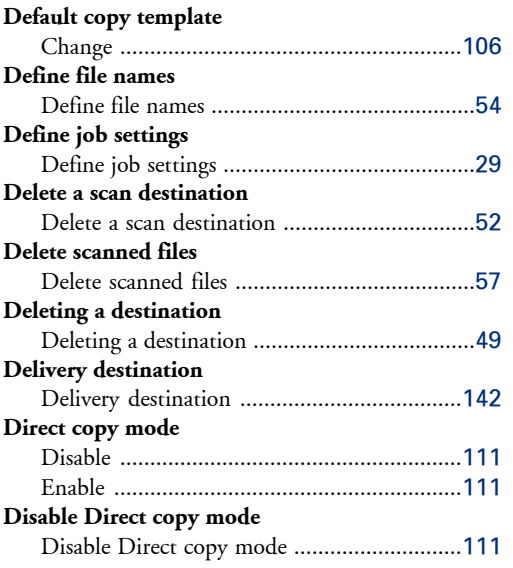

#### **E**

#### **Edit Document Print Settings**

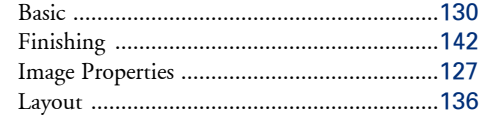

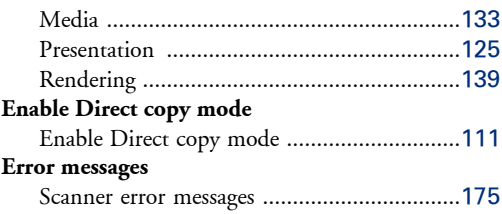

#### **F**

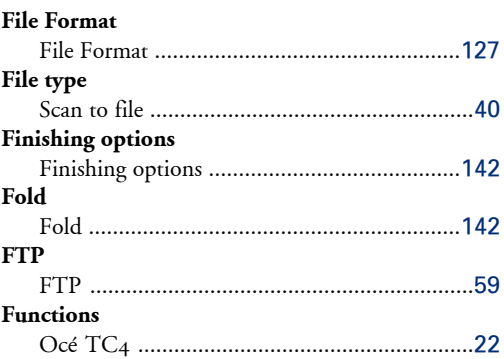

### **G**

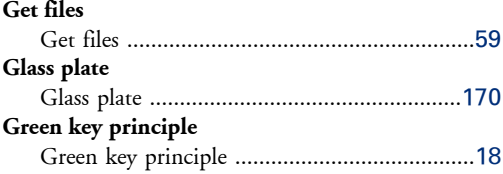

#### **H**

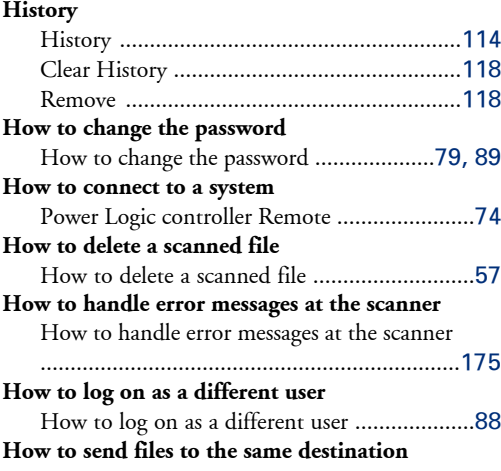

How to send files to the same destination .......[58](#page-57-0) **How to view a file after scanning** How to view a file after scanning ....................[61](#page-60-0) **How to view a locally stored scanned file** How to view a locally stored scanned file ........[62](#page-61-0) **How to view the scanned file properties** How to view the scanned file properties ..........[56](#page-55-0)

#### **I**

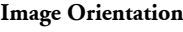

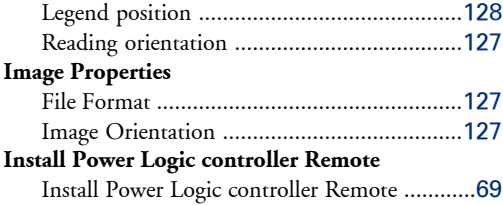

## **J**

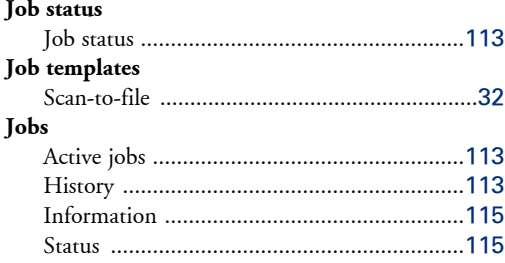

#### **K**

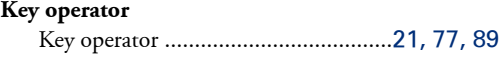

#### **L**

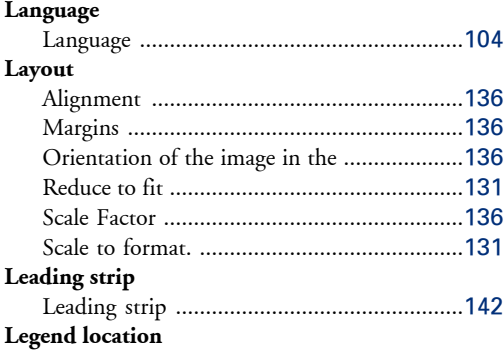

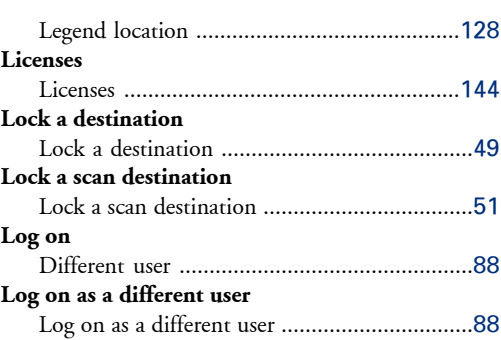

#### **M**

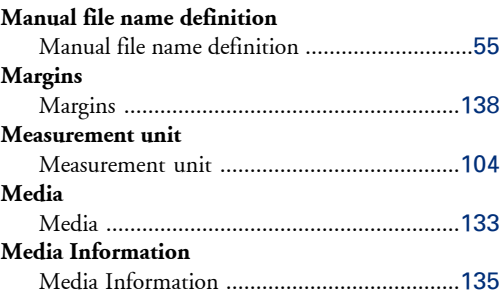

#### **N**

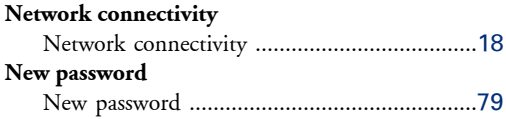

#### **O**

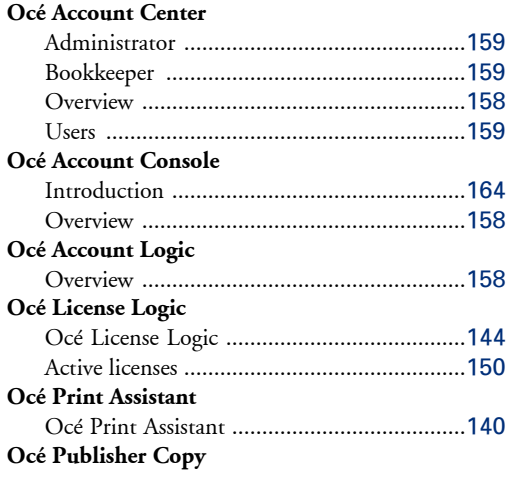

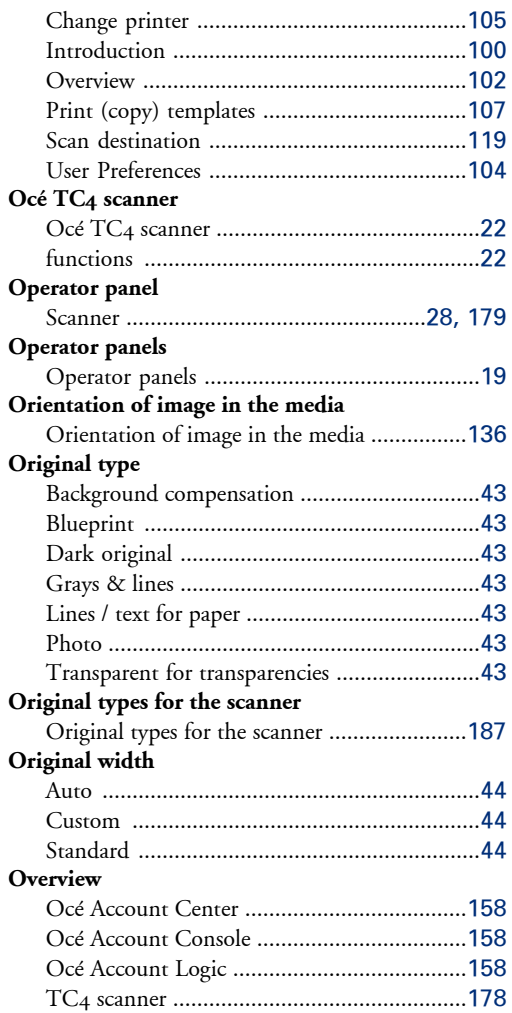

#### **P**

#### **Password**

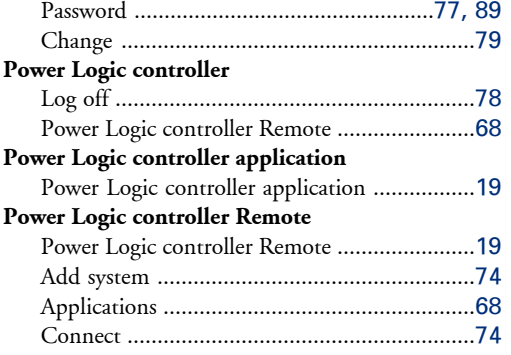

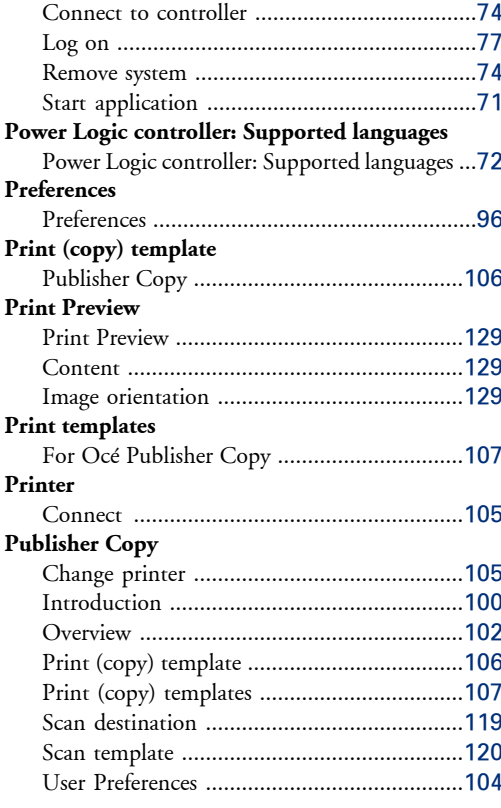

#### **Q**

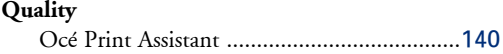

#### **R**

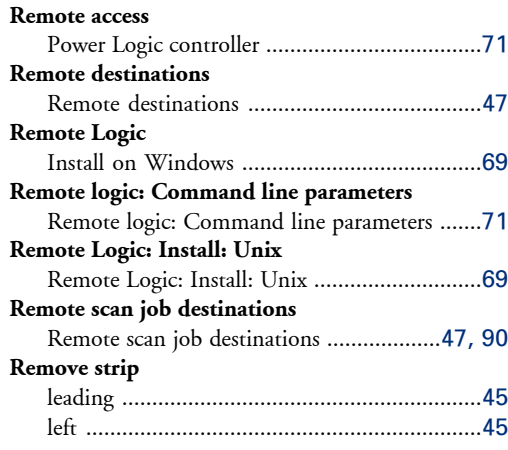

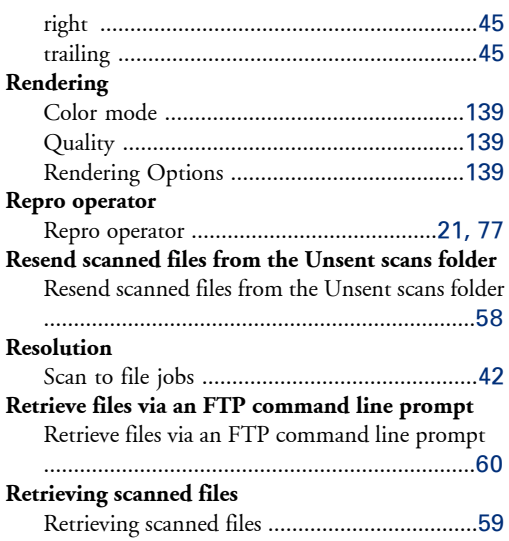

#### **S**

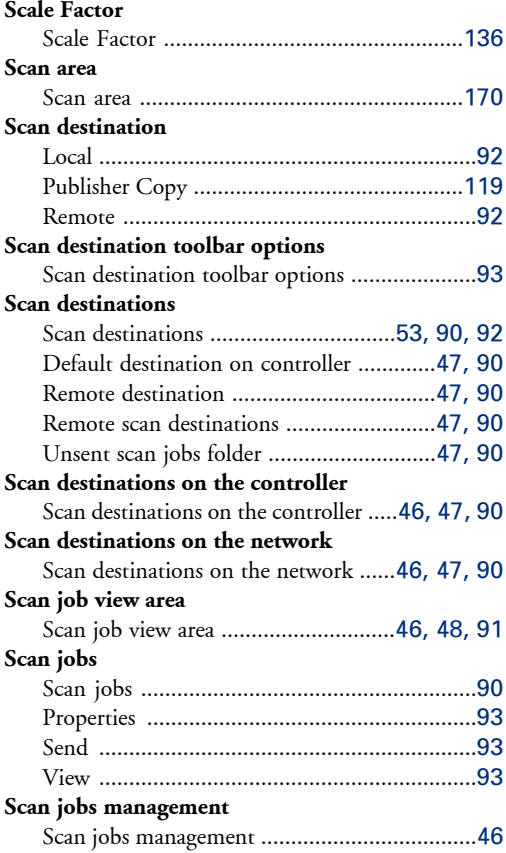

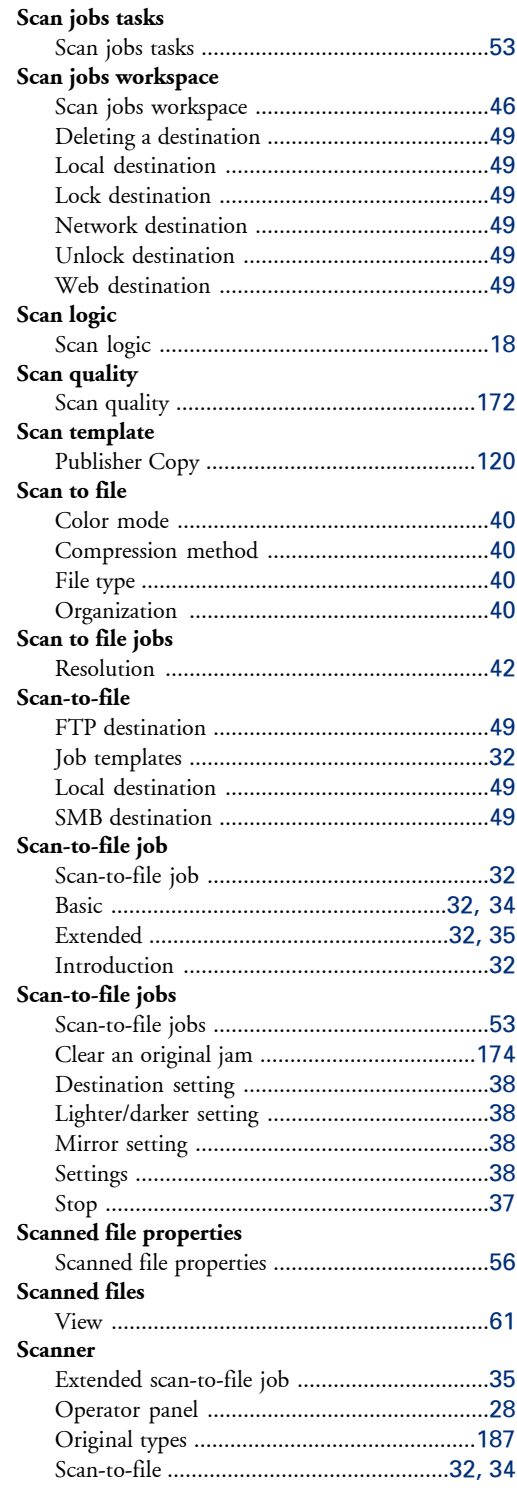

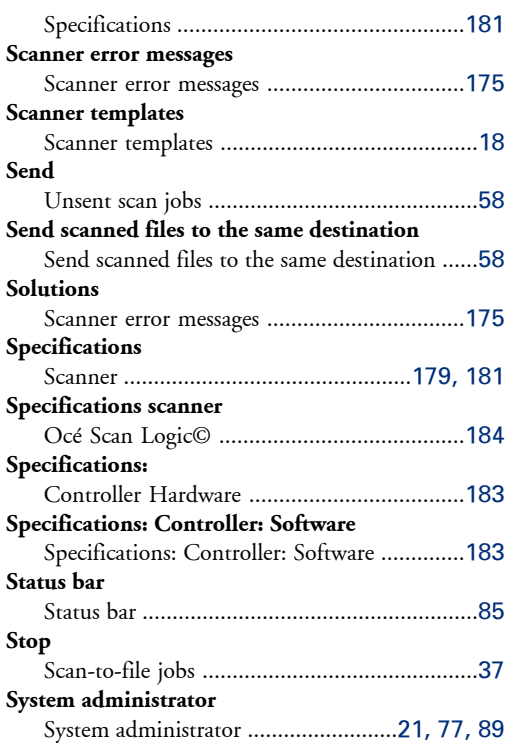

### **T**

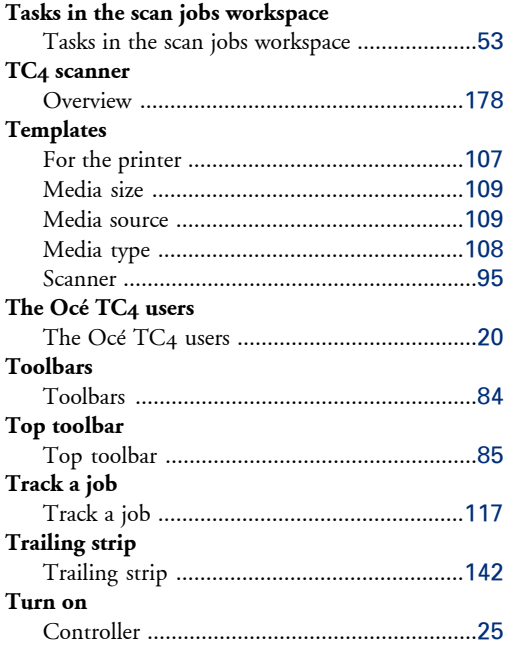

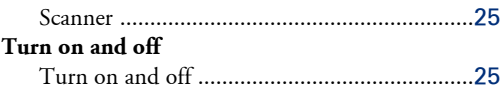

#### **U**

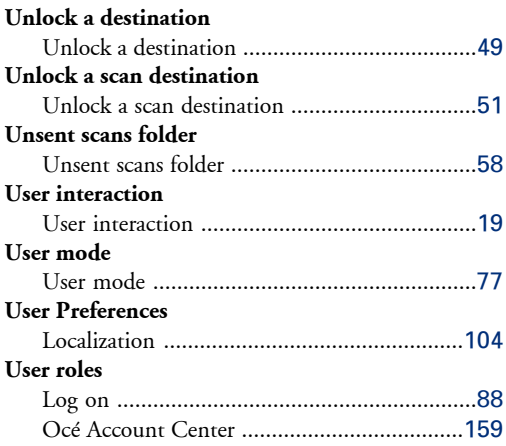

#### **V**

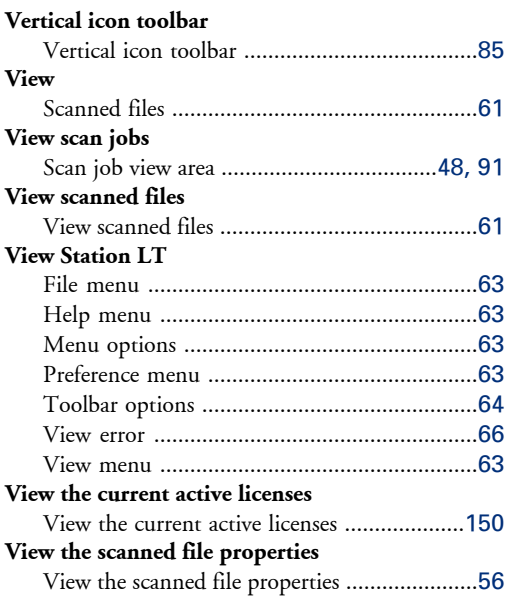

#### **W**

#### **Workflow** Documents .....................................................[16](#page-15-0) Jobs ................................................................[16](#page-15-0)

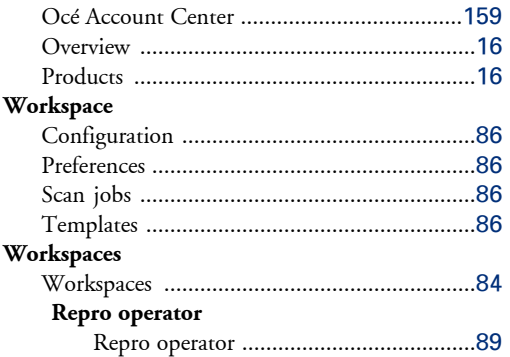

## Beyond the Ordinary

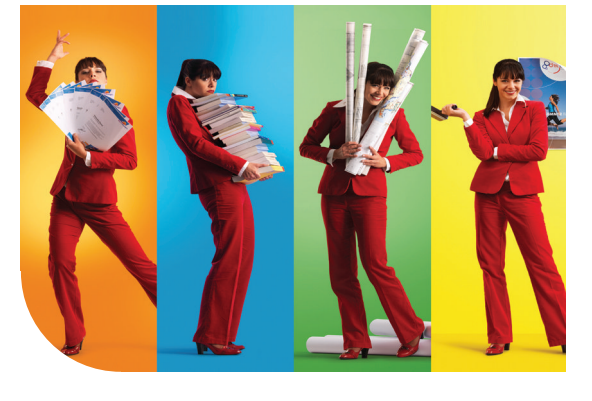

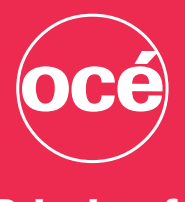

#### Printing for **Professionals**

Professionals everywhere look to Océ for digital printing and document management. In the office, Océ systems keep the information of business and government flowing. In manufacturing, architecture, engineering, and construction, Océ wide-format printers set the standard, while our display graphics systems help people produce banners, billboards, and other large, colorful applications. In corporate print facilities, marketing service bureaus, and the graphic arts industry, Océ systems print transaction documents, mailings, newspapers, manuals, and books—on demand and at the highest speeds. And Océ Business Services manages the complete document workflows of customers around the world. It all helps you go "Beyond the Ordinary" in printing and document management.

© 2009Océ. Illustrations and specifications do not necessarily apply to products and services offered in each local market. Technical specifications are subject to change without prior notice. All other trademarks are the property of their respective owners.

For more information visit us at:

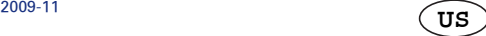

#### www.oce.com